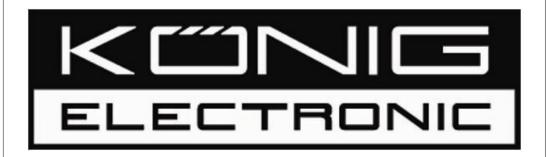

# Standalone DVR SEC-DVR304

User's Manual

### **Default Account & Password for SEC-DVR304**

- User Account: [ aa ]
- Password : [11]

### [Table of Contents]

| 1 | Pac | kage Co   | ontent                                   | 4  |
|---|-----|-----------|------------------------------------------|----|
| 2 | Fea | ture      |                                          | 5  |
| 3 | Spe | cificatio | on                                       | 6  |
| 4 | Har | dware lı  | ntroduction And Installation             | 8  |
|   | 4.1 | SEC-      | -DVR304 Front view                       | 8  |
|   | 4.2 | SEC-      | -DVR304 Back view                        | 10 |
|   | 4.3 | Remo      | ote controller                           | 11 |
|   | 4.4 | Stanc     | dalone DVR Utility Installation & Manual | 13 |
|   | 4.5 | Basic     | Connections                              | 15 |
|   | 4.6 | Optio     | onal Connections                         | 17 |
| 5 | Bas | ic Oper   | ation                                    | 19 |
|   | 5.1 | Text I    | Input                                    | 19 |
|   | 5.2 | Basic     | Operations                               | 20 |
|   | 5.3 | Digita    | al Zoom                                  | 22 |
| 6 | Mai | n Scree   | n                                        | 23 |
| 7 | Mer | ıu        |                                          | 24 |
|   | 7.1 | Login     | n / Logout                               | 25 |
|   | 7.2 | Statu     | S                                        | 26 |
|   | 7.3 | Video     | Adjustment                               | 27 |
|   | 7.4 | VGA       | Display                                  | 28 |
|   | 7.5 |           | up Device                                |    |
|   |     | 7.5.1     | •                                        |    |
|   | 7.6 | Setup     | o                                        |    |
|   |     | 7.6.1 Pr  | re-Camera                                | 35 |
|   |     | 7.6.2 Ca  | amera                                    | 36 |
|   |     | 7.6.2     | 2.1 Video Loss Setting                   | 38 |
|   |     |           | 2.1 Motion Setting                       |    |
|   |     | 7.6.3 AI  | larm                                     | 42 |
|   |     |           | EQ Display Setup                         |    |
|   |     |           | cheduled Record                          |    |
|   |     |           | DD                                       |    |
|   |     |           | assword                                  |    |
|   |     |           | ystem Setup                              |    |
|   |     | •         | S-232 / 422 / 485                        |    |
|   |     |           | Network                                  |    |
|   |     |           | S.10.1 Email Setting                     |    |
|   |     |           |                                          |    |

| Stan | dalone D | VR SEC              | -DVR304 User Manual                         |     |
|------|----------|---------------------|---------------------------------------------|-----|
|      |          | 7.6                 | .10.2 FTP Setting                           | 59  |
|      |          |                     |                                             |     |
|      |          | 7.                  | 10.3 Advance Network Setting                | 60  |
|      | 7.7      | Syste               | m Shutdown (Administrator)                  | 61  |
| 8    | PTZ (    | Contro              | l                                           | 62  |
| 9    | Softv    | vare U <sub>l</sub> | ograde                                      | 68  |
| 10   | 5        | Search              | & Playback                                  | 69  |
|      | 10.1     | Searc               | ch By Time                                  | 70  |
|      | 10.2     | Searc               | ch By Event / Log Display                   | 71  |
|      | 10.3     | Smar                | t Search                                    | 72  |
|      | 10.4     |                     | ch Archived Files                           |     |
|      | 10.5     | Playb               | ack/Archive For Search By Time              | 75  |
|      | 10.6     | Playb               | ack/Archive For Search By Event             | 78  |
|      | 10.7     | Playb               | ack/Archive For Smart Search                | 78  |
|      | 10.8     | Playb               | ack For Archived Files                      | 79  |
| 11   | F        | Remote              | Access                                      | 80  |
|      | 11.1     | Remo                | ote Access via Internet Explorer (IE)       | 80  |
|      | 1        | 1.1.1               | Main Screen                                 | 83  |
|      | 1        | 1.1.2               | Search & Playback                           | 85  |
|      | 1        | 1.1.3               | PTZ Control                                 | 87  |
|      | 1        | 1.1.4               | Server Configuration                        | 88  |
|      | 11.2     | Remo                | ote Access via PDA                          | 104 |
|      | 11.3     | IE Re               | mote Access via Vista                       | 107 |
| Ар   | pendix   | ( <b>A</b> –Ti      | me Zone                                     | 109 |
| Ap   | pendix   | ( B – R             | ecording Table Reference (PAL)              | 111 |
| Ap   | pendix   | C-St                | andalone DVR access via router setting      | 112 |
| Ap   | pendix   | ( D – B             | ackup Video File                            | 115 |
| _    |          |                     | equently Asked Questions & Trouble Shooting |     |
| Ар   | pendix   | ( F - Ap            | pplication Steps: DDNS & Domain Name        | 127 |

### 1 Package Content

| 1-1. SEC-DVR304        | x1   |
|------------------------|------|
| 1-2. Remote Controller | -x1  |
| 1-3. AAA Battery       | х2   |
| 1-4. Screws            | х4   |
| 1-5. CD                | x1   |
| 1-6. Quick Reference   | -x1  |
| 1-7. User Manual on CD | -x1  |
| 1-8. Power Adapter     | x1   |
| 1-9. Power Cable       | - x1 |

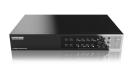

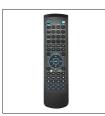

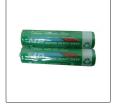

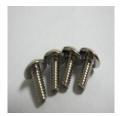

SEC-DVR304

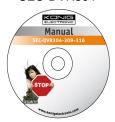

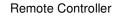

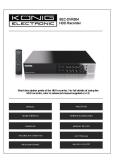

AAA Battery

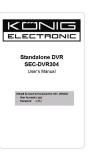

Screws

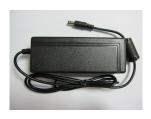

CD

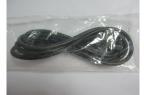

Quick Reference

User Manual on CD

Power Adapter

Power Cable

### 2 Feature

- H.264 Compression for better video quality & smaller record size
- 4CH H.264 DVR with Sixplex operation
  (live, record, playback, backup, control, & remote access)
- Support DDNS
- Up to D1 resolution
- Mouse Driven GUI Interface
- Two-way-Audio communication capabilities
- Audio Broadcasting facilitates administrator easy to manage multiple DVR through one IE
- Simple USB Backup
- Supported Multi-language
- External USB DVD-RW & USB HDD supported (Back-UP)
- Digital Zoom 2X / 4X
- Smart search: provides smart search of "Mark specific Area" for quicker search
- Digital Watermark to Prevent film to be altered.
- Playback search by time or event (alarm, motion, video loss)
- 1 SATA HDD.
- USB2.0 \* 1 for video/audio backup to versatile USB2.0 storage devices USB1.1 \* 1 for mouse operation
- Multi-Operation interface: front panel, remote controller and mouse operation
- RS-485 for PTZ camera
- Immediately remote trigger I/O devices via IE remote software & Mobile Phone
- Free Bundle powerful CMS web remote management software, control up to 64chs on one screen & no limitation for number of DVRs connections.

### 3 Specification

| Model            |                               | SEC-DVR304 4ch                                                                                    |
|------------------|-------------------------------|---------------------------------------------------------------------------------------------------|
| System           | O.S.                          | Embedded Linux 2.6                                                                                |
|                  | Multiplex                     | Sixplex operation - simultaneous record, live, playback, backup, control, & remote access         |
|                  | Processor                     | Multiple                                                                                          |
|                  | Certification                 | FCC, CE                                                                                           |
| Video            | Format                        | NTSC/ PAL                                                                                         |
|                  | Input                         | 4-CH, BNC, 1Vp-p/75ohm                                                                            |
|                  | Main monitor                  | BNC x 1, 1Vp-p/75ohm                                                                              |
|                  |                               | VGA D-SUB 15-pin connector x1                                                                     |
|                  | Call monitor                  | BNC x 1, 1Vp-p/75ohm                                                                              |
|                  | Loss detection                | Yes                                                                                               |
|                  | Motion detection              | Yes, with configurable detection area & sensitivity                                               |
| Audio            | Input                         | 1 RCA-jack connectors, line-in level (100mV-2Vrms)                                                |
|                  | Output                        | 1 RCA-jack connector, line-out level (up to 2Vrms)                                                |
| Record           | Compression                   | H.264 compression                                                                                 |
|                  | Frame rate (IPS) &            | NTSC - 30 / 720*480, 60 / 720*240, 120/360*240                                                    |
|                  | Resolution                    | PAL – 25 / 720*576, 50 / 720*288, 100 / 360*288                                                   |
|                  | Watermark                     | Yes                                                                                               |
|                  | Mode                          | Manual/Schedule/Alarm/Motion                                                                      |
|                  | Pre-record time               | 0 - 60 seconds                                                                                    |
|                  | Post-record time              | 0 - 60 minutes                                                                                    |
| Display          | Resolution                    | NTSC: 720*480, PAL: 720*576                                                                       |
|                  | Split windows                 | 1/4                                                                                               |
|                  | Frame rate                    | Up to 30/25 IPS per display window                                                                |
|                  | Digital Zoom                  | X2, X4                                                                                            |
|                  | Sequential switch             | User adjustable                                                                                   |
| Playback         | Frame rate (IPS) & Resolution | NTSC - 30 / 720*480, 60 / 720*240, 120/360*240<br>PAL - 25 / 720*576, 50 / 720*288, 100 / 360*288 |
|                  | Search                        | Smart search, Date/time, Camera, Alarm, & Motion                                                  |
|                  | Operation                     | Play, Fast Forward, Backward, Pause, Stop.                                                        |
|                  | Remote                        | Remote playback from IE CMS software or Proprietary Player                                        |
| Storage          | HDD                           | 1 set of 3.5" SATA type HDD,                                                                      |
|                  |                               | Max. 1TB HDD storage size                                                                         |
|                  |                               | Failure detection & privacy law supported (Record time                                            |
|                  |                               | limitation adjustable)                                                                            |
|                  | Partitions                    | Configurable alarm partition size                                                                 |
|                  |                               | Configurable auto-overwrite or not                                                                |
|                  | External Backup               | 1 USB 2.0 port : USB 2.0 disk drives, DVD+RW, DVD+R,                                              |
|                  |                               | DVD-R, card readers (USB to SD), HDD, etc.                                                        |
|                  |                               | DVD models: DVD+RW, DVD+R, DVD-R (optional)                                                       |
| A1 0             | District Insurant             | Auto player for backup files                                                                      |
| Alarm &<br>DI/DO | Digital Input                 | 4 contact or TTL/CMOS signal, polarity selectable                                                 |
| טטיוט ן          | Relay Output                  | NO (Normally Open) x 1, NC (Normally Closed) x 1                                                  |
|                  | Buzzer                        | Yes                                                                                               |
|                  | Trigger                       | Via Sensor input, Video loss, & Motion                                                            |
| Network          | Event log                     | Yes                                                                                               |
| Network          | Ethernet<br>Web               | 1 RJ-45 10/100BaseT Ethernet connector                                                            |
|                  | AAGD                          | Remote setup, monitoring, backup, alarm notification, & remote software upgrade                   |
|                  |                               | One I.E. page for unlimited DVRs connection                                                       |
|                  |                               | Configurable HTTP/Control/Data port                                                               |
| 1                |                               | 1 Somgarable 111 11 / Sommon Data port                                                            |

| Standalone DVR SEC-DVR304 User Manual |                 |                                                         |  |  |  |
|---------------------------------------|-----------------|---------------------------------------------------------|--|--|--|
|                                       | E-mail          | Alarm notification to stationary or mobile devices      |  |  |  |
|                                       | FTP             | Alarm video/audio file storage                          |  |  |  |
|                                       | Video           | 1/4 split-window & SEQ mode for I.E.                    |  |  |  |
|                                       | Audio           | Two way audio and Audio Broadcasting                    |  |  |  |
|                                       | Protocol        | TCP/IP, HTTP, PPPoE, DHCP, DDNS, FTP, TSP               |  |  |  |
|                                       | Remote users    | Up to 8 users simultaneously                            |  |  |  |
|                                       | Bandwidth       | TCP/IP type dynamic sliding window control              |  |  |  |
|                                       | Remote stations | PC, mobile phone, or PDA                                |  |  |  |
| Control                               | I/R             | 1 I/R remote controller                                 |  |  |  |
| RS-485                                | PTZ             | Pelco (D-Type), SCC-641P, PIH-Series, DyanColor,        |  |  |  |
| Interface                             |                 | Kalatel, Bosch AutoDome, Video Trek, PTC-400C, VC-C4    |  |  |  |
| Setup                                 | Local           | On screen setup via mouse, keypad (Key of front panel), |  |  |  |
| Setup                                 | Local           | I/R remote controller, and/or RS-485 keyboard           |  |  |  |
|                                       | Remote          | Setup & upload via Windows application software         |  |  |  |
|                                       | Multi-language  | Yes                                                     |  |  |  |
| System                                | System recovery | Auto power on after power loss recovery                 |  |  |  |
|                                       | Watch Dog Timer | Yes                                                     |  |  |  |
|                                       | Timer           | Built-in real time clock                                |  |  |  |
|                                       | Security        | Muli-level password (3 levels, up to 18 accounts)       |  |  |  |
|                                       |                 | protection with authentication key for remote access    |  |  |  |
| Weights &                             | Dimension       | 320(W) x 210(D) x 50(H)mm                               |  |  |  |
| Dimension                             | Weight          | 2.0 KG (without HDD)                                    |  |  |  |
| Power                                 | Source          | +12VDC                                                  |  |  |  |
|                                       | Consumption     | 24W Max.                                                |  |  |  |
| Operating Temperature                 |                 | 0°C ~ +50°C                                             |  |  |  |

### 4 Hardware Introduction And Installation

### 4.1 SEC-DVR304 Front view

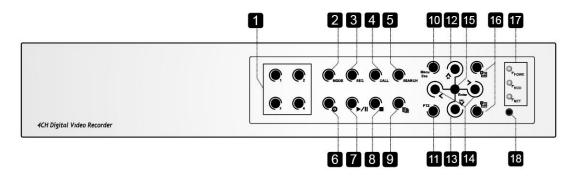

|   | Name                        | Description                                                       |
|---|-----------------------------|-------------------------------------------------------------------|
| 1 | Alpha-numeric Buttons (1-4) | Press these buttons for camera selection in most of the           |
|   |                             | circumstances. These buttons can also be used to enter text       |
|   |                             | and number in the way similar to most of the mobile phones.       |
| 2 | MODE Button                 | Press this button to toggle between live mode and playback        |
|   |                             | mode in main screen display. In some dialogs, this button is      |
|   |                             | used as a miscellaneous function key. At playing, this button     |
|   |                             | is used as "slow backward".                                       |
| 3 | SEQ Button                  | Press this button to switch to or return from SEQ display mode    |
|   |                             | in main screen display. In some dialogs, this button is used      |
|   |                             | as a miscellaneous function key. At playing, this button is       |
|   |                             | used as "slow forward".                                           |
| 4 | CALL Button                 | Press this button to switch to or return from full screen display |
|   |                             | of the focus camera in main screen display. In some dialogs,      |
|   |                             | this button is used as a miscellaneous function key.              |
| 5 | SEARCH Button               | Press this button to display the search menu in main              |
|   |                             | screen display. In some dialogs, this button is used as a         |
|   |                             | miscellaneous function key.                                       |
| 6 | REC Button ( )              | Press this button to force manual recording. To stop              |
|   |                             | manual recording, press it again.                                 |
| 7 | Play/Pause Button (►/Ⅱ)     | Press this button to play the recorded images, or pause           |
|   |                             | the playback.                                                     |
| 8 | Stop ( ) Button             | Press this button to stop the playback.                           |
| 9 |                             | Press this button to copy the playback images to the              |
|   | Copy( Button                | storage device connected to the USB port. Press this              |
|   |                             | button again to stop copying.                                     |

Standalone DVR SEC-DVR304 User Manual

| luaiune | DVR SEG-DVR304 User Manual      |                                                                 |
|---------|---------------------------------|-----------------------------------------------------------------|
| 10      | MENU / ESC Button               | Press this button to display the main menu or escape to         |
|         |                                 | the upper level display.                                        |
| 11      | PTZ Button                      | In main screen display, press this button to enter/exit PTZ     |
|         |                                 | control if the focus camera is a PTZ camera.                    |
| 12      | Up/BS Button (▲/BS)             | Press this button to move the cursor or focus window in         |
|         |                                 | most circumstances. In PTZ control, press this button to        |
|         |                                 | tilt up the camera. In text editing mode, this button is        |
|         |                                 | used as "backspace" key.                                        |
| 13      | Down/DEL Button (▼/DEL)         | Press this button to move the cursor or focus window in         |
|         |                                 | most circumstances. In PTZ control, press this button to        |
|         |                                 | tilt down the camera. In text editing mode, this button is      |
|         |                                 | used as "del" key. In playback mode, press this button          |
|         |                                 | for single step.                                                |
| 14      | Left/Right Buttons (◀,▶)        | In PTZ control, press these buttons to pan the camera.          |
|         |                                 | In playback mode, press these buttons for fast                  |
|         |                                 | backward/forward. In the other screens, press these             |
|         |                                 | buttons to move the cursor or focus window.                     |
| 15      | ENTER Button                    | This button is used as "enter" key in most circumstances. In    |
|         |                                 | PTZ control, this button is used to start/stop the selected PTZ |
|         |                                 | control mode.                                                   |
| 16      | (Split Windows) +/- Buttons ( ) | In split-window display, press these buttons for next/previous  |
|         |                                 | split-window display. In the others, press these buttons to     |
|         |                                 | change the contents.                                            |
| 17      | LEDs                            | Indicators for POWER, HDD and Network access.                   |
| 18      | Remote I/R Sensor               | Used to receive signal from I/R remote controller.              |

### 4.2 SEC-DVR304 Back view

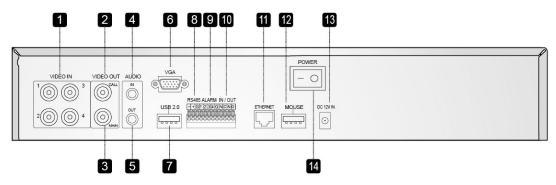

|   | Name                          | Description                                                  |
|---|-------------------------------|--------------------------------------------------------------|
| 1 | Video Input Connectors (1-4)  | Connect system cameras to these BNC connectors. The          |
|   |                               | internal $75\Omega$ termination is always ON.                |
| 2 | Call Monitor Output Connector | Connect TV monitor to this BNC connector for call monitor    |
|   | (CALL OUT)                    | display.                                                     |
| 3 | Main Monitor Output           | Connect TV monitors to the BNC connector for main            |
|   | Connectors (MAIN OUT)         | monitor display.                                             |
| 4 | Audio Input Connectors        | The RCA connector accepts line-in audio signal supplied      |
|   | (AUDIO IN)                    | from external devices such as microphone amplifiers.         |
| 5 | Audio Output Connectors       | The connector supplies line-out audio signal to external     |
|   | (AUDIO OUT)                   | devices such as speakers. Recorded audio will be             |
|   |                               | supplied from AUDIO OUT during playback.                     |
| 6 | Main Monitor Output VGA       | Connect VGA monitor to the optional D-SUB 15-pin female      |
|   | Connector (MAIN OUT VGA,      | connector for main monitor display.                          |
|   | optional)                     |                                                              |
| 7 | USB2.0 Connector              | Connect to USB 2.0 compatible storage device, such as        |
|   |                               | USB 2.0 disk drive, DVD+RW, card reader, etc.                |
| 8 | RS-485 Connector              | Connect this connector to RS-485 compatible PTZ              |
|   |                               | camera(s) or keyboard. Please refer to the manuals come      |
|   |                               | with the RS-485 compatible devices for the correct settings. |
|   |                               | - + G 1 2 3 4 G NC NO                                        |
|   |                               |                                                              |
|   |                               |                                                              |
|   |                               | 00000000000                                                  |
|   |                               |                                                              |
|   |                               | RS485 Alarm Alarm                                            |
|   |                               | Input Output                                                 |
| 9 | Alarm Input Connectors        | Connect these connectors to external devices such as         |

Standalone DVR SEC-DVR304 User Manual

|    | (ALARM IN 1-4)            | sensors or door switches.                                 |
|----|---------------------------|-----------------------------------------------------------|
| 10 | Alarm Output Connectors   | Connect NC connectors (left) to Normally Closed (NC)      |
|    | (ALARM OUT NC(1)/NO(2))   | alarm output, or NO connectors (right) to Normally Open   |
|    |                           | (NO) alarm output. Please note that only one of the NC or |
|    |                           | NO connectors can be connected only.                      |
| 11 | Ethernet Connector        | Connect this unit to a 10/100Base-T Ethernet network      |
|    |                           | through this port.                                        |
| 12 | USB Mouse Connector       | Connect to USB1.1 mouse before the DVR is power on.       |
| 13 | Power Cord Inlet (DC 12V) | Connect to DC 12V power source.                           |
| 14 | Power Switch (POWER)      | Turn the power of this unit on/off.                       |

### 4.3 Remote controller

|                                                                                                    |   | Name           | Description                                                         |
|----------------------------------------------------------------------------------------------------|---|----------------|---------------------------------------------------------------------|
|                                                                                                    | 1 | REC            | Press to start the recording.                                       |
| Alarm Reset  MODE 1 2/aloc 3/def                                                                                                    | 2 | Mode           | Press to switch between live and playback mode.                     |
| 2 3/0 4/gh 5/gd 6/mno 3 7/pq/s 8/hw/ 9/msyz 4 - //ms/x 0 #/code                                                                                                    |   |                | At playing, this button is used as "slow backward".                 |
| 3- 7/pqrs \$/tuv 9/wxyz 7                                                                                                    | 3 | SEQ            | Press to turn on the sequence mode. At playing,                     |
| 4 - */mark 0 #/code                                                                                                    | 3 |                | this button is used as "slow forward".                              |
| 5                                                                                                    |   | CALL           | Press this button to switch to or return from full                  |
| PTZ GoTo Function Set                                                                                                    | 4 |                | screen display of the focus camera in main screen                   |
|                                                                                                    | 4 |                | display. In some dialogs, this button is used as a                  |
| Back Space  Back Space  Esc                                                                                                    |   |                | miscellaneous function key.                                         |
| enter > —13                                                                                                    |   | Search         | Click to search recorded data while in the playback                 |
| 10- Male X2 - 12                                                                                                    |   |                | mode. There are five types of search modes: search                  |
| DEL                                                                                                    | 5 |                | by time, search by event, smart search, search                      |
| $\bigcirc \bigcirc \bigcirc \bigcirc \bigcirc \bigcirc \bigcirc \bigcirc \bigcirc \bigcirc \bigcirc \bigcirc \bigcirc \bigcirc \bigcirc \bigcirc \bigcirc \bigcirc \bigcirc $ | 5 |                | archived files and POS search.                                      |
| → ►/II → ♠ 15                                                                                                    |   |                | (Please refer to <u>Chapter 10 Search &amp; Playback</u> for detail |
| DVRI DVR2 DVR3 DVR4                                                                                                    |   |                | information.)                                                       |
| DVRS DVR6 DVR7 DVR8                                                                                                    | 6 | Alarm Reset    | Press to restore the alarm status to default.                       |
|                                                                                                    |   | Numeric/       | Press these buttons for camera selection in most of                 |
|                                                                                                    | 7 | alpha button   | the circumstances. Use these buttons to enter texts                 |
|                                                                                                    | ' | (1-9, 0, *, #) | and numerical values. '#' is also used for page                     |
|                                                                                                    |   |                | down in multi-split-window displays.                                |
|                                                                                                    | 8 | PTZ            | Click to access the PTZ control when there is a PTZ                 |
|                                                                                                    |   |                | camera supported.                                                   |
|                                                                                                    |   | Goto           | Click to view the image taken by PTZ camera at its                  |
|                                                                                                    |   |                | preset location.                                                    |

Standalone DVR SEC-DVR304 User Manual Function Click to add an audio recording feature. Set Click to switch between GPS (POS: option) Display and to reconfigure the display setting. (*Please refer to Chapter <u>7.6.9 RS-232 / 422 / 485 NOTE 2</u>)* for detail setup) Press to adjust the zoom of the camera. Zoom Adjust Click to switch between different display layouts. 9 Menu Press to access the menu dialog box. 10 Mute Press to either mute or un-mute audio. Esc Press to exit the setting page. 11 12 X2 Press to adjust the zoom. <u>▲/Back Space</u>: Click to move up the selection panel or backspace during text/numeric entry. Back Space **◄**; ►: Click to move left or right. ▼/DEL: Click to move down the selection panel or delete text during text/numeric entry. 13 ENTER: Click to enter a feature setting/GPS & POS setting and to save changes. (Please refer to Chapter 7.6.9 RS-232 / 422 / 485 NOTE 2 for detail information on GPS/POS setting) Use  $\stackrel{+}{=}$  to adjust the volume. 14 Click to switch between different screen layouts. ■ : Rewind feature. ►/ II: Click to play or pause the playback. ▶ ▶: Forward feature. : Click to copy an image to an external storage device. Click again to 15 stop copying. ■: Stop the playback. ▶ ☐ : Click to skip to the next image. Page ↑ • Press to scroll up/down the log list. DVR1 - DVR8 16 Reserve.

### 4.4 Standalone DVR Utility Installation & Manual

### 4.4.1 Utility Installation

Insert the Installation CD into the CD-ROM.

Execute "Autorun.exe". Next Click on "Utility" button.

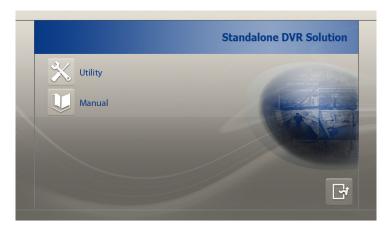

- \* AVI Converter can convert the backup file from Standalone into AVI file.
- \* **Keyboard Ctrl Simulator** can use to simulate a keyboard to control over Standalone DVR.
- \* M4V to AVI Converter.

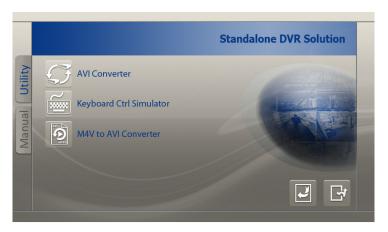

### 4.4.2 Manual

Click on "Manual" button.

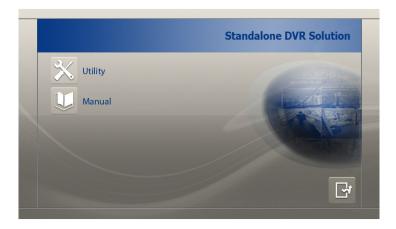

Click on "English Version" button to view English Manual.

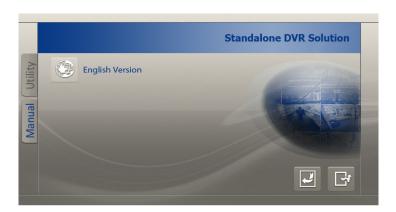

#### 4.5 Basic Connections

Please refer to the following diagram for the connections.

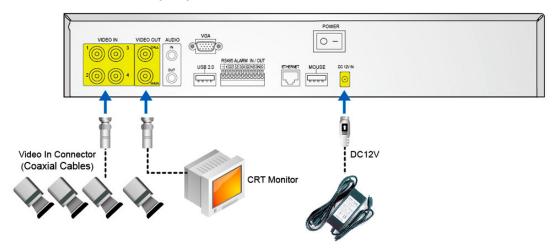

Please make sure to set the NTSC/PAL Selector Switch on the main board according to the local TV system for the system to work correctly.

#### ■ Cameras

Connect the camera video input connectors to the video outputs from system cameras or other composite video sources via coaxial cables. The internal  $75\Omega$  termination is always ON.

### Main monitor

Connect the main monitor output connector (BNC) to a surveillance TV monitor, or connect the **optional VGA output connector** to a VGA monitor. The TV/VGA monitor displays selected live or recorded cameras in any available split window format.

#### Audio inputs

Connect the audio input connectors to the audio line-outs from system cameras or other audio sources. Please make sure to associate the audio inputs with the cameras in Camera Setup as described in <a href="Section 7.6.2 Camera">Section 7.6.2 Camera</a> accordingly.

### ■ Audio output

Connect the audio output connector to the audio line-in from speakers.

#### Alarm inputs

Connect the alarm inputs to NC and/or NO type of alarm signals. Please make sure to setup the alarm configurations in Alarm Setup as described in <u>Section 7.6.3 Alarm</u> accordingly.

### Alarm outputs

Connect the alarm outputs 1-2 to NC type of alarm signals, alarm outputs 3-4 to NO type of alarm signals.

### Hard disk drive

Make sure to install at least one SATA hard disk drive inside the DVR. The steps are as below:

1. Power off the machine, and then use a screwdriver to uncover it

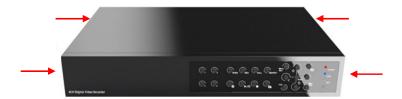

2. Connect the cables as shown

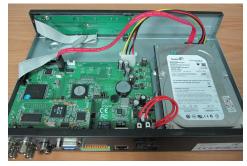

3. Hold the SATA HDD, and use a screwdriver to fix it as shown

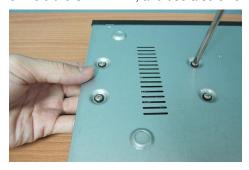

4. Cover the machine

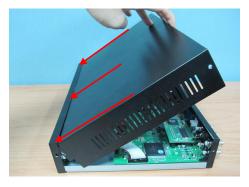

Note: Each of the HDD must be formatted before it can be used to record video/audio. Please refer to Section 7.6.6.1 HDD Format/Clear to format the HDD.

### Power

Connect DC 12V power source to DC 12V Input.

#### ■ I/R remote controller

The user may use I/R remote controller to control the digital video/audio recorder.

### 4.6 Optional Connections

#### **■** Ethernet

Connect the Ethernet connector to a standard twisted-pair Ethernet cable for remote access via LAN or internet. Please make sure to setup the related configurations as described in Section 7.6.10 Network Setup.

### ■ USB 2.0 disk drives, DVD+RW, card reader, etc.

If the user wants to use USB2.0 peripheral device to retrieve important recorded images and/or audio, please connect it to the USB port connectors (one on the front panel, the other on the back panel).

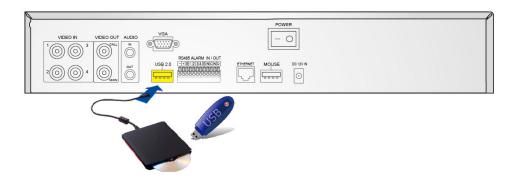

### ■ Call monitor

Connect the call monitor output connector to a surveillance TV monitor. This monitor displays the full screen images of the cameras associated with the events (alarm or motion) or the images from the installed cameras sequentially according to the SEQ Display Setup (Section 7.6.4 SEQ Display Setup) for call monitor.

### ■ PTZ Cameras

Connect the RS-232 connector or the RS-485 connector to PTZ camera(s) via the appropriate cable. The system supports a variety of different PTZ cameras, including Pelco D protocol Dome, SamSung SCC-641P, Kalatel Cyber Dome, Bosch AutoDome, etc. But different PTZ cameras can coexist in a system only if they support the same protocol. Please make sure to set the PTZ ID of the camera(s), and setup the camera (Section 7.6.1 Pre-Camera), and RS-485 (Section 7.6.9 RS-232/422/485) accordingly. Please also make sure to set the RS-485 Selector Switch if you are using the RS-485 port.

(Please refer to Chap 8. PTZ Control for detail information)

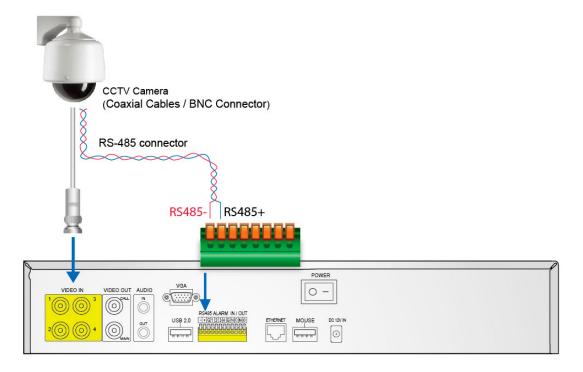

### RS-485 keyboard or Terminal

Connect the RS-485 connector to a RS-485 keyboard controller via the appropriate cables. Please make sure to setup the RS-422/485 configurations as described in <u>Section 7.6.9</u> accordingly. Please refer to <u>Appendix B</u> for the Keyboard Control Protocol for the digital video recorder.

### 5 Basic Operation

### 5.1 Text Input

Press ▲ ▼ ◀► to highlight the text to be edited then press **Enter** to call up the alpha-numeric text pad.

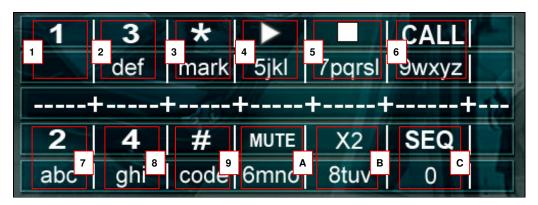

|   | Name        | Description                                                            |  |
|---|-------------|------------------------------------------------------------------------|--|
| 1 | 1           | Press to enter the available number.                                   |  |
| 2 | 3           | Press to enter the available number and letter shown on the screen.    |  |
| 3 | */Mark      | Press to bring up a list of punctuation and special symbols.           |  |
| 4 | <b>&gt;</b> | Press to enter the available number and letters shown on the screen.   |  |
| 5 |             | Press to enter the available number and letters shown on the screen.   |  |
| 6 | CALL        | Press to enter the available number and letters shown on the screen.   |  |
|   |             | NOTE: Call monitor button is not functional during text/numeric entry. |  |
| 7 | 2           | Press to enter the available number and letters shown on the screen.   |  |
| 8 | 4           | Press to enter the available number and letters shown on the screen.   |  |
| 9 | #           | Press to enter the code for the selected foreign languages.            |  |
| Α | MUTE        | Press to enter the available number and letters shown on the screen.   |  |
|   |             | NOTE: Mute button is not functional during text/numeric entry.         |  |
| В | X2          | Press to enter the available number and letters shown on the screen.   |  |
|   |             | NOTE: Zoom button is not functional during text/numeric entry.         |  |
| С | SEQ         | Press to enter number.                                                 |  |
|   |             | NOTE: Sequence mode is not functional during text/numeric entry.       |  |

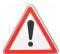

### Attention:

For text and numeric entry using the controller, press directly from the alpha-numeric buttons.

### 5.2 **Basic Operations**

The basic user's operations after he/she has logged into the system are described below:

# ■ Numeric (Mouse: 1 2 3 4

Press these buttons to switch to the full-window display for the camera. If the camera already exists in the other window, the focus window will exchange with that window for the cameras.

### Alarm Reset (Mouse: <a href="#">Mouse</a>:

Press this button to cancel alarm activation, i.e. reset the alarm outputs and silence the buzzer.

### ■ MODE (Mouse: (Operate by Administrator/Supervisor)

In split-window display, press this button to change circularly the live/playback mode for the focus window and the other windows that form a rectangle on the screen.

### ■ SEQ (Mouse: 🖃

Press this button to switch to or return from SEQ display mode. In SEQ display mode, each page in the sequence will be shown for the preset page dwelling time sequentially, and SEQ icon will be shown on the lower-right corner of the screen.

### ■ SEARCH (Mouse: Operate by Administrator/Supervisor)

In split-window display, press this button (or **>/II**) to display the search menus. The system will remember the last one the user chose.

# ■ REC (Mouse:

Press this button to force manual recording. To stop manual recording, press it again. All cameras will be recorded as if the scheduled record is A/V, and REC icon will be shown on the lower-right corner of the screen if manual recording is ON.

# ■ MENU (Mouse:

In split-window display, press this button to display the versatile menu.

### ■ PTZ (Mouse: 🔲

In split-window display, press this button to enter PTZ control mode if the focus camera is a PTZ camera.

# ■ X2 (Mouse: 🔝

In full screen display, press this button to enter Digital Zoom mode. Please refer to <u>Chapter 5.3 Digital Zoom</u> for the detailed operations in Digital Zoom mode.

Press these buttons to move focus. The title of the camera for the focus window is highlighted as shown on the screen.

### ■ MUTE (Mouse: 🍱)

Press this button to mute/not mute the audio.

# ■ (Mouse:

Press these buttons to circulate up/down among the available split-window displays.

#### **=** #

Press this button for page down in multi-split-window displays.

# ■ Peripherals (Mouse: □ )

Press this button to display the **GPS** data if there's GPS data fed to the DVR. Please select the Type, Position, Background, Rows, and number of Characters on the screen, and then press **ENTER** to display the GPS data, or **ESC** to cancel. For software V6.13 or above, the user may enable/disable OSD display for certain fields in main screen. In **GPS display**, press ▲ ▼ for page up/down, press **ENTER** to close it, or press **MENU/SEARCH/..** to call up the corresponding display as if there's no GPS display. (※ Note: POS not supported)

### **Digital Zoom**

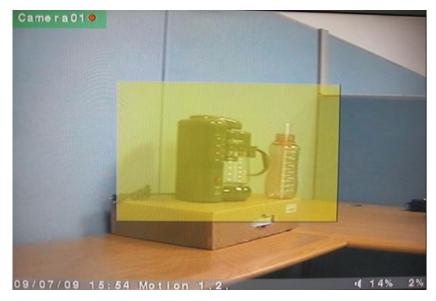

The system supports X2/X4 Digital Zoom function. To use this function, press X2 button (Mouse: in full screen display to enter Digital Zoom mode. There will be a zoom window shown in the video window as shown. The zoom window (a) will always be shown at zoom factor X1, (b) can be shown or hidden at zoom factor X2, and (c) will never be shown at zoom factor X4. The operations in Digital Zoom mode are as below:

### **▲** ▼ **♦** (Mouse: Click in the video window)

Press these buttons to

- (a) move the zoom window if it's shown in the video window, or
- (b) navigate the video window around if the zoom factor is X2 or X4.

### **■ ENTER (Mouse: Click in the video window)**

Press this button to zoom in the zoom window, from X1 to X2 or from X2 to X4, if the zoom window is shown in the video window.

# X2 (Mouse: 🔟)

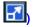

Press this button to

- (a) show/hide the zoom window if the current zoom factor is X1/X2, or
- (b) zoom out the video window back to zoom factor X1 if the current zoom factor is X4.

### ESC (Mouse:

Press this button to escape from Digital Zoom mode, and return to normal full screen display. The video window will always return to zoom factor X1.

### 6 Main Screen

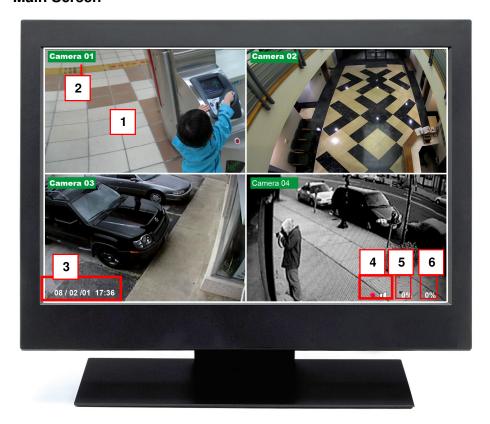

|   | Name             | Description                                              |
|---|------------------|----------------------------------------------------------|
| 1 | Video Screen     | Display live/playback video.                             |
| 2 | Camera ID        | Shows ID number of the camera.                           |
| 3 | Time / Date      | Shows the current recording time and date.               |
| 4 | Audio            | When audio is turned on, audio icon will be displayed on |
|   |                  | the screen.                                              |
| 5 | Alarm recording  | Shows the percentage of alarm triggered recording.       |
|   | percentage       |                                                          |
| 6 | Normal recording | Shows the percentage of normal recording.                |
|   | percentage       |                                                          |

### 7 Menu

Press menu (Mouse: ) to bring up a list of function setting menu.

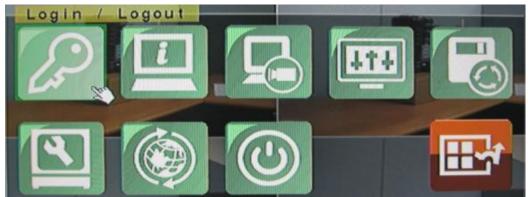

There are a variety of displays under Menu display. Please refer to chart as below: (Please refer to *Chapter 7.1 Login / Logout* for Login/Logout display. )

Press these buttons to change the highlighted item.

### ■ ENTER

Press this button to enter the detailed display of the highlighted option. For the details of each option, please refer to the following sections.

|   | Name             | Description                                                                                                    |
|---|------------------|----------------------------------------------------------------------------------------------------|
| 1 | Login/Logout     | Press to login/logout of the system.                                                                                 |
| 2 | Status           | Allow user to view the overall status of the system.                                                                 |
| 3 | Video Adjustment | User can adjust the color, hue, saturation, contrast of the video image.                                             |
| 4 | VGA Display      | User can adjust the image output quality in terms of resolution, brightness, contrast, hue and saturation.           |
| 5 | Backup Device    | This window allows user to view the connection status of the backup device and to initiate data backup.              |
| 6 | Setup            | System features settings.  (Please refer to section 7.6 for detail information)                                      |
| 7 | Software Upgrade | This feature allows user to upgrade the software directly from the external devices such as DVD and USB flash drive. |
| 8 | Shutdown         | Allows users to shutdown the system to prevent data loss.                                                            |

Standalone DVR SEC-DVR304 User Manual

9 Press this button to escape from Menu display, and return to split-window display.

### 7.1 Login / Logout

In **Menu** display, press ▲ ▼ to change the highlighted option to **Login** / **Logout**, and then press **ENTER** (**Mouse: Click in the menu item**) to call up **Login** / **Logout** display as shown below.

Click on the Login/Logout page to login the system and unlock the setting for changes.

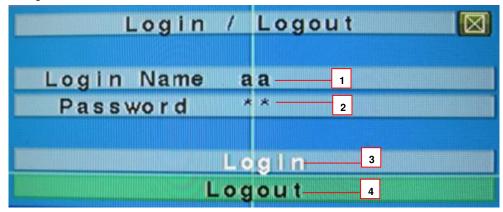

### 

Press these buttons to select the items.

### ■ ESC (Mouse:

Press this button to exit without making changes.

|   | 1 1000 tille Sattern to Satt William Indianing Sharingson |                                                                       |  |
|---|-----------------------------------------------------------|-----------------------------------------------------------------------|--|
|   | Name                                                      | Description                                                           |  |
| 1 | Login Name                                                | Please refer to <i>chapter 5.1 Text Input</i> for text/numeric entry. |  |
|   |                                                           | Note: The default login name is aa.                                   |  |
| 2 | Password                                                  | Please refer to <i>chapter 5.1 Text Input</i> for text/numeric entry. |  |
|   |                                                           | Note: The default password is 11.                                     |  |
| 3 | Login                                                     | Click to login into the system.                                       |  |
|   |                                                           | Note: The control buttons will be unlocked after system login.        |  |
| 4 | Logout                                                    | Click to logout of the system.                                        |  |
|   |                                                           | Note: The control buttons will be locked after system logout.         |  |

### NOTE:

Administrator can set access authorities, edit and assign usernames and passwords to different users. Please refer to <u>Chapter 7.6.7 Password</u> for detail setup.

#### 7.2 Status

In **Menu** display, press ▲ ▼ to change the highlighted option to **Status**, and then press **ENTER** to call up **Status** display as shown below.

This page will display the status of the system in terms of alarm and normal record size, camera status, hardware and software version.

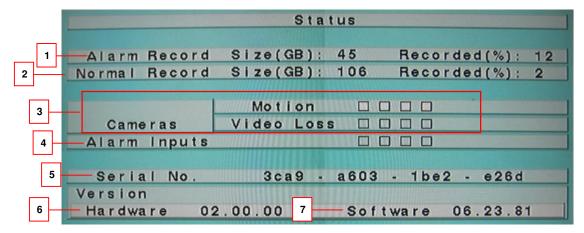

Press these buttons to select the items.

### ■ ESC

Press this button to escape from this screen, and return to **MENU** display.

|   | Name             |             | Description                                                       |
|---|------------------|-------------|-------------------------------------------------------------------|
| 1 | Alarm reco       | ord size &  | - It shows the size of data in Gigabytes (GB) for alarm           |
|   | record per       | centage     | recording mode.                                                   |
|   |                  |             | - It shows the size of data (%) for alarm recording mode.         |
| 2 | Normal red       | cord size & | - It shows the size of data (GB) for normal recording mode.       |
|   | record per       | centage     | - It shows the size of data (%) for normal recording mode.        |
|   |                  | Motion      | A white box for a specific camera appears upon motion trigger.    |
| 3 | Cameras          | Camera      | A white box for a specific camera appears when the video          |
|   |                  | video loss  | connection is lost.                                               |
| 4 | Alarm input      |             | A white box appears when an alarm triggered event occurs.         |
| 5 | Serial Num       | nber        | Use serial number to log into the system when both login          |
|   |                  |             | name and password are forgotten.                                  |
|   |                  |             | Note: The serial number can only be used once. Please contact the |
|   |                  |             | supplier for a new serial number.                                 |
| 6 | Hardware version |             | This is the hardware version information.                         |
| 7 | Software version |             | This is the software version information.                         |

**NOTE**: If you forget Login Account and Password of SEC-DVR304, please mail the data of framed area 5,6,7 (Serial Number, Hardware & Software version) to Nedis

### 7.3 Video Adjustment

In **Menu** display, press ▲ ▼ to change the highlighted option to **Video Adjustment**, and then press **ENTER** to call up **Video Adjustment** display as shown below.

This setting allows user to adjust the quality of the video.

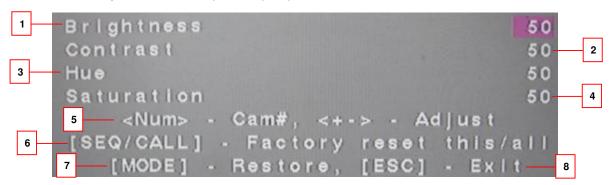

### ▲ ▼ Press these buttons to select the items.

|   | Name            | Description                                          |  |
|---|-----------------|------------------------------------------------------|--|
| 1 | Brightness      | Press to adjust the Brightness.                      |  |
| 2 | Contrast        | Press to adjust the Contrast.                        |  |
| 3 | Hue             | Press to adjust the Hue.                             |  |
| 4 | Saturation      | Press to adjust the Saturation.                      |  |
| 5 | Numeric Button  | Press the numeric buttons 1~4 to view the image      |  |
|   | (Mouse: 1 2 3 4 | of the respected camera.                             |  |
| 6 | Ā               | Click to apply the default video setting either to   |  |
|   | SEQ (Mouse:     | this camera or to all cameras.                       |  |
|   | /CALL           |                                                      |  |
| 7 |                 | Click to restore the video setting to its previously |  |
|   | MODE (Mouse:    | saved setting.                                       |  |
| 8 | 157             | Click this button to escape from this screen, and    |  |
|   | ESC (Mouse:     | return to <b>MENU</b> display.                       |  |

### 7.4 VGA Display

In **Menu** display, press ▲ ▼ to change the highlighted option to **VGA Display**, and then press **ENTER** to call up **VGA Display** dialog as shown below.

This section explains how to adjust the Resolution, Brightness, Contrast, Hue and Saturation of VGA display quality.

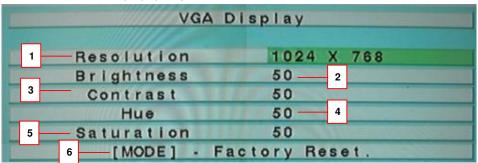

### ■ ▲ ▼ (Mouse: Click in the respective item)

Press these buttons to select the items.

### ■ ESC

Press this button to escape from this screen, and return to previous display.

If the contents have been modified, a Save dialog will be shown to ask the user to save the changes, press **ENTER** to exit and save, **ESC** to exit without saving.

|   | Name                     | Description                                |
|---|--------------------------|--------------------------------------------|
| 1 | Resolution               | Press to adjust the Resolution.            |
| 2 | Brightness               | Press to adjust the Brightness.            |
| 3 | Contrast                 | Press <sup>±</sup> to adjust the Contrast. |
| 4 | Hue                      | Press to adjust the Hue.                   |
| 5 | Saturation               | Press to adjust the Saturation.            |
| 6 | MODE (Mouse: Left click) | Click to restore the default setting.      |

### 7.5 Backup Device

In **Menu** display, press ▲ ▼ to change the highlighted option to **Backup Device**, and then press **ENTER** to call up **Backup Device** display as shown below.

This window allows user to view the connection status of the backup device and to initiate data backup.

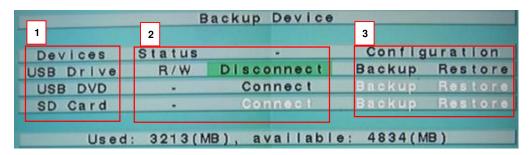

Press these buttons to select the items.

### **■** ESC

Press this button to escape from this screen, and return to **MENU** display.

|   | Name          | Description                                                                                                    |
|---|---------------|----------------------------------------------------------------------------------------------------|
| 1 | Devices       | Display a list of supported storage devices.                                                                                                    |
|   |               | NOTE: USB CD-RW is not supported by this standalone DVR system.                                                                                                    |
| 2 | Status        | Display the connection status of external storage device.                                                                                                    |
|   |               | Connect/Disconnect - If the specific backup device is disconnected (as shown in Current Status), please plug the USB device in one of the USB ports of the system and/or insert a DVD for DVD device, and then press ENTER (Mouse: Left click) to command the system to connect with the device. If the specific device is already connected (EX. Read/write, as shown in Current Status), please press ENTER (Mouse: Left click) to command the system software to disconnect with the device, and then unplug the backup device from the backup port. |
|   |               | NOTE: IF you unplug USB Mouse while DVR is on, the USB Mouse would not work even if you plug in the USB mouse again. Please reboot Standalone DVR with USB mouse plug in. Access to <b>BACK Device</b> operation, press <b>ENTER</b> to command the system to connect with the device.                                                                                                    |
| 3 | Configuration | Click Backup (Mouse: Left click) to store the data files to an                                                                                                    |
|   |               | external storage device. For software V6.13 or above, you may                                                                                                    |
|   |               | specify the directory to backup the configurations to.  Click Restore (Mouse: Left click) to restore the data files from the external device to the local system. For software V6.13 or above, you may specify the directory to restore the configurations from.                                                                                                    |

### 7.5.1 Backup Setting

Click on CALL / COPY ( ) to access the Backup setting.

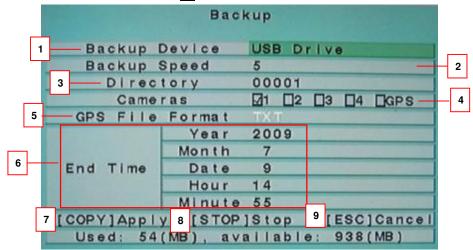

### 

Press these buttons to select the items.

|   | Name            | Description                                                     |
|---|-----------------|-----------------------------------------------------------------|
| 1 | Backup Device   | The backup device connected to the system. Press                |
|   |                 | ENTER on the left button to call up Backup Device dialog        |
|   |                 | if there's no backup device connected. Press +/- buttons        |
|   |                 | on the right selection to select the connected device for       |
|   |                 | the backup. Please follow the steps described in <u>Chapter</u> |
|   |                 | 7.5 Backup Device to connect the backup device before           |
|   |                 | copying.                                                        |
| 2 | Backup Speed    | Click to adjust the backup process speed.                       |
|   |                 | (1-9, with 1 the lowest speed, 9 the highest speed.)            |
| 3 | Directory       | The directory in the backup device to store the archived        |
|   |                 | files. Please follow the Text Input method described in         |
|   |                 | <u>Chapter 5.1 Text Input</u> to input the directory.           |
| 4 | Cameras         | The video/audio of the cameras to be archived. Press            |
|   |                 | ENTER or +/- to select/deselect each of the selectable          |
|   |                 | cameras. If the camera with GPS data is selected, the           |
|   |                 | GPS data will be saved with the camera video in the             |
|   |                 | same file. The user may save GPS data only (without             |
|   |                 | saving camera video) by selecting GPS.                          |
| 5 | GPS File Format | for the backup of GPS data only. The supported formats          |
|   |                 | are TXT and KML. Click to set the GPS file format to            |
|   |                 | be saved. (※ Note: POS not supported)                           |

Standalone DVR SEC-DVR304 User Manual

| SE | <u>2-DVH304 USELIVIA</u> | iluai                                                         |
|----|--------------------------|---------------------------------------------------------------|
| 6  | End Time                 | (Year, Month, Date, Hour, Minute) for the recorded            |
|    |                          | video/audio for the backup without playback of Search By      |
|    |                          | Time. The files will be backup from the start time to the     |
|    |                          | end time when the user press the COPY button to start         |
|    |                          | copying. Click to set the backup end time in terms of         |
|    |                          | year, month, date, hour and minute.                           |
|    |                          | Note: Please go to search by Time setting to set the          |
|    |                          | start time.                                                   |
| 7  | COPY                     | Press this button to start backup (copy) or apply the         |
|    |                          | revised settings if it's copying, and return to the previous  |
|    |                          | display. There will be a Copy icon on the lower-right         |
|    |                          | corner indicating that the selected video/audio is being      |
|    |                          | archived to the storage device. For DVD disc, the files       |
|    |                          | won't be written to the disc until the storage size reaches 1 |
|    |                          | GB or the user stop copying. Writing to the disc may take     |
|    |                          | more than 1 minute for every 100 MB (depending on the         |
|    |                          | disc type). Note: For internal DVD, please open the           |
|    |                          | front door in order not to block the tray from ejecting,      |
|    |                          | esp. while it's in backup process. Blocking the tray          |
|    |                          | from ejecting may damage the DVD writer.                      |
| 8  | STOP                     | Click to stop the backup process.                             |
| 9  | ESC                      | Click to exit the backup setting, and return to previous      |
|    |                          | display.                                                      |
|    |                          |                                                               |

Except the playback buttons, the user can still do all the other operations in split-window display as if there is no playback. Please refer to <u>Chapter 5.2 Basic Operations</u> for the operations of the other buttons.

Attention 1: To view the backup data playback, please access the IE interface of the

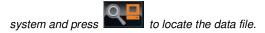

Attention 2: Please refer to Standalone DVR Hardware Accessory Support List.

USB 2.0 Device Support

USB 2.0 Storage Devices (Pen Drive)–USB-Storage Enclosures 5.25" – Macpower's Alumni Prefect USB 2.0 - **PF-U2MS**.

USB-Disk Storage -

Transcend's JetFlash 150/V60 Series, JetFlash V33 8GB

Apacer's Handy Steno AH220

Pretec's i-Disk Wave 512M-Black

Kingston's DataTraveler USB Flash Driver(DTI/512FE)

Kingston's DataTraveler DT100 8GB

SanDisk's Cruzer micro USB Flash Driver

Sandisk's Cruzer Titanium 4GB, Cruzer Contour 4GB

Sony's MICRO VAULT Classic Series

OCZ's ATV 4GB, Rally2 4GB

### ■ USB MOUSE Support

**MICROSOFT** 

AMICE(AF-205)

**ACROX** 

WINTEK(WSS60)

DETROIS(CM-318)

### ■ DVD Writer Support

Asus's DRW-1608P Series,

Pioneer's DVR-A11, DVR-X152 Series

BenQ's EW200G Series

LITEON's LightScribe DVD Writer SHM-165H6S, 20X DVD Writer DX-20A4P

Sony's DVD/CD Rewritable Drive Model DRX-810UL Series

NEC's DVD/CD Rewritable Drive Model ND-4550A Series

HP's dvd9404e External 18X Super Multi DVD Writer Series

LG / GE20LU10

### ■ DVD Disc Support

Some DVD Discs Tested - Only single-side, single-layer disc is supported

Infomedia's DVD+R 16X

Mitsubishi's DVD+RW 1-4X

Philips's DVD+RW 1-4X

Ritek's DVD-R 8X

Ritek's DVD+RW 1-4X

Verbatim's DVD+RW 1-4X

Note: For each camera and each backup, a batch file will be generated as well as the backup files. A directory "/SelfPlayer" will also be generated if it's not existing in the backup storage device. The user can use the batch file to self-playback the corresponding backup files in a PC. If the PC has not been installed with the required player components, those components will be installed by running the batch file except Windows Vista. For Windows Vista, please run /SelfPlayer/SelfPlayerInstall.exe manually to install the required player components. To copy self-playback files, please copy the batch file and the backup files to the destination directory, and copy the whole directory "/SelfPlayer" to the root directory of the destination device.

In **Menu** display, press ▲ ▼ to change the highlighted option to **Setup**, and then press **ENTER** (**Mouse: Left click**) to call up **Setup** display as shown below. (To enter Setup Menu display of the system, please login as Administrator first.)

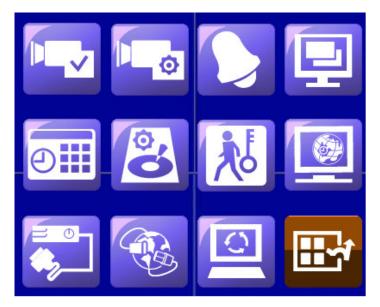

Press these buttons to select the items.

### **■** ENTER

Press this button to enter the setup of the highlighted option. For the details of each option, please refer to the following sections.

### ■ ESC

Press this button to escape from this screen, and return to **MENU** display.

|   | Name     | Description     |
|---|----------|-----------------|
| 1 |          | Pre-Camera      |
| 2 | 0        | Camera          |
| 3 |          | Alarm           |
| 4 | <b>=</b> | SEQ Display     |
| 5 | <b>0</b> | Schedule Record |
| 6 | 8        | HDD             |

Standalone DVR SEC-DVR304 User Manual

| <u> </u> | VII OLO-DVI 1004 OSEI Mandai |                    |  |
|----------|------------------------------|--------------------|--|
| 7        |                              | Password           |  |
| 8        |                              | System             |  |
| 9        |                              | RS-232 / 422 / 485 |  |
| 10       |                              | Network            |  |
| 11       |                              | Factory Default    |  |
| 12       |                              | ESC                |  |

If the user wants to reset all the settings to factory default values, he/she may press ▲▼◀► to change the highlighted option to Factory Defaults, and then press ENTER. A confirmation dialog will be shown, press ENTER again to make the changes, ESC to not do it.

### 7.6.1 Pre-Camera

In **Setup** display, press ▲ ▼ to change the highlighted option to **Pre-Camera**, and then press **ENTER** (**Mouse: Left click**) to call up **Pre-Camera** display as shown below.

There are up to 16, 9, or 4 cameras which can be connected to the system. This section shows how to change the recording Resolution, Setup the number of camera installed and assigning PTZ Speed Dome ID.

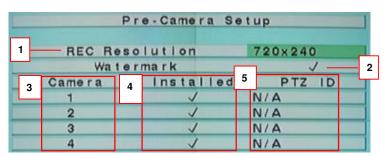

Press these buttons to select the items.

### ■ Numeric (Mouse: 1 2 3 4

Press these buttons to select the camera.

#### ■ ESC

Press this button to escape from this screen, and return to previous display.

|   | Name           | Description                                                     |
|---|----------------|-----------------------------------------------------------------|
| 1 | REC Resolution | Press to adjust the recording resolution to 360x240,            |
|   |                | 720x480 or 720x240.                                             |
| 2 | Watermark      | to record with digital watermark or not. If yes, all the        |
|   |                | recorded images for all the cameras will have digital           |
|   |                | watermark embedded. Press <b>ENTER</b> or (Mouse: Left          |
|   |                | click) to check/uncheck this item. The default setting is "√" - |
|   |                | checked.                                                        |
| 3 | Camera         | This shows the number of supported camera of the system.        |
| 4 | Installed      | whether this camera is installed or not. If installed, the      |
|   |                | following items will be settable. Press <b>ENTER</b> or         |
|   |                | (Mouse: Left click) to check/uncheck this item. The             |
|   |                | default setting is "√" - checked.                               |
| 5 | PTZ ID         | Press to assign each PTZ an ID.                                 |

#### **7.6.2 Camera**

In **Setup** display, press ▲ ▼ to change the highlighted option to **Camera**, and then press **ENTER** (**Mouse: Left click**) to call up **Camera Setup** display as shown below.

This is to enable user to configure the camera setting and to set up the video loss trigger, motion detection, recording quality and recording rate.

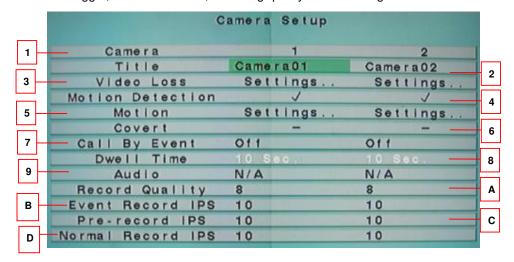

# ■ ▲ ▼ ◀ ► (Mouse: Left click)

Press these buttons to select the items.

# Numeric (Mouse: 1 2 3 4

Press these buttons to select the camera.

# 

Press this button to copy all the settings - excluding detailed Motion settings, Video Loss settings, Title/Audio - of the focus camera to all the following cameras. (EX. focus camera is 5, its settings will be copied to those of cameras 6-16.)

# ■ ESC

|   | Name             | Description                                                                    |
|---|------------------|--------------------------------------------------------------------------------|
| 1 | Camera           | The number corresponds to the camera supported.                                |
| 2 | Title            | User can assign a title to different camera for identification                 |
|   |                  | purpose. (Please refer to <u>chapter 5.1 Text Input</u> on text/numeric entry) |
| 3 | Video Loss       | A warning can be triggered to alert the administrator during video             |
|   | (Settings)       | loss. Press ENTER (Mouse: Left click) in Settings to call up                   |
|   |                  | Video Loss Setup display for the camera. Please refer to section               |
|   |                  | 7.6.2.1 on video loss for detail configuration                                 |
| 4 | Motion Detection | whether the motion detection of this camera is enabled or not.                 |
|   |                  | (Note : this field has no effect for the Smart Search information.)            |
|   |                  | Press <b>ENTER</b> or  to check (✓) or uncheck (-) this item. The              |
|   |                  | default setting is " V " - checked.                                            |
| 5 | Motion           | Used to setup the motion settings, used for Motion Detection or                |
|   | (Settings)       | Smart Search, for this camera. Press ENTER (Mouse: Left                        |
|   |                  | click) in Settings to call up Motion Setup display for the camera.             |
|   |                  | Please note that if the Motion Detection is disabled, the default              |
|   |                  | factory motion settings should work fine for Smart Search.                     |
|   |                  | Please refer to section 7.6.2.2 on motion setting for detail                   |
|   |                  | information)                                                                   |
| 6 | Covert           | covert or not. If the camera is covert, the video of this camera can           |
|   |                  | only be seen if the user has logged in as Administrator. Press                 |
|   |                  | ENTER or    (Mouse: Left click) to check(✓) or uncheck (-) this                |
|   |                  | item. NOTE: When covert is activated, only administrator/supervisor            |
|   |                  | level users can view the live video of the respected camera.                   |

| 7 | Call By Event     | This feature will cause a specified channel to display upon a       |
|---|-------------------|---------------------------------------------------------------------|
|   | (Call Monitor)    | specific event trigger.                                             |
| 8 | Dwell Time        | User may adjust the value to determine the display time of the call |
|   |                   | monitor.                                                            |
| 9 | Audio             | The audio setting allows user to turn on/off the sound recording    |
|   |                   | option.                                                             |
| Α | Record Quality    | Press to adjust the recording quality from 1 (low) to 9 (highest).  |
| В | Event Record IPS  | Press to adjust the event recording rate as Image per Second (IPS). |
| С | Pre-Record IPS    | Press to adjust the pre-recording rate (IPS).                       |
| D | Normal Record IPS | Press to adjust the normal recording rate (IPS).                    |

# 7.6.2.1 Video Loss Setting

In **Setup** display, press ▲ ▼ to change the highlighted option to **Video Loss Settings..**, and then press **ENTER** to call up **Video Loss Setup** display as shown below.

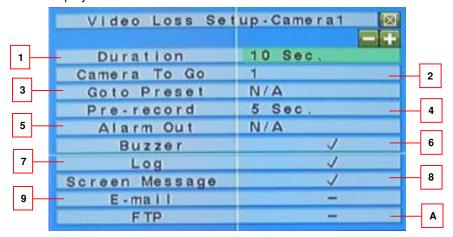

# ■ ▲ ▼ (Mouse: Left click)

Press these buttons to select the items.

# Numeric (Mouse: 1 2 3 4

Press these buttons to select the camera.

# ■ COPY ( 🗐 )

Press this button to copy the Video Loss settings of the focus camera to all the following cameras. (EX. focus camera is 5, its Video Loss settings will be copied to those of cameras 6-16.)

#### ■ ESC

display.

|   | Name           | Description                                                                                                    |
|---|----------------|----------------------------------------------------------------------------------------------------|
| 1 | Duration       | Press to adjust the length of warning period upon video loss trigger.                                                                                                    |
| 2 | Camera to go   | the camera to go to the preset position in next field after video loss is detected for this camera. "Camera to go" camera must be a PTZ camera.                                                                       |
| 3 | Goto Preset    | to define the preset position to go to for the "Camera to go" Camera in last field if video loss is detected for this camera. For more details about preset locations, please refer to <i>Chapter 8 PTZ Control</i> . |
| 4 | Pre-record     | Press to adjust the transition period before initiating the recording prior to motion detection.                                                                                                    |
| 5 | Alarm Out      | Click to select the video loss triggered alarm output.                                                                                                    |
| 6 | Buzzer         | Press Enter or (Mouse: Left click) to check (✓) or uncheck (-) this item. To activate the buzzer warning that will be triggered upon video loss.                                                                      |
| 7 | Log            | Press <b>Enter</b> to adjust (Enable: ✓ / Disable:-).  When enabled, the system will record all video loss history.                                                                                                   |
| 8 | Screen Message | Press <b>Enter</b> to adjust (Enable: ✓ / Disable:-).  Choose to enable/disable event message being displayed on the screen.                                                                                          |
| 9 | Email          | Press <b>Enter</b> or to check (<) or uncheck (-) this item.  When check (<), this feature will trigger text or figure files be sent to email when video loss is detected.                                            |
| A | FTP            | Press <b>Enter</b> or to check (<) or uncheck (-) this item.  When check (<), this feature will trigger video files be sent to the FTP server upon video loss detection.                                              |

# 7.6.2.2 Motion Setting

In **Setup** display, press  $\blacktriangle \blacktriangledown$  to change the highlighted option to **Motion Settings..**, and then press **ENTER** to call up **Motion Setup** display as shown below.

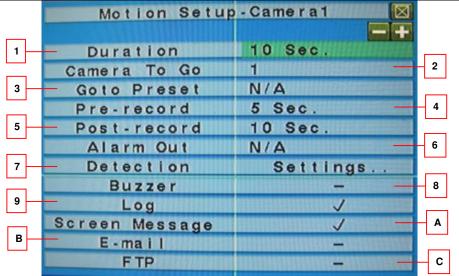

# ■ ▲ ▼ (Mouse: Left click)

Press these buttons to select the items.

# ■ Numeric (Mouse: 1 2 3 4

Press these buttons to select the camera.

# ■ COPY ( 🗐 )

Press this button to copy the Video Loss settings of the focus camera to all the following cameras. (EX. focus camera is 5, its Video Loss settings will be copied to those of cameras 6-16.)

## ■ ESC

|   | Name         | Description                                                           |
|---|--------------|-----------------------------------------------------------------------|
| 1 | Duration     | Press to adjust the length of warning period upon motion              |
|   |              | trigger.                                                              |
| 2 | Camera to go | the camera to go to the preset position in next field after motion is |
|   |              | detected for this camera. "Camera to go" camera must be a             |
|   |              | PTZ camera.                                                           |
| 3 | Goto Preset  | User can set the monitor to display the defined preset camera         |
|   |              | image upon detecting a motion, please refer to Chapter 8 PTZ          |
|   |              | <u>Control</u> .                                                      |
| 4 | Pre-Record   | Press to adjust the transition period before initiating the           |
|   |              | recording prior to motion detection.                                  |

| _U-D | VR304 User Manual |                                                                      |
|------|-------------------|----------------------------------------------------------------------|
| 5    | Post-record       | Press to adjust the transition period before initiating the          |
|      |                   | recording after motion detection.                                    |
| 6    | Alarm Out         | Press to select the motion triggered alarm output.                   |
| 7    | Detection         | This setting allows user to define the area for motion to be         |
|      | (Settings)        | detected. Used to setup the motion detection settings, including     |
|      |                   | detection area and sensitivity, when motion is detected for this     |
|      |                   | camera. Please note that the detection area and sensitivity are      |
|      |                   | also used for the Smart Search information. There won't be any       |
|      |                   | Smart Search information stored outside the detection area.          |
|      |                   | So, it's better to enable the whole area if the motion detection for |
|      |                   | the camera is disabled (and only Smart Search is used). Press        |
|      |                   | ENTER in Settings to call up Motion Detection Setup (as shown)       |
|      |                   | for this camera.                                                     |
| 8    | Buzzer            | Press <b>Enter</b> or ☐ (Mouse: Left click) to check (✓) or uncheck  |
|      |                   | (-) this item. When checked, to activate the buzzer warning that     |
|      |                   | will be triggered upon motion detection.                             |
| 9    | Log               | Press <b>Enter</b> or   + to check (✓) or uncheck (-) this item.     |
|      |                   | When checked, the system will record all video loss history.         |
| Α    | Screen Message    | To display the event message on the screen or not.                   |
|      |                   | Press <b>Enter</b> or    to check (✓) or uncheck (-) this item. The  |
| L    |                   | default setting is "" - checked.                                     |
| В    | Email             | Press <b>Enter</b> or   to check (✓) or uncheck (-) this item.       |
|      |                   | When checked, enable this feature will trigger text or figure files  |
|      |                   | be sent to email when motion is detected.                            |
| С    | FTP               | Press <b>Enter</b> or   to check (✓) or uncheck (-) this item.       |
|      |                   | When checked, enable this feature will trigger video files be sent   |
|      |                   | to the FTP server upon motion detection.                             |
|      |                   |                                                                      |

# **NOTE** Detection Setting

Press Menu > Setup > Camera > Motion Setting > Detection Settings

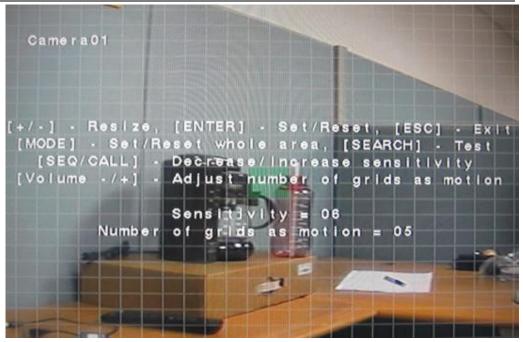

|   | Name             | Description                                                     |
|---|------------------|-----------------------------------------------------------------|
| 1 | ( <sup>±</sup> ) | Click to resize the motion detection area.                      |
| 2 | Enter            | Press to set/reset the changes made.                            |
| 3 | ESC              | Press to exit the setting.                                      |
| 4 | MODE             | Press to set/reset the whole area as the motion detection zone. |
| 5 | SEARCH           | Press to test the motion detection feature.                     |
| 6 | SEQ/CALL         | Press to adjust the sensitivity of motion being detected.       |
| 7 | Sensitivity      | This shows the sensitivity value.                               |

# 7.6.3 Alarm

In **Setup** display, press ▲ ▼ to change the highlighted option to **Alarm**, and then press **ENTER** to call up **Alarm** display as shown below.

This feature allows administrator to define the condition for the alarm to be triggered.

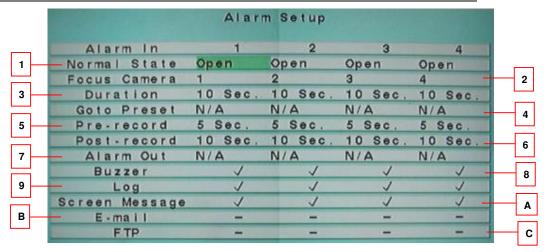

# ■ ▲▼◀► (Mouse: Left click)

Press these buttons to select the items.

# Numeric (Mouse: 1 2 3 4

Press these buttons to select the camera.

# 

Press this button to copy the Video Loss settings of the focus camera to all the following cameras. (EX. focus camera is 5, its Video Loss settings will be copied to those of cameras 6-16.)

# ■ ESC

|   | Name         | Description                                                         |
|---|--------------|---------------------------------------------------------------------|
| 1 | Normal State | Press to adjust the status of the normal state to either open or    |
|   |              | close.                                                              |
|   |              | NOTE: Please set the Normal State to N/A when there is no alarm     |
|   |              | connected.                                                          |
| 2 | Focus Camera | Administrator can prioritize the camera that will respond to a      |
|   |              | specified alarm input.                                              |
| 3 | Duration     | Press to adjust the length of warning period when the alarm is      |
|   |              | triggered.                                                          |
| 4 | Goto Preset  | User can set the monitor to display the defined preset camera       |
|   |              | image upon an event trigger. Please refer to Chapter 8 PTZ Control. |
| 5 | Pre-record   | Press to adjust the transition period before initiating the         |
|   |              | recording prior to event trigger.                                   |
| 6 | Post-record  | Press to adjust the transition period before initiating the         |

|   |                | recording after an event trigger.                                     |
|---|----------------|-----------------------------------------------------------------------|
| 7 | Alarm out      | Click to select the alarm output triggered by a specific event.       |
| 8 | Buzzer         | Press <b>Enter</b> or   to check(✓) / uncheck (-) this item.          |
|   |                | To activate the buzzer warning due to an alarm trigger.               |
| 9 | Log            | Press <b>Enter</b> or   to check(✓) / uncheck (-) this item.          |
|   |                | When checked, the system will record all video loss history.          |
| Α | Screen Message | Press <b>Enter</b> or   to check(✓) / uncheck (-) this item.          |
|   |                | Choose enable (check:√) / disable(uncheck: -) event message           |
|   |                | being displayed on the screen.                                        |
| В | E-mail         | Press <b>Enter</b> or   to check(✓) / uncheck (-) this item.          |
|   |                | Enable (check:√) this feature will trigger text or figure files be    |
|   |                | sent to the email upon an event trigger.                              |
| С | FTP            | Press <b>Enter</b> or    to check(✓) / uncheck (-) this item.         |
|   |                | Enable (check:√) this feature will trigger video files be sent to the |
|   |                | FTP server upon an event trigger.                                     |

# NOTE:

*User can press COPY* ( ) to copy the setting of alarm 1 to all subsequent alarm settings.

# 7.6.4 SEQ Display Setup

In **Setup** display, press ▲ ▼ to change the highlighted option to **SEQ Display**, and then press **ENTER** to call up **SEQ Display Setup** display as shown below.

This section explains how to set up the surveillance sequence order for both main monitor and call monitor.

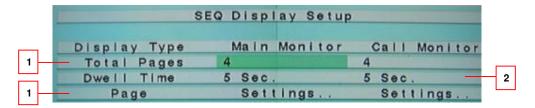

# ■ ▲▼◀► (Mouse: Left click)

Press these buttons to select the items.

# ■ ESC (Mouse:

|   | Name         | Description                                                                                   |
|---|--------------|-----------------------------------------------------------------------------------------------|
| 1 | Total Pages  | Press to set the total of display channels for each screen.                                   |
| 2 | Dwell Time   | Press to set the display time (3~60 seconds) of each camera for                               |
|   |              | each sequential rotation.                                                                     |
| 3 | Page setting | - Use the numeric buttons (Mouse: 1 2 3 4) to set the sequence order of display cameras.      |
|   |              | - Press (Mouse: ) to view the camera that is set to the page according to the sequence order. |

#### 7.6.5 Scheduled Record

In **Setup** display, press ▲ ▼ to change the highlighted option to **Scheduled Record**, and then press **ENTER** to call up **Scheduled Record Setup** display as shown below.

This setting is for user to define and adjust the recording schedule. The system supports up to 16 different schedules with each T represents each schedule. The recording schedules automatically apply to all cameras instead of individual camera.

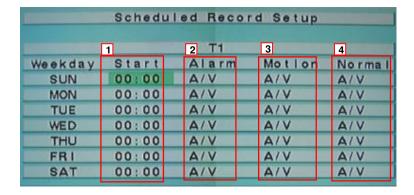

# ■ ▲▼◀► (Mouse: Left click)

Press these buttons to select the items.

# 

Press this button to copy the settings of the focus weekday to all the following weekdays. (EX. focus weekday is TUE, its settings will be copied to those of weekdays WED-SAT.)

# ■ ESC

|   | Name       | Description                                                                         |  |  |
|---|------------|-------------------------------------------------------------------------------------|--|--|
| 1 | Start Time | Press to set the recording start time.                                              |  |  |
|   |            | NOTE: User can set up to a maximum of 16 different schedule segments. The beginning |  |  |
|   |            | of the new schedule segment represents the end of the previous schedule             |  |  |
|   |            | segment. Thus, a warning dialog box will appear when two time schedule              |  |  |
|   |            | segments overlap.                                                                   |  |  |
| 2 | Alarm      | Press to set the recording criteria as audio (A), video (V) or both (A/V) when      |  |  |
|   |            | the alarm is triggered. "OFF" is newly added for alarm detection OFF.               |  |  |
| 3 | Motion     | Press to set the recording criteria as audio (A), video (V) or both (A/V) when      |  |  |
|   |            | the motion is detected. "OFF" is newly added for alarm detection OFF.               |  |  |
| 4 | Normal     | Press to set the recording criteria as audio (A), video (V) or both (A/V) under     |  |  |
|   |            | normal recording circumstance.                                                      |  |  |

NOTE: User can press COPY ( ) to copy the setting of alarm 1 to all subsequent alarm settings.

NOTE: In a time segment, if both Alarm and Motion are set to "OFF", the audio/video will be treated as Normal unless there's Video Loss.

#### 7.6.6 HDD

In **Setup** display, press ▲ ▼ to change the highlighted option to **HDD**, and then press **ENTER** to call up **HDD Setup** display as shown below.

In the surveillance applications, alarm video/audio is much more important than normal video/audio. So, this digital video/audio recorder is designed to allow the user to divide each HDD into alarm partition and normal partition. And, alarm video/audio will be recorded in alarm partition, normal video/audio in normal partition.

The HDD Setup allows the administrator to format/clear each HDD, set Alarm Record size and Normal Record size of each HDD, and define the behaviors for Alarm Record and Normal Record if it reaches the end of the last HDD in the system.

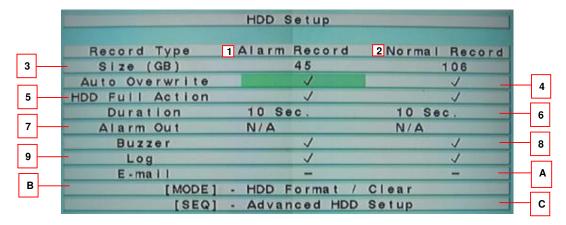

# ■ ▲▼◀► (Mouse: Left click)

Press these buttons to select the items.

# ■ ESC

Press this button to escape from this screen, and return to previous display. If the Save dialog will be shown to ask the user to save the changes, press **ENTER** to exit and save, **ESC** to exit without saving.

|   | Name            | Description                                                              |
|---|-----------------|--------------------------------------------------------------------------|
| 1 | Alarm Record    | This is the recording under alarm triggered condition.                   |
| 2 | Normal Record   | This is the recording under normal circumstance.                         |
| 3 | Size (GB)       | The total HDD storage in GB (Giga-Byte) for Alarm Record and Normal      |
|   |                 | Record respectively. This item is just for information. Please refer to  |
|   |                 | Chapter 7.6.6.1 HDD format and Clear for more detailed information and   |
|   |                 | setup of each individual HDD. Please note that if the total alarm        |
|   |                 | record size is zero, the alarm video/audio will be recorded in           |
|   |                 | normal record partition for software V6.13 or above.                     |
| 4 | Auto Overwrite  | When auto overwrite is enabled(check:√), new data will automatically     |
|   |                 | replace old data under HDD space shortage condition. If Auto             |
|   |                 | Overwrite is disabled and the Alarm/Normal Record disk drive capacity    |
|   |                 | reaches the end, the system will not overwrite the recorded video/audio, |
|   |                 | and hence not record Alarm/Normal video/audio, until the user presses    |
|   |                 | the Alarm Reset button. Press <b>ENTER</b> or +/- to check/uncheck this  |
|   |                 | item. The default setting is "V" - checked.                              |
| 5 | HDD Full Action | Press <b>ENTER</b> or to check(✓) or uncheck (-) this item.              |
|   |                 | This feature enables the system to take appropriate actions when the     |
|   |                 | HDD capacity is short.                                                   |
| 6 | Duration        | Press to adjust the length of warning period due to HDD capacity         |
|   |                 | shortage.                                                                |

| 7 | Alarm Out        | Click to select the alarm output triggered due to HDD capacity                 |
|---|------------------|--------------------------------------------------------------------------------|
|   |                  | shortage.                                                                      |
| 8 | Buzzer           | Click <b>Enter</b> or  to check(✓) or uncheck (-) this item.                   |
|   |                  | To activate the buzzer warning that is triggered due to HDD capacity           |
|   |                  | shortage.                                                                      |
| 9 | Log              | Click <b>Enter</b> or to check(✓) or uncheck (-) this item.                    |
|   |                  | When enabled(check: ✓), the system will record all video loss history.         |
| Α | E-mail           | Click <b>Enter</b> or to check(✓) or uncheck (-) this item.                    |
|   |                  | Enable this feature will trigger text or figure files be sent to the email due |
|   |                  | to HDD capacity shortage triggering.                                           |
| В | Mode (Mouse:     | Press this button to format/clear the HDDs as described in Section             |
|   | Left click)      | 7.6.6.1.                                                                       |
| С | SEQ (Mouse: Left | Press this button to enter Advanced HDD Setup as described in <u>Section</u>   |
|   | click)           | <u>7.6.6.2</u> .                                                               |

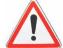

### Attention:

It is recommended that format every new HDD installed to clear all possible old data.

## 7.6.6.1 HDD format and Clear

In **HDD Setup** display, press **MODE** to call up **HDD format and Clear** display as shown below.

Each of the HDDs must be formatted before it can be used to record video/audio. The HDD Format/Clear screen allows the administrator to format and/or clear each HDD, and set the size for Alarm Record partition and Normal Record partition for each HDD. Please note that the HDD IDs for the internal HDDs in the DVR start from ID 1, lower for IDE and higher for SATA, and the HDDs in the farthest Hard Disk Box have the lowest HDD ID next to internal HDDs.

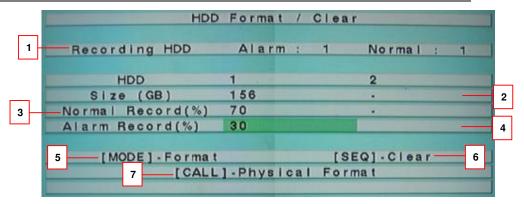

Press these buttons to select the items.

# ■ ESC

Press this button to escape from this screen, and return to **HDD Setup** display. If the Save dialog is shown, press **ENTER** to exit and save, **ESC** to exit without saving.

|   | Name            |        | Description                                                    |
|---|-----------------|--------|----------------------------------------------------------------|
| 1 | Recording Alarm |        | the current HDD for alarm recording.                           |
|   | HDD             |        | This item is just for information.                             |
|   |                 | Normal | the current HDD for normal recording.                          |
|   |                 |        | This item is just for information.                             |
| 2 | Size            |        | This shows the total storage capacity in gigabyte.             |
| 3 | Normal Rec      | ord    | This shows the partition size (%) that stores normal recording |
|   |                 |        | data.                                                          |
| 4 | Alarm Reco      | ord    | This shows the partition size (%) that stores alarm recording  |
|   |                 |        | data. Please follow the Text Input method described in         |
|   |                 |        | Chapter 5.1 Text Input to change the value. Please note that   |
|   |                 |        | if the alarm record percentage for all HDDs is zero, the       |
|   |                 |        | alarm video/audio will be recorded in normal record            |
|   |                 |        | partition for software V6.13 or above.                         |
| 5 | Mode            |        | Click to format the HDD.                                       |
|   |                 |        | Note: If the HDD has not been formatted yet, it will be        |
|   |                 |        | formatted and partitioned with default record size, 30% for    |
|   |                 |        | Alarm record and 70% for Normal record. If it has been         |
|   |                 |        | formatted before, it will be formatted according to the Alarm  |
|   |                 |        | REC Size (%) and Normal REC Size (%) displayed on the          |
|   |                 |        | screen, but the previously recorded contents within the new    |
|   |                 |        | size won't be cleared and will be accessible.                  |

| 6 | SEQ  | Click to clear the HDD.                                           |
|---|------|-------------------------------------------------------------------|
|   |      | Note: If the HDD has not been formatted yet, it will be           |
|   |      | formatted and partitioned with default record size, 30% for       |
|   |      | Alarm record and 70% for Normal record. If it has been            |
|   |      | formatted (and recorded) before, it will be partitioned according |
|   |      | to the Alarm Record Size (%) and Normal Record Size (%)           |
|   |      | displayed on the screen, and the previously recorded contents     |
|   |      | will all be cleared.                                              |
| 7 | CALL | Press this button to physically format the selected HDD. A        |
|   |      | confirmation dialog will be shown on the screen, press ENTER      |
|   |      | to confirm, or ESC to cancel. Please note that the recording      |
|   |      | will be always optimized for performance & lifetime no matter     |
|   |      | it's for the first time or for the one hundredth time. The        |
|   |      | formatting would take less than 1 minute. We strongly             |
|   |      | recommend that the user use this physical format function to      |
|   |      | format the HDD for the first time.                                |
|   |      | Note: The HDD will be physically formatted and partitioned        |
|   |      | with default record size, 30% for Alarm record and 70% for        |
|   |      | Normal record. All the previously recorded contents will be       |
|   |      | cleared.                                                          |

# 7.6.6.2 Advanced HDD Setup

In **HDD** Setup display, press **SEQ** to call up **Advanced HDD Setup** display as shown.

The HDD Failure Action in Advanced HDD Setup allows the administrator to define how the system responds to the detected HDD failure, while the Privacy settings allow the administrator to set the DVR to record for Limited Period and the Retention Period of its HDD storage. For software V6.13 or above, the HDD Failure Action will be triggered if there's no available formatted HDD detected. When alarm record partition full, store to normal record partition (and treated as normal video).

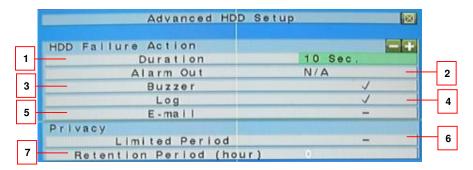

# $\blacksquare$ $\blacktriangle$ $\blacktriangledown$

Press these buttons to select the items.

# ■ ESC

Press this button to escape from this screen, and return to HDD Setup display. If the Save dialog is shown, press **ENTER** to exit and save, **ESC** to exit without saving.

|   | Name             | Description                                                                       |
|---|------------------|-----------------------------------------------------------------------------------|
| 1 | Duration         | Response duration to define at most how long (in seconds) the                     |
|   |                  | Alarm Out relay and the Buzzer will keep being triggered after                    |
|   |                  | HDD failure is detected. Press buttons to adjust the                              |
|   |                  | value. (3 seconds - 60 minutes, discrete, '-' for 'Forever')                      |
| 2 | Alarm Out        | To define which Alarm Output will be triggered when HDD                           |
|   |                  | failure is detected. Press buttons to select none (N/A) or                        |
|   |                  | one of the Alarm Outputs (1-2).                                                   |
| 3 | Buzzer           | To activate the internal Buzzer or not when HDD failure is                        |
|   |                  | detected. Press <b>ENTER</b> or $\stackrel{+}{=}$ to check/uncheck this item.     |
|   |                  | The default setting is "" - checked.                                              |
| 4 | Log              | To log to event logs or not. Press ENTER or $\stackrel{+}{\Box}$ to               |
|   |                  | check/uncheck this item. The default setting is "√"- checked.                     |
| 5 | E-mail           | To send the event e-mail to remote station or not. The e-mail                     |
|   |                  | will be sent to the predefined receivers when the event is                        |
|   |                  | triggered. Press <b>ENTER</b> or $\stackrel{+}{\Box}$ to check/uncheck this item. |
|   |                  | The default setting is "-" - unchecked.                                           |
| 6 | Limited Period   | Whether the HDD storage is for limited period or not. Press                       |
|   |                  | ENTER or to check/uncheck this item. The default setting                          |
|   |                  | is "–" - No.                                                                      |
| 7 | Retention Period | The retention period of the HDD storage if Limited Period is                      |
|   | (hour)           | "√". Please follow the Text Input method described in <i>chapter</i>              |
|   |                  | 5.1 Text Input to modify this item. If this item is set as 0, it will             |
|   |                  | be treated as No Limited Period.                                                  |

#### 7.6.7 Password

In **Setup** display, press ▲ ▼ to change the highlighted option to **Password**, and then press **ENTER** to call up **Password Setup** display as shown below.

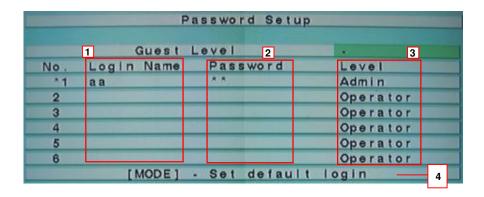

#### 

Press these buttons to select the items.

## ■ ESC

Press this button to escape from this screen, and return to previous display.

If the Save dialog is shown, press **ENTER** to exit and save, **ESC** to exit without saving.

The Password Setup allows the administrator to add new users, delete existing ones, and/or modify the user's name, password, and/or level.

|   | Name       | Description                                                                                                    |  |
|---|------------|----------------------------------------------------------------------------------------------------|--|
| 1 | Login Name | Administrator can assign a login name for other users.  (Please refer to chapter 5.1 Text Input for text/numeric entry)  Note: The default login name for administrator is aa. The user can use it to login the system for the first time.                                                                                                    |  |
| 2 | Password   | Administrator can assign a password for other users.  (Please refer to chapter 5.1 Text Input for text/numeric entry)  Note: The default password for administrator is 11. The user can use it to login the system for the first time.                                                                                                    |  |
| 3 | Level      | Administrator can set different level of access authority to users.  There are three levels of authority: Administrator(highest), supervisor and operator(lowest). The Operator can operate live video display, the Supervisor live video display, image playback and archive, and the Administrator everything. The system allows up to 18 user accounts. |  |
| 4 | MODE       | Press this button to select this user as the default one at login, or deselect if this user is the default login user. An asterisk (*) will be shown preceding the number for the default login user. And this                                                                                                    |  |

Standalone DVR SEC-DVR304 User Manual login name/password will be the default one

login name/password will be the default one each time the login dialog is shown, so the user doesn't bother to enter the text to login the system.

Note: it's recommended with first use, to change the password and login for the DVR

# 7.6.8 System Setup

In **Setup** display, press ▲ ▼ to change the highlighted option to **System**, and then press **ENTER** to call up **System Setup** display as shown below.

System setup enables user to properly configure the time, system language and display format of the system.

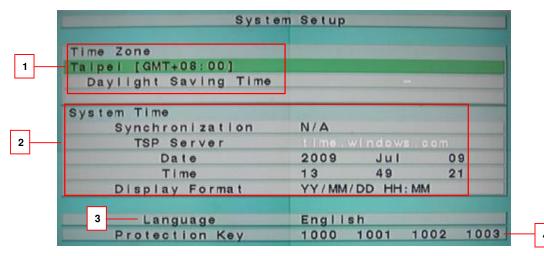

Press these buttons to select the items.

#### ■ ESC

Press this button to escape from this screen, and return to Setup Menu display. If the Save dialog is shown, press ENTER to exit and save, ESC to exit without saving. Please note that if the selected language is changed, the user will be asked to reboot the system for the newly selected language to take effect.

|   | Name                 | Description                                                |
|---|----------------------|------------------------------------------------------------|
| 1 | Time Zone            | This allows administrator to set the time zone of their    |
|   |                      | country.                                                   |
|   |                      | (Please refer to <u>Appendix A-Time Zone</u> for time zone |
|   |                      | reference.)                                                |
|   | Daylight Saving Time | The system will display the appropriate daylight saving    |

|   |                             |                | time according to the time zone selected.           |
|---|-----------------------------|----------------|-----------------------------------------------------|
| 2 | System Time Synchronization |                | Click to synchronize the system time with the TSP   |
|   |                             | Time           | server time.                                        |
|   |                             | TSP Server     | Type in the TSP server address.                     |
|   |                             | Date           | Press to adjust the date.                           |
|   |                             | Time           | Press to adjust the time.                           |
|   |                             | Display Format | Press to modify the date/time display format.       |
| 3 | Language                    |                | Press to apply the appropriate language setting.    |
|   |                             |                | The system supports up to 14 languages: Spanish,    |
|   |                             |                | English, Polish, Russian, Turkish, Korean, Italian, |
|   |                             |                | French, Greek, Japanese, Portuguese, Simplified &   |
|   |                             |                | Traditional Chinese, Thai (For software V6.13 or    |
|   |                             |                | above).                                             |
| 4 | Protection Key              |                | This function is currently inapplicable.            |

# 7.6.9 RS-232 / 422 / 485

In Setup display, press ▲ ▼ to change the highlighted option to RS-232/422/485, and then press ENTER to call up RS-232/422/485 Setup as shown.

User needs to configure this setting for the external hardware such as PTZ speed dome, POS, GPS and DVR keyboard to function properly.

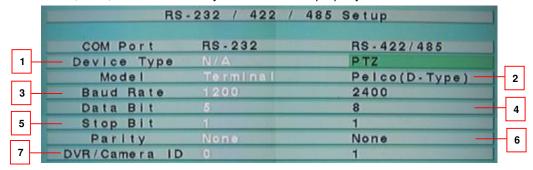

Press these buttons to select the items.

# ■ ESC

Press this button to escape from this screen, and return to Setup Menu display. If the Save dialog is shown, press **ENTER** to exit and save, **ESC** to exit without saving.

|   | Name        | Description                                         |
|---|-------------|-----------------------------------------------------|
| 1 | Device Type | Keyboard, POS, PTZ+Keyboard or N/A (Not Available). |

|   |               | Press to select the appropriate device. Please note that  |
|---|---------------|-----------------------------------------------------------|
|   |               | PTZ can only be selected for either RS-232 or RS-422/485, |
|   |               | but not both.                                             |
| 2 | Model         | Press to select the appropriate model for the device.     |
|   |               | (Please refer to NOTE 1.)                                 |
| 3 | Baud Rate     | Press to set the baud rate.                               |
| 4 | Data Bit      | Press to set the data bit.                                |
| 5 | Stop Bit      | Press to set the stop bit.                                |
| 6 | Parity        | Press to set the parity.                                  |
| 7 | DVR/Camera ID | Press to assign the DVR/Camera an ID.                     |
|   |               | (Please refer to NOTE 2.)                                 |

# NOTE 1

Model – PTZ model (for PTZ and PTZ+Keyboard), The PTZ models supported include Pelco D protocol Dome, SamSung SCC-641P, Kalatel Cyber Dome, PIH-series, Dynacolor, Bosch AutoDome, Video Trek, etc. Please note that if PTZ+Keyboard is selected for Device Type, the Keyboard model is always Control Protocol, and the other settings (Baud Rate, Data Bit, Stop Bit, and Parity) are the same as the PTZ Model selected. Please also note that the installer must be sure that the Keyboard Control Protocol and the PTZ Protocol won't conflict with each other.

**DVR/Camera ID** – for **PTZ/Keyboard** → the device ID for this digital video/audio recorder, and it must not conflict with the other devices connected in the same control port.;

#### 7.6.10 Network

In **Setup** display, press ▲ ▼ to change the highlighted option to **Network**, and then press **ENTER** to call up **Network Setup** as shown.

The Network Setup allows the administrator to setup all Ethernet network related parameters. Please check with your network administrator to set these parameters correctly.

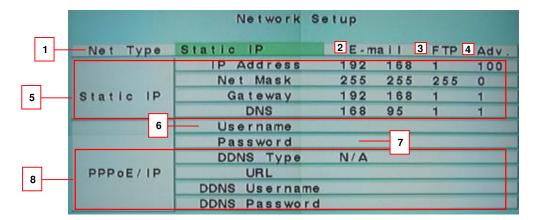

Press these buttons to select the items.

#### **■** ESC

Press this button to escape from this screen, and return to Setup Menu display. If the Save dialog is shown, press **ENTER** to exit and save, **ESC** to exit without saving.

|   | Name       |                       | Description                                               |
|---|------------|-----------------------|-----------------------------------------------------------|
| 1 | Net Type   |                       | Press to select the net type as static IP, PPPoE or DHCP. |
|   |            |                       | DHCP can only be used for intranet (LAN) access,          |
|   |            |                       | while Static IP and PPPoE can be used for both            |
|   |            |                       | internet & intranet access.                               |
| 2 | Email      |                       | Press Enter to access the email setting.                  |
|   |            |                       | (Please refer to 7.6.10.1)                                |
| 3 | FTP        |                       | Press Enter to access the FTP server setting.             |
|   |            |                       | (Please refer to 7.6.10.2)                                |
| 4 | Adv. ( Adv | vanced Network Setup) | Press Enter to access the advanced network setup.         |
|   |            |                       | (Please refer to 7.6.10.3)                                |
| 5 | Static IP  | IP Address            | Press Enter to edit the IP address. To get the static     |

Standalone DVR SEC-DVR304 User Manual Service Provider). (Please refer to Chapter 5.1 Text Input for text/numeric entry) Press Enter to edit the net mask. (Please refer to Net Mask Chapter 5.1 Text Input for text/numeric entry) Gateway Press **Enter** to edit the gateway IP. (Please refer to Chapter 5.1 Text Input for text/numeric entry) DNS Press **Enter** to edit the DNS. (Please refer to Chapter 5.1 Text Input for text/numeric entry) Username Type in the username assigned. (Please refer to Chapter 5.1 Text Input for text/numeric entry) NOTE: Username entry is only applicable to PPPoE Password Type in the password assigned. (Please refer to Chapter 5.1 Text Input for text/numeric entry) NOTE: Password entry is only applicable to PPPoE **DDNS** Type Dynamic, Static, or Custom DDNS (Dynamic Domain Name Server) type. Please contact your local DDNS Service Provider to get the DDNS URL, username, and password. Click to select the DDNS type. (Please refer to Appendix H) **URL** Type in the URL address. (Please refer to chapter 5.1 Text Input for text/numeric entry) (Please refer to Appendix H) NOTE: Password entry is only applicable to PPPoE PPPoE **DDNS** Username DDNS username for the system if PPPoE or Static IP is used. (Please refer to chapter 5.1 Text Input for text/numeric entry) (Please refer to Appendix H) NOTE: Password entry is only applicable to PPPoE **DDNS Password** DDNS username for the system if PPPoE or Static IP is used. (Please refer to chapter 5.1 Text Input for text/numeric entry) (Please refer to Appendix H) NOTE: Password entry is only applicable to PPPoE

## 7.6.10.1 Email Setting

In **Network Setup**, press **ENTER** to call up **E-mail Setup** as shown when the highlighted option is **E-mail**.

The E-mail Setup allows the administrator to set e-mail related parameters. When an event occurs and E-mail is enabled for the corresponding action, an e-mail will be sent based on the parameters set here.

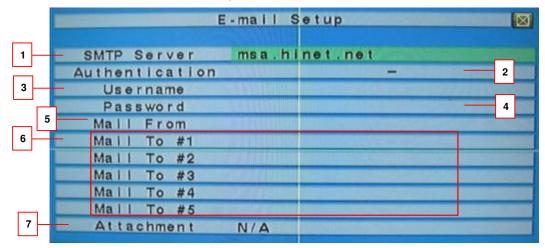

## 

Press these buttons to select the items.

# ■ ESC

Press this button to escape from this screen, and return to Setup Menu display. If the Save dialog is shown, press **ENTER** to exit and save, **ESC** to exit without saving.

|   | Name           | Description                                                            |  |
|---|----------------|------------------------------------------------------------------------|--|
| 1 | SMTP Server    | Type in the SMTP server address.                                       |  |
|   |                | (Please refer to <u>chapter 5.1 Text Input</u> for text/numeric entry) |  |
| 2 | Authentication | Click to enable authentication if it is required by SMTP server.       |  |
| 3 | Username       | Type in the username.                                                  |  |
|   |                | (Please refer to chapter 5.1 Text Input for text/numeric entry)        |  |
| 4 | Password       | Type in the password.                                                  |  |
|   |                | (Please refer to chapter 5.1 Text Input for text/numeric entry)        |  |
| 5 | Mail From      | Type in the sender's email address.                                    |  |
|   |                | (Please refer to chapter 5.1 Text Input for text/numeric entry)        |  |
| 6 | Mail to        | Type in the recipients' email addresses.                               |  |
|   |                | (Please refer to chapter 5.1 Text Input for text/numeric entry)        |  |
| 7 | Attachment     | This allows user to be alerted with an image attached email.           |  |

# 7.6.10.2 FTP setting

In **Network Setup**, press ▲ ▼ to change the highlighted option to **FTP**, and then press **ENTER** to call up **FTP Setup** as shown.

The FTP Setup allows the administrator to set FTP related parameters. When an event occurs and FTP is enabled for the action, the recorded video/audio for that event will be sent to the FTP server based on the parameters set here.

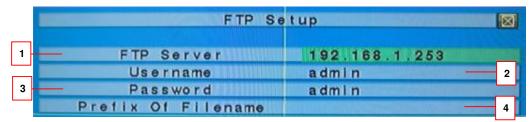

# ■ ▲▼

Press these buttons to select the items.

## ■ ESC

Press this button to escape from this screen, and return to Network Setup display. If the Save dialog is shown, press **ENTER** to exit and save, **ESC** to exit without saving.

|   | Name               | Description                                                     |
|---|--------------------|-----------------------------------------------------------------|
| 1 | FTP Server         | Type in the FTP server address.                                 |
|   |                    | (Please refer to chapter 5.1 Text Input for text/numeric        |
|   |                    | entry)                                                          |
| 2 | Username           | Type in the username.                                           |
|   |                    | (Please refer to <u>chapter 5.1 Text Input</u> for text/numeric |
|   |                    | entry)                                                          |
| 3 | Password           | Type in the password.                                           |
|   |                    | (Please refer to <u>chapter 5.1 Text Input</u> to text/numeric  |
|   |                    | entry)                                                          |
| 4 | Prefix of Filename | Assign a prefix for each file for easier identification.        |
|   |                    | (Please refer to <u>chapter 5.1 Text Input</u> for text/numeric |
|   |                    | entry)                                                          |

## 7.6.10.3 Advanced Network Setting

In **Network Setup**, press **ENTER** to call up **Advanced Network Setup** as shown when the highlighted option is **Adv.**.

The Advanced Network Setup allows the administrator to set advanced network parameters. If the user is not familiar with network administration, please DO NOT modify the items in this dialog.

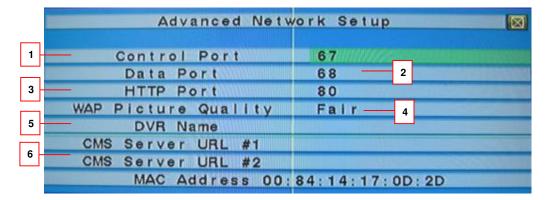

Press these buttons to select the items.

## ■ ESC

Press this button to escape from this screen, and return to Network Setup display. If the Save dialog is shown, press **ENTER** to exit and save, **ESC** to exit without saving.

|   | Name                | Description                                                     |
|---|---------------------|-----------------------------------------------------------------|
| 1 | Control Port        | Type in the control port number.                                |
|   |                     | (Please refer to chapter 5.1 Text Input for text/numeric        |
|   |                     | entry)                                                          |
| 2 | Data Port           | Type in the data port number.                                   |
|   |                     | (Please refer to <u>chapter 5.1 Text Input</u> for text/numeric |
|   |                     | entry)                                                          |
| 3 | HTTP Port           | Type in the HTTP port number.                                   |
|   |                     | (Please refer to <u>chapter 5.1 Text Input</u> for text/numeric |
|   |                     | entry)                                                          |
| 4 | WAP Picture Quality | Press to adjust the picture quality.                            |
| 5 | DVR Name            | The "DVR Name" used in the "CMS Server" if CMS                  |
|   |                     | Server (described below) is (to be) connected with the          |

| Standalone DVR SEC-DVR304 User Manual |   |                |                                                       |
|---------------------------------------|---|----------------|-------------------------------------------------------|
|                                       |   |                | DVR. Please follow the Text Input method described    |
|                                       |   |                | in <u>chapter 5.1 Text Input</u> to modify this item. |
|                                       | 6 | CMS Server URL | The URL (Uniform Resource Locators) for the CMS       |
|                                       |   | #1-2           | Server #1 and #2. The DVR will connect with up to     |
|                                       |   |                | two CMS servers automatically once it's running.      |
|                                       |   |                | Please note that with this feature, the DVR needs     |
|                                       |   |                | not to be a web server, while the CMS server needs    |
|                                       |   |                | to be a web server. Please follow the Text Input      |
|                                       |   |                | method described in Chapter 5.1 Text Input to modify  |
|                                       |   |                | these items.                                          |

# 7.7 System Shutdown (Administrator)

In Menu display, press ▲ ▼ to change the highlighted option to **Shutdown**, and then press **ENTER** (**Mouse: Left click**) to shutdown the system. A confirmation dialog will be shown on the screen, press **ENTER** to confirm the shutdown. The system will save all the files and all the states, and then display a power-off message in the rolling screen message area. The user may power off the system safely when the power-off message is shown.

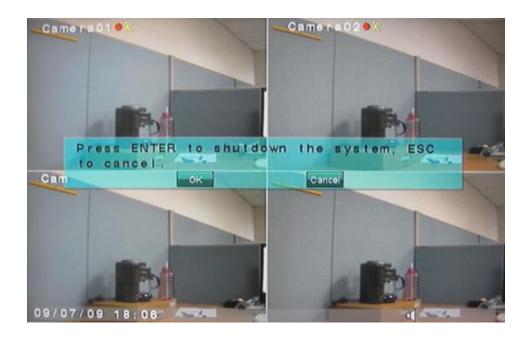

# 8 PTZ Control

Step 1. Connect DVR and PTZ Camera as below diagram.

Connect the RS-485 connector to PTZ camera(s) via the appropriate cable.

(Please refer to Section 4.6 Option Connections PTZ Cameras)

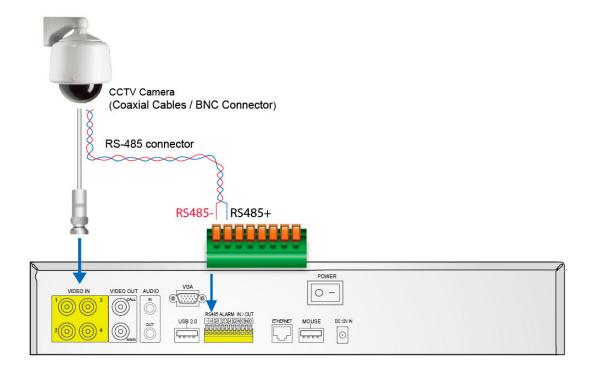

Step 2. Adjust the DIP SWITCH on the bottom of the Speed Dome PART

User can select the control protocol / baud rate and address of the speed dome by adjusting DIP SWITCH on the bottom of the Speed Dome PART.

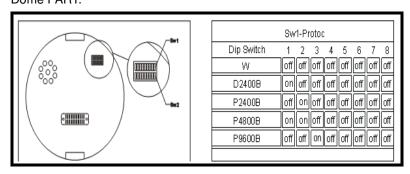

SW1: Protocol

D2400B: means D-Type at 2400 Baud Rate.

(Remark: In the above demonstration, we use PELCO-D Type Speed Dome to communicate with K.G. Standalone DVR.)

# **RS485 Connection diagram**

Serial connection RS-485 control cable of each camera

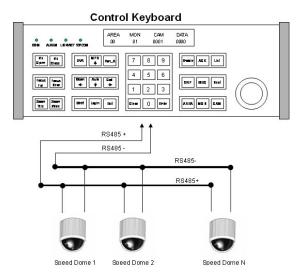

Please note that the last Speed Dome should be enabled with terminal resister for better signal transmission.

Step 3. DVR Settings of PELCO-D

■ Test PTZ Camera already connected sucessfully.

Access to Setup operation of DVR standalone system then choose <u>Pre-Camera</u> Setup.

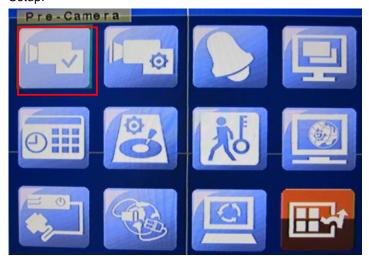

Once PTZ Camera hardware is connectted successful then it will show the number of PTZ Camera that you connected.

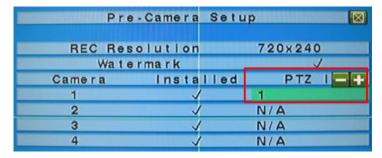

■ Set Baud Rate of PTZ Camera:

Access to Setup MENU of Standalone DVR then choose RS-232/422/485 Setup.

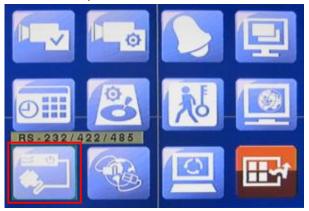

Press (on DVR remote controller) to set the <u>Baud Rate to be 2400</u>. (That's the key point to let standalone DVR & Speed Dome communicate each other.)

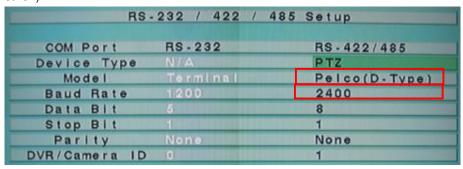

Step 4. Press the PTZ button (Mouse: on DVR remote controller to confirm

PTZ function. Then press (Mouse: Zoom in & zoom out function of Speed Dome operation confirmation.

If a camera is also a PTZ camera, there will be an asterisk (\*) preceding its title in its video window in split-window display. Please press PTZ button (Mouse: to enter PTZ control mode if the focus camera is a PTZ camera. The asterisk (\*) will be blinked to indicate that the camera is now in PTZ control mode.

In PTZ control mode, the user's operations can be divided into general operations and miscellaneous function specific operations, and are described as the followings:

#### **General operations:**

■ ESC (Mouse:

Press this button to exit PTZ control mode. The asterisk (\*) will be changed back to normal color.

■ ▲ ▼ (Mouse: Left-click in the up/down area of the video window)

Press these buttons to tilt the camera up/down.

■ **♦** (Mouse: Left-click in the left/right area of the video window)

Press these buttons to pan the camera left/right.

Press these buttons to zoom in/out the camera.

# ■ GOTO (Mouse: <sup>50</sup>

Press this button to move the camera to the preset position. The **keypad hint** will be shown. Press numeric buttons **0-9** to enter the number of the preset position to move the camera to. The range of the preset positions is 00-99. **Please note that for V3.20** or above, the range of the preset positions is 00-99.

## ■ NEXT

Press this button for the next miscellaneous function. The miscellaneous functions include Focus, Iris, Auto PAN, SEQ, Preset, and Pan Speed. And the active one will be shown on the lower right corner of the screen. The miscellaneous function specific operations are described in the following table.

# Miscellaneous function specific operations:

| Active function | Operations   | Descriptions                               |
|-----------------|--------------|--------------------------------------------|
| Focus           | +/-<br>ENTER | focus far/near (Mouse:  auto focus (Mouse: |
| Iris            | +/-          | Iris increase/decrease (Mouse:             |
|                 |              | <u>-</u> ♥+                                |
| Auto Pan (3)    | +/-          | Auto pan speed is shown in                 |
|                 | ENTER        | parenthesis                                |
| (Mouse: Z)      | *            | increase/decrease speed                    |
|                 | #            | start/stop Auto Pan                        |
|                 |              | set start position                         |
|                 |              | set end position                           |
| SEQ (5 sec.)    | +/-, NUMBER  | SEQ dwell time is shown in                 |
|                 | ENTER        | parenthesis. If SEQ mode is on,            |
| (Mouse:         |              | the camera will goto preset                |
|                 |              | position 0-9 (or 1-10) sequentially.       |
|                 |              | change dwell time                          |
|                 |              | start/stop SEQ mode, an asterisk           |
|                 |              | (*) will be shown if SEQ mode is on        |
| Preset (1))     | +/-, NUMBER  | Preset location is shown in                |
| <u>-5</u>       | ENTER        | parenthesis                                |
| (Mouse:         |              | change Preset location                     |
|                 |              | set Preset location                        |
| Pan Speed (3)   | +/-          | Manual pan speed is shown in               |
| <u>.</u>        |              | parenthesis                                |
| (Mouse: 🗪)      |              | increase/decrease speed                    |
|                 | 1            | ·                                          |

# 9 Software Upgrade

In **Menu** display, press ▲ ▼ to change the highlighted option to **Software Upgrade**, and then press **ENTER** to call up **Software Upgrade** display as shown below.

User can upgrade the software from the upgrading files stored inside the external storage media such as DVD, SD card or USB flash drive.

Before upgrade the software, you should be to confirm system to connect with the backup device (refer to <u>7.5 Backup Device</u>). Then press **ENTER** to start the upgrade process when the highlighted file is a correct upgrade file (ex.

SEC-DVR304.v0643.frm.frm). A confirmation dialog will be shown on the screen, press **ENTER** to confirm to upgrade the system software.

## Please NOTE:

Do not change upgrade file name (ex. SEC-DVR304.v0643.frm).

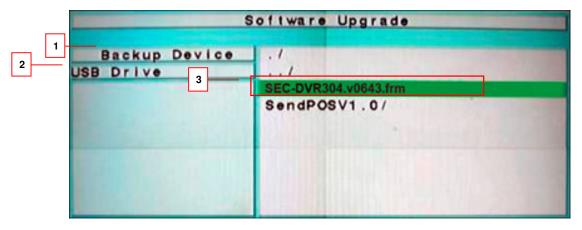

# ■ ▲▼◀► (Mouse: Left click)

Press these buttons to select the items.

#### ■ ESC

|   | Name          | Description                                                                      |  |
|---|---------------|----------------------------------------------------------------------------------|--|
| 1 | Backup Device | Click Enter (Mouse: Left click) on Backup Device to connect the device for       |  |
|   |               | upgrading (such as DVD, SD card or USB flash drive).                             |  |
|   |               | (Please refer to <u>section 7.5</u> for detail information on device connection) |  |
| 2 | USB           | Press to select the appropriate device that has the upgrading software, and then |  |
|   |               | press Enter to start upgrading.                                                  |  |
| 3 | File list     | Displays all the files stored in the device.                                     |  |

# 10 Search & Playback

There are five ways to search the recorded video/audio for playback:

- (a) Search by time,
- (b) Search by event,
- (c) Smart search,
- (d) Search archived files

In split-window display, press **SEARCH** button to call up Search Menu display as shown.

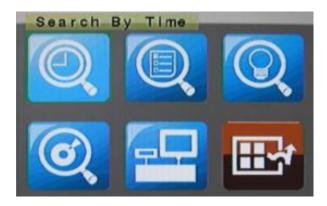

Press these buttons to change the highlighted item.

# ■ ENTER

Press this button to enter the corresponding Search display of the highlighted item. The Search displays and their operations are described in the following sections, followed by the playback operations of the searched video/audio.

## **■** ESC

Press this button to escape from Search Menu display, and return to split-window display.

# 10.1 Search By Time

This section explains how user can search for specific data by defining the date and time as the search criteria.

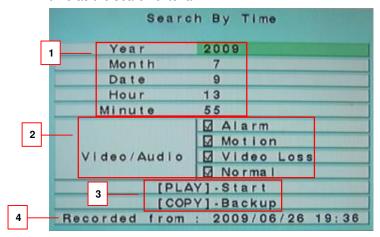

#### 

Press these buttons to select the items.

## **■** ESC

|   | Name                               |            | Description                                                          |
|---|------------------------------------|------------|----------------------------------------------------------------------|
| 1 | Start Time (Year, Month,           |            | for the recorded video/audio. The playback (or backup) will          |
|   | Date, Hour, Mi                     | nute)      | start from the time entered here when the user press the             |
|   |                                    |            | playback buttons (or Copy button ) later. Press to set               |
|   |                                    |            | the year, month, date, hour and minute as the start search           |
|   |                                    |            | criteria.                                                            |
| 2 | Video / Audio                      | Alarm      | Click to set the alarm triggered record as the search criteria.      |
|   |                                    | Motion     | Click to set the motion triggered record as the search criteria.     |
|   |                                    | Video Loss | Click to set the video loss triggered record as the search criteria. |
|   |                                    | Normal     | Click to set the normal record as the search criteria.               |
|   | Check the types of the recor       |            | rded video/audio you want to search for playback. Press ENTER        |
|   | or +/- to check/uncheck each item. |            |                                                                      |
| 3 | PLAY ►/                            |            | Press this button to start playing the recorded video/audio with     |
|   |                                    |            | the selected search time and video/audio type. If there's no         |
|   |                                    |            | camera in playback mode, up to 4 cameras in the current              |
|   |                                    |            | split window will be set to playback mode.                           |
|   | COPY                               |            | Press this button to backup (copy) the selected type of              |
|   |                                    |            | recorded video/audio starting from the Search Time (described        |
|   |                                    |            | below) in the HDD to the connected backup device without             |
|   |                                    |            | playback. The Backup display (described in Section 10.6) will        |

|   |               | be shown. Please note that this kind of backup is             |
|---|---------------|---------------------------------------------------------------|
|   |               | performed in the background, and the user can still do        |
|   |               | almost all the operations.                                    |
| 4 | Recorded from | 'Recorded from' time based on the selected Video/Audio before |
|   |               | searching - alarm partition if any of Alarm, Motion, or Video |
|   |               | Loss, is checked, and normal partition if Normal is checked.  |

# 10.2 Search By Event / Log Display

There are four different types of event logs, including Alarm, Motion, Video Loss, and System. And up to **3000** most recent event logs can be stored in the system.

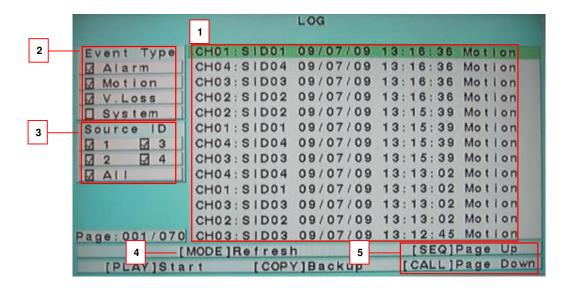

Press these buttons to select the items.

## ■ ESC

|   | Name        | Description                                                                 |
|---|-------------|-----------------------------------------------------------------------------|
| 1 | Log history | This section displays the search result with all the event log information. |
|   |             | The user may (1) press <b>ENTER</b> to enter Event Playback display of the  |
|   |             | selected event log in this list, (2) press Play Buttons ( / II, ) to        |
|   |             | playback it directly, or (3) press Copy Button ( ) to backup (copy)         |
|   |             | the selected recorded video/audio to the connected backup device            |
|   |             | without playback. The Backup display (described in Section 10.6) will       |
|   |             | be shown. Please note that this kind of backup is performed in the          |
|   |             | background, and the user can still do almost all the operations.            |

| Standalone DVR SEC-DVR304 User Manual |   |            |                                                                            |
|---------------------------------------|---|------------|----------------------------------------------------------------------------|
|                                       |   |            | Please refer to Section 10.7 Playback For Search By Event for the          |
|                                       |   |            | detailed operations for event playback.                                    |
|                                       | 2 | Event Type | Set the search criteria by selecting the types of event such as alarm      |
|                                       |   |            | trigger, motion trigger, video loss trigger and system event. The Event    |
|                                       |   |            | Type "System" includes all system related events, such as power on/off,    |
|                                       |   |            | and will not trigger recording. Press <b>ENTER</b> or to check/uncheck     |
|                                       |   |            | the event type for the log list.                                           |
|                                       | 3 | Source ID  | The source which triggered the event. For Alarm, it's the alarm input      |
|                                       |   |            | number; for Motion and Video Loss, it's the camera number. It's used       |
|                                       |   |            | to filter the events to be shown in the log list. Press <b>ENTER</b> or    |
|                                       |   |            | check/uncheck each item. For software V6.13 or above, you may              |
|                                       |   |            | check/uncheck "All" for faster operation.                                  |
|                                       | 4 | MODE       | Press this button to refresh the log display and clear the selected logs.  |
|                                       |   |            | If there are new event logs after the screen is last updated, the log list |
|                                       |   |            | shown will be updated accordingly.                                         |
|                                       | 5 | SEQ =>     | Click SEQ/CALL to Page Up/Down the Log display.                            |
|                                       |   | Page Up    |                                                                            |
|                                       |   | CALL =>    |                                                                            |
|                                       |   | Page Down  |                                                                            |

#### 10.3 Smart Search

This section explains how user can use a defined time range to search the recorded data.

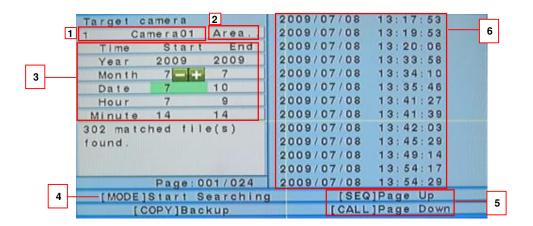

Press these buttons to select the items.

# ■ ESC

|   | Name                                     | Description                                                                                                    |
|---|------------------------------------------|----------------------------------------------------------------------------------------------------|
| 1 | Target Camera                            | Click to select the data source camera as the search criteria.                                                                                                    |
| 2 | Area                                     | Click Enter to access the target area setting and to define the motion                                                                                                    |
|   |                                          | trigger area criteria. The system allows the creation of multiple point                                                                                                    |
|   |                                          | motion detection zones.                                                                                                    |
|   |                                          | Note: For multiple search zones, all restricted zones must be triggered to                                                                                                    |
|   |                                          | enable motion detection recording.                                                                                                    |
| 3 | Time/Date Criteria                       | Click to set the date and time period as the search criteria.                                                                                                    |
| 4 | MODE                                     | Click to start the search process.                                                                                                    |
| 5 | SEQ =><br>Page Up<br>CALL=><br>Page Down | Click SEQ/CALL to Page Up/Down the Log display.                                                                                                    |
| 6 | Matched file history                     | the matched files (HDD ID & time are shown) according to the selected search time, camera, and motion masks. The files are shown from the oldest to the newest, and its page number is shown on the lower-left corner. The user may (1) press ENTER to enter Smart Search Playback display of the selected matched file in this list, (2) press Play Buttons  [▶/II, ▶▶, ◄•) to playback it directly, or (3) press Copy Button (1) to backup (copy) the selected recorded video/audio to the connected backup device without playback. The Backup display (described in Section 10.6) will be shown. Please note that this kind of backup without playback is performed in the background, and the user can still do almost all the operations. Please also note that the playback (or backup) can walk across all the matched files. Please refer to Section 10.8 Playback. For Smart Search for the detailed operations for smart search playback. |

#### 10.4 Search Archived Files

This section explains how user can search for archived files stored in the external device.

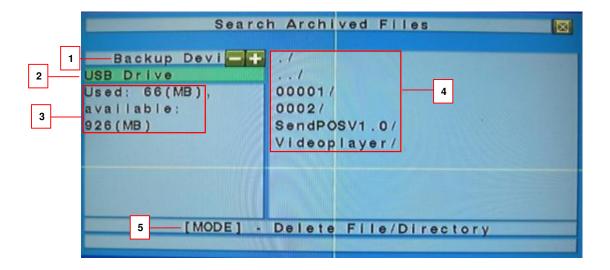

Press these buttons to select the items.

### ■ ESC

Press this button to escape from this screen, and return to **Menu** display.

|   | Name               | Description                                                                                |  |
|---|--------------------|--------------------------------------------------------------------------------------------|--|
| 1 | Backup Device      | Click Enter on Backup Device to connect the device for upgrading.                          |  |
|   |                    | (Please refer to section 7.5 for detail information on device connection)                  |  |
| 2 | Disk Storage       | Press to select the appropriate device that has the upgrading                              |  |
|   |                    | software, and then press <b>Enter</b> to start upgrading.                                  |  |
| 3 | Used Space         | Shows the used space of the device.                                                        |  |
|   | Available Space    | Shows the free space of the device.                                                        |  |
| 4 | Archived File list | The archived files in the selected Disk Storage. Please select the                         |  |
|   |                    | file, and then press <b>ENTER</b> to enter Archived File Playback display of               |  |
|   |                    | the selected file in this list, or press <b>Play</b> Buttons ( <b>/</b> II) to playback it |  |
|   |                    | directly. Please refer to Chapter 10.9 Playback For Archived Files                         |  |
|   |                    | for the detailed operations.                                                               |  |
| 5 | MODE               | Click to delete unwanted file/directory.                                                   |  |

### 10.5 Playback/Archive For Search By Time

In split-window display, press **MODE** button to change circularly the live/playback mode for the focus window and the other windows that form a rectangle on the screen. The video windows for the windows in playback mode are grayed, while those in live mode display live video.

Please refer to Section <u>5.2 Basic Operations</u> for how to change the camera(s) in the playback windows(s). After the playback windows and cameras are all set as you want, you may use the following buttons to control the playback:

# ■ Play/Pause Button (►/ II)

Press this button to play the recorded video/audio searched at forward speed 1X, or pause the playback. If the playback is paused, press this button again to resume playing. Note that audio can only be played at forward speed 1X.

### ■ Stop Button (■)

Press this button to stop playing the recorded video/audio. If the user press ►/ II button later, the playback will start from the beginning.

# ■ Fast Forward Button (►►), Slow Forward Button (SEQ)

Press this button for fast/slow forward playback. Each time this button is pressed, the forward playback speed will become faster/slower, from 2X, 4X, 8X, up to 64/16X, and then back to 2X.

# ■ Fast Backward Button (▶▶), Slow Backward Button (MODE)

Press this button for fast/slow backward playback. Each time this button is pressed, the backward playback speed will become faster/slower, from 2X, 4X, 8X, up to 64/16X, and then back to 2X.

# ■ Single Step Button (► I )

Press this button to play the recorded images frame by frame.

# ■ Copy Button ( 🗐 )

Press this button to copy or stop copying the playback video/audio to the storage device connected to the USB port or internal DVD. The **Backup display** will be shown as below.

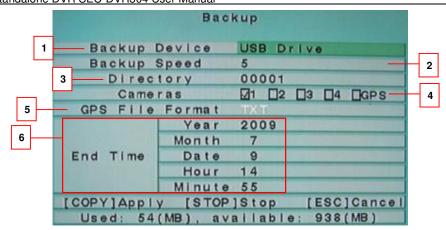

Following is a brief description for the operations in Backup display:

#### 

Press these buttons to select the items.

# ■ Copy Button ( )

Press this button to start backup (copy) or apply the revised settings if it's copying, and return to the previous display. There will be a **Copy** icon on the lower-right corner indicating that the selected video/audio is being archived to the storage device. For DVD disc, the files won't be written to the disc until the storage size reaches 1 GB or the user stop copying. Writing to the disc may take more than 1 minute for every 100 MB (depending on the disc type).

### ■ Stop (■)

Press this button to stop copying and return to the previous display. The **Copy** icon will be disappeared.

#### ■ ESC

Press this button to cancel, and return to the previous display.

|   | Name   | Description                                                                                                    |  |
|---|--------|----------------------------------------------------------------------------------------------------|--|
| 1 | Backup | the backup device connected to the system. Press ENTER                                                                      |  |
|   | Device | on the left button to call up <b>Backup Device dialog</b> if there's no backup device connected. Press buttons on the right |  |
|   |        | selection to select the connected device. Please follow the                                                                 |  |
|   |        | steps described in <u>Section 7.6 Backup Device</u> to connect                                                              |  |
|   |        | the backup device before copying.                                                                                           |  |

Standalone DVR SEC-DVR304 User Manual

| 2 | Backup Speed | 1-9, with 1 the lowest speed, 9 the highest speed. Press                             |  |
|---|--------------|--------------------------------------------------------------------------------------|--|
| - | Вискир ореси |                                                                                      |  |
|   |              | buttons to select the value.                                                         |  |
| 3 | Directory    | the directory in the backup device to store the archived files.                      |  |
|   |              | Please follow the Text Input method described in <i>chapter 5.1 Text</i>             |  |
|   |              | Input to input the directory.                                                        |  |
| 4 | Cameras      | the video/audio of the cameras to be archived. Press ENTER                           |  |
|   |              | or $\stackrel{+}{\sqsubseteq}$ to select/deselect each of the selectable cameras. If |  |
|   |              | the camera with GPS data is selected, the GPS data will be                           |  |
|   |              | saved with the camera video in the same file. The user                               |  |
|   |              | may save GPS data only (without saving camera video) by                              |  |
|   |              | selecting GPS.                                                                       |  |
| 5 | GPS File     | for the backup of GPS data only. The supported formats are                           |  |
|   | Format       | <b>TXT</b> and <b>KML</b> . Press buttons to select the value.                       |  |
|   |              | (Note: GPS not supported)                                                            |  |
| 6 | End Time     | (Year, Month, Date, Hour, Minute) for the recorded                                   |  |
|   |              | video/audio for the backup without playback of Search By                             |  |
|   |              | Time. The files will be back-up from the start time to the end                       |  |
|   |              | time when the user presses the COPY button to start copying.                         |  |
|   |              | Press 🛨 buttons to modify each item.                                                 |  |

Except the playback buttons, the user can still do all the other operations in split-window display as if there is no playback. Please refer to **5.2 Basic Operations** for the operations of the other buttons.

Note: For each camera and each backup, a batch file will be generated as well as the backup files. A directory "/VideoPlayer" will also be generated if it's not existing in the backup storage device. The user can use the batch file to self-playback the corresponding backup files in a PC. If the PC has not been installed with the required player components, those components will be installed by running the batch file except Windows Vista. For Windows Vista, please run /VideoPlayer/VideoPlayerInstall.exe manually to install the required player components. To copy self-playback files, please copy the batch file and the backup files to the destination directory, and copy the whole directory "/VideoPlayer" to the root directory of the destination device.

#### 10.6 Playback/Archive For Search By Event

In Log display, press **ENTER** to enter Event Playback display of the selected event log, or press **Play Buttons** ( $\nearrow$  II,  $\nearrow$  ) to playback it directly. This display is the same as full screen display of the main display, and the playback buttons are effective.

The operations are as below:

■ Playback Buttons ( ►/ II, ■, ►►), ◀◀, ▶፲, ♠, ENTER, MODE, SEQ)

These buttons are all the same as in Section 10.6 Playback/Archive For Search By

Time.

#### ■ The Other Buttons

All the other buttons are the same as in 5.2 Basic Operations.

### 10.7 Playback/Archive For Smart Search

In Smart Search display, press **ENTER** to enter Smart Search Playback display of the selected matched file, or press **Play Buttons** (  $\nearrow$  / II,  $\nearrow$  ) to playback it directly. **Please note that the playback can walk across all the (up to 500 per record partition) matched files.** So, it's not necessary for the user to repeat the process of Smart Search & Playback just for a single file. This display is the same as full screen display of the main display, and the playback buttons are effective.

The operations are as below:

■ Playback Buttons (►/ II), ■, ►►, ◀◀, ►፲, ☐, ENTER, MODE, SEQ)

These buttons are all the same as in Section 10.6 Playback/Archive For Search By

Time.

### ■ CALL

At playing the video, press this button to call up (show) or hide the Motion Areas set by the user.

#### ■ The Other Buttons

All the other buttons are the same as in 5.2 Basic Operations.

### 10.8 Playback For Archived Files

In Search Archived Files display, press **ENTER** to enter Archived File Playback display of the selected file, or press **Play Buttons** ( $\boxed{\blacktriangleright/l}$ ,  $\boxed{\blacktriangleright}$ ) to playback it directly. This display is the same as full screen display of the main display, and the playback buttons are effective.

The operations are as below:

■ Playback Buttons (►/ II), ■, ►►, ◀◀, ►፲, ENTER, MODE, SEQ)

These buttons are all the same as in Section 10.6 Playback/Archive For Search By

Time. Please note that COPY button (□) is not effective in this display.

### ■ The Other Buttons

All the other buttons are the same as in 5.2 Basic Operations.

### 11 Remote Access

### 11.1 Remote Access via Internet Explorer (IE)

For remote access from another location it's important to know the IP address of the router of the location where the DVR is installed and connected to. To know your own IP address, please go to website: www.whatismyip.org or www.whatsmyip.org. The shown IP address by these websites is the address you need to enter by step 1.

Step1. Enter Standalone IP address in IE browser.

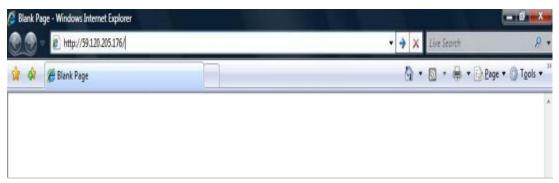

Step2. Click on "Install ActiveX Control" option.

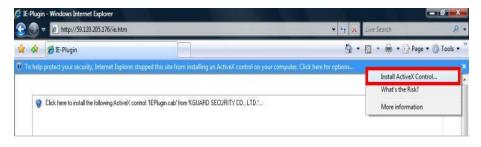

Step3. Click on "Install".

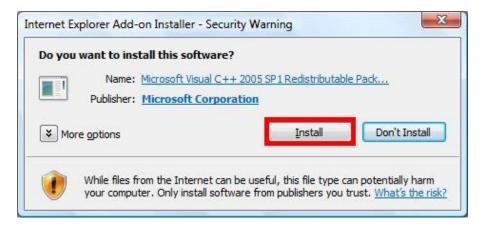

# Step4. Click on "Yes".

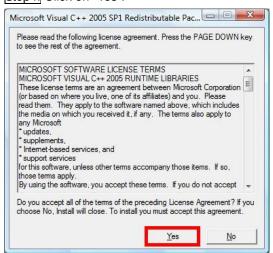

# Step5. Click on "Install".

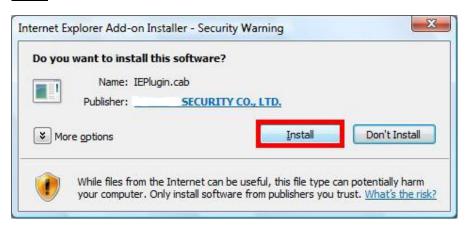

Step6. Type in the login name, password, control port and data port information to access the system.

- The default login name: aa

Password:11

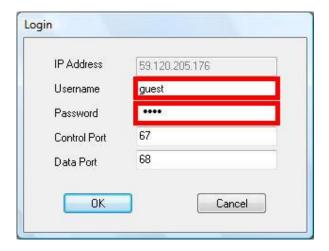

Note: for establishing remote access it could be necessary to open port 67,68 and 80 in your router. Normally these settings can be found in the router under NAT / Virtual Server.

Step7. Now you should see the Standalone DVR remote viewing with IE browser.

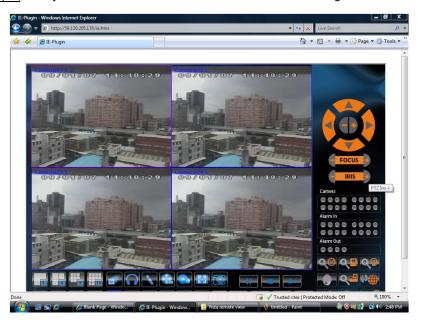

NOTE: Step 2 - Step 5 only apply to first time user.

### 11.1.1 Main Screen

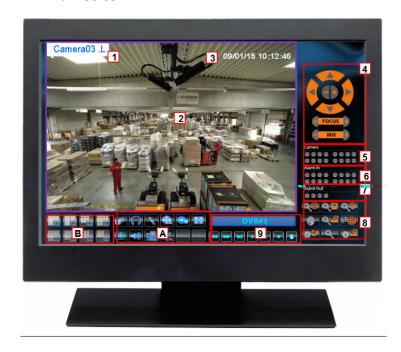

|   | Name      |                | Description                                                                                                  |
|---|-----------|----------------|----------------------------------------------------------------------------------------------------|
| 1 | Camera ID |                | Displays the ID of the camera.                                                                               |
| 2 | Video     | Screen         | This is to display both live and playback video.                                                             |
| 3 | Date/1    | Гime           | This is to show the actual recording time and date of the video.                                             |
|   |           | PTZ<br>Control | These buttons are for the control of the PTZ speed dome.                                                     |
| 4 | PTZ       | Focus          | This is to enable user to adjust the image video.                                                            |
|   |           | Iris           | This is to enable user to adjust the amount of light entering the camera lens.                               |
| 5 | Came      | ra             | These buttons correspond to the respective cameras connected to DVR.                                         |
| 6 | Alarm     | In             | These buttons correspond to the respective alarms connected to DVR.                                          |
| 7 | Alarm Out |                | These buttons correspond to the cameras that are set tot respond to the alarm trigger.                       |
| 8 | QO        |                | Search by Time: This feature enables user to search for video data according to the specified date and time. |
|   | Q         |                | Record file playback: Click to play the selected record file.                                                |
|   | Q.        |                | Search by Event: This feature enables user to search for video data according to the event criteria.         |
|   |           |                | PTZ: Click to open the PTZ control panel.                                                                    |

Standalone DVR SEC-DVR304 User Manual

| SEC. | EC-DVR304 User Manual |                                                                         |  |  |
|------|-----------------------|-------------------------------------------------------------------------|--|--|
|      | Q <del></del>         | POS Search: This feature enables user to search for POS recorded        |  |  |
|      |                       | data according to the specified date and time.                          |  |  |
|      | <b>()</b>             | Software Upgrade: Click to upgrade the system.                          |  |  |
|      |                       | GPS Configuration: GPS Configuration enables user to customize the      |  |  |
|      |                       | GPS setting. (Note: GSP not supported)                                  |  |  |
|      |                       | Server Configuration: This is for user to add new server, edit existing |  |  |
|      | Q                     | servers and to delete servers as well as configure the property of      |  |  |
|      |                       | each server.                                                            |  |  |
|      | O                     | POS Configuration: POS configuration enables user to customize the      |  |  |
|      | - Mr                  | POS setting. ( Note: POS not supported)                                 |  |  |
|      | DVR                   | Press the option to selected DVR screen.                                |  |  |
| 9    | Playback Control      | These buttons are for the playback, forward, rewind, stop and copy      |  |  |
|      |                       | video.                                                                  |  |  |
|      |                       | Sequence Mode: Press to switch to sequence mode.                        |  |  |
|      |                       | Audio: Click to listen to the audio being recorded by the selected      |  |  |
|      |                       | DVR server.                                                             |  |  |
|      |                       | Microphone: When the feature is enabled, the voice of the user can      |  |  |
|      | 4                     | be transmitted to the selected DVR server for hearing via IE.           |  |  |
|      | _                     | NOTE: This feature is only enabled when connecting to microphone.       |  |  |
|      |                       | Search Mode: Press to switch to search and playback mode.               |  |  |
| Α    | <u></u>               | Manual Backup: Press to setup the backup configuration.                 |  |  |
|      |                       | Freeze Mode: Press to freeze the image.                                 |  |  |
|      |                       | Click on this icon for snapshot of the focus camera.                    |  |  |
|      |                       | Click on this icon for audio broadcasting to all connected DVRs.        |  |  |
|      |                       | POS: Press to bring up the POS window.                                  |  |  |
|      | POS                   | (Note: POS not supported)                                               |  |  |
|      |                       | GPS: Press to bring up the GPS window.                                  |  |  |
|      | GPS                   | (Note: GPS not suppoted)                                                |  |  |
| В    | Screen Layout         | User can choose the screen layout format.                               |  |  |
|      |                       |                                                                         |  |  |

### 11.1.2 Search & Playback

# 11.1.2.1 Search By Time

This feature enables user to search for a video data playback according to specific date, time and event type search criteria.

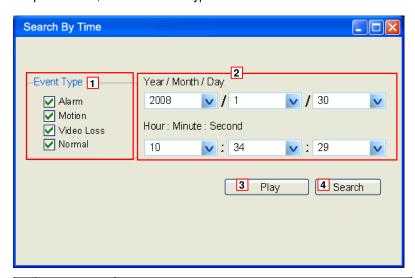

|   | Name       | Description                                                 |
|---|------------|-------------------------------------------------------------|
| 1 | Event Type | Check the type of video as the search criteria.             |
| 2 | Date/Time  | Select the date and time and set it as the search criteria. |
| 3 | Play       | Click to play the searched video.                           |
| 4 | Search     | Click to start the search process.                          |

# 11.1.2.2 Search By Event

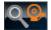

This feature enables user to search for a video data playback according to the device, event type and camera source.

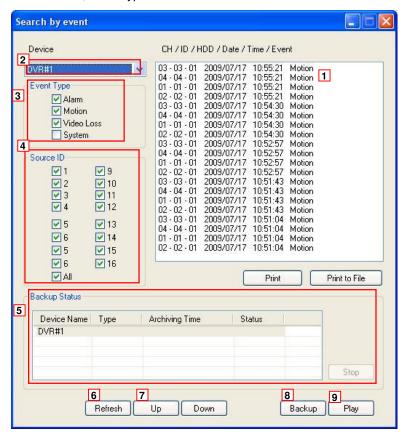

|   | Name              | Description                                              |
|---|-------------------|----------------------------------------------------------|
| 1 | Event List Window | The window lists out all the events searched according   |
|   |                   | to the criteria set.                                     |
| 2 | Device            | Select the device for the data to be retrieved.          |
| 3 | Event Type        | Set the search criteria according to the event type set. |
| 4 | Source ID         | Set the search criteria according to the cameras set.    |
| 5 | Backup Status     | The window displays the status of each server.           |
| 6 | Refresh           | Click to refresh the search process.                     |
| 7 | Up/down           | Click to scroll along the event list.                    |
| 8 | Backup            | Press to backup the highlighted video data manually.     |
| 9 | Play              | Click to play the highlighted video.                     |

# 11.1.3 PTZ Control

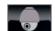

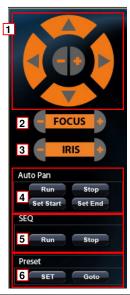

|   | Name        |               | Description                                                   |
|---|-------------|---------------|---------------------------------------------------------------|
| 1 | PTZ control |               | Click to control the pan / tilt / zoom of the PTZ speed dome. |
|   |             |               |                                                               |
| 2 | Focus       |               | Click to adjust the focus of the camera.                      |
| 3 | Iris        |               | Click to adjust the camera iris.                              |
| 4 | Auto Pan    | Run           | Click to start the auto pan feature.                          |
|   |             | Stop          | Click to stop the auto pan feature.                           |
|   |             | Set Start/End | Click to set the start and end time for automated pan         |
|   |             |               | feature.                                                      |
| 5 | SEQ         | Run           | Click to turn on sequence surveillance.                       |
|   |             | Stop          | Click to turn off sequence surveillance.                      |
| 6 | Preset      | SET           | Click to set the camera at a specific location.               |
|   |             | Goto          | Click to access the image taken by the camera at its preset   |
|   |             |               | point.                                                        |

# 11.1.4 Server Configuration

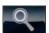

This is for user to add new DVR, edit existing DVR and to delete DVR as well as configure the property of each DVR. Setup configuration of the specific DVR can be modified and uploaded to the respective DVR remotely.

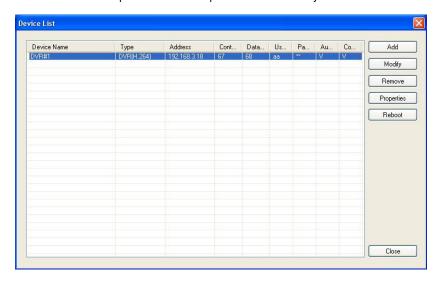

### 11.1.4.1 Add New Server

Press Add to add a new server.

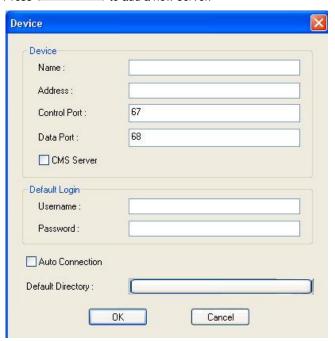

STEP1: Enter device name, address, control port, data port, username and password and then click OK.

Optional: User may also select Auto Connection to enable auto connection to the DVR.

### 11.1.4.2 Modify Server

Press Modify to modify the server information.

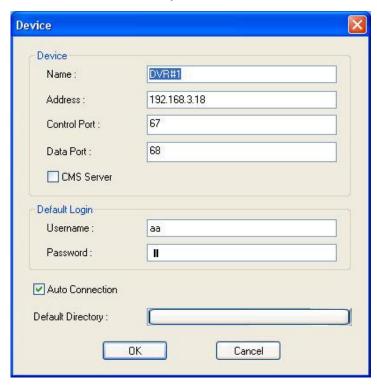

STEP1: Delete all the information that is to be modified.

STEP2: Then enter new information into their respective columns.

STEP3: Then click OK to save changes.

### 11.1.4.3 Delete Server

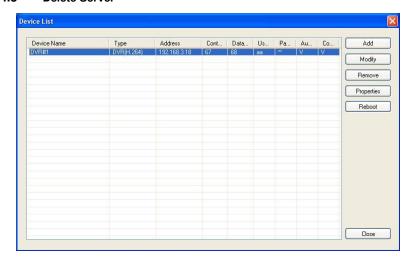

STEP1: Select the Server to be discarded.

STEP2: Click Remove to delete the server.

# 11.1.4.4 Configure Server Property

Press Properties to enter the server configuration page.

### 11.1.4.4.1 Pre-camera

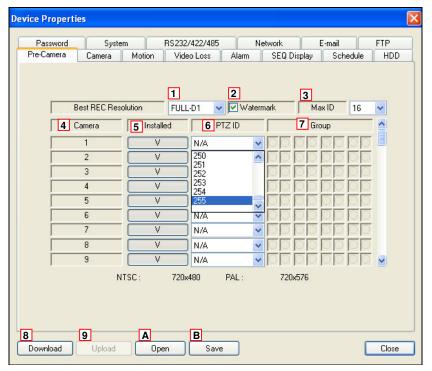

|   | Name                                                                | Description                                                                  |
|---|---------------------------------------------------------------------|------------------------------------------------------------------------------|
| 1 | Best REC                                                            | Select to adjust the recording resolution.                                   |
| ' | Resolution                                                          |                                                                              |
| 2 | Watermark                                                           | Click to watermark the video.                                                |
| 3 | Max ID                                                              | Click to set the maximum number of camera available on a specific DVR.       |
| 4 | Camera                                                              | This shows the camera of a specific DVR.                                     |
| 5 | Installed                                                           | Click to activate the camera.                                                |
| 6 | 6 PTZ ID Assign an ID to the PTZ camera for identification purpose. |                                                                              |
| 7 | Group                                                               | Allow the assignment of each camera into different groups.                   |
|   | Download                                                            | This function enables user to download the original configuration from the   |
| 8 |                                                                     | host system should any accidental modification occur. It also allows user to |
| 0 |                                                                     | reconfirm whether the modified configuration has been properly updated to    |
|   |                                                                     | the host system.                                                             |
| 9 | Upload                                                              | Click to upload the modified configuration to the host system through        |
| 9 |                                                                     | internet.                                                                    |
| Α | Open                                                                | Click to apply the previously saved setting to the current configuration.    |
| В | Save                                                                | Press to save the setting to a specified location.                           |

### 11.1.4.4.2 Camera

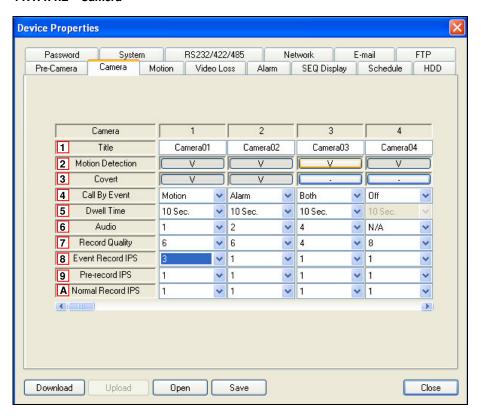

|   | Name                                                           | Description                                                         |
|---|----------------------------------------------------------------|---------------------------------------------------------------------|
| 1 | 1 Title Assign a title to each camera for easy identification. |                                                                     |
| 2 | Motion Detection                                               | Click to activate the motion detection feature for the specific     |
|   |                                                                | camera.                                                             |
|   | Covert                                                         | Click to activate the covert feature for the specific camera.       |
| 3 |                                                                | NOTE: When covert is activated, only administrator/supervisor level |
|   |                                                                | users can view the live video of the respected camera.              |
| 4 | Call By Event                                                  | Click to select the purpose of the camera whether it is for         |
| 4 |                                                                | motion detection, alarm or both.                                    |
| 5 | Dwell Time                                                     | Select the interval period of each camera display.                  |
| 6 | Audio                                                          | Click to select the audio input.                                    |
| 7 | Record Quality                                                 | Allow the adjustment of recording quality.                          |
| 8 | Event Record IPS                                               | Allow the adjustment of event recording rate.                       |
| 9 | Pre-record IPS                                                 | Allow the adjustment of pre-recording rate.                         |
| Α | Normal Record IPS                                              | Allow the adjustment of normal recording rate.                      |

### 11.1.4.4.3 Motion

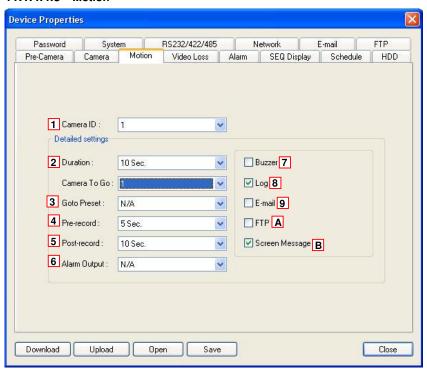

|   | Name                                                              | Description                                                         |  |
|---|-------------------------------------------------------------------|---------------------------------------------------------------------|--|
| 1 | Camera ID                                                         | Select the camera as a motion trigger.                              |  |
| 2 | Duration                                                          | Set the notification duration during motion detection.              |  |
| 3 | Goto Preset                                                       | Set which camera preset location to be displayed upon a motion      |  |
| 4 | Pre-record                                                        | Set the pre-recording time.                                         |  |
| 5 | Post-record                                                       | Set the post-recording time.                                        |  |
| 6 | Alarm Output                                                      | Select the alarm output notification during motion detection.       |  |
| 7 | Buzzer                                                            | zzer Click this to enable the activation of buzzer warning during   |  |
|   |                                                                   | motion detection.                                                   |  |
| 8 | Log                                                               | Click this to enable the creation of a log during motion detection. |  |
| 9 | Email                                                             | Click this to enable a text notification display on the screen      |  |
|   |                                                                   | during motion detection.                                            |  |
| Α | A FTP Click this to have an email notification during motion dete |                                                                     |  |
| В | Screen Message                                                    | Click this to have the notification sent to the FTP server during   |  |
| Ь |                                                                   | motion detection.                                                   |  |

### 11.1.4.4.4 Video Loss

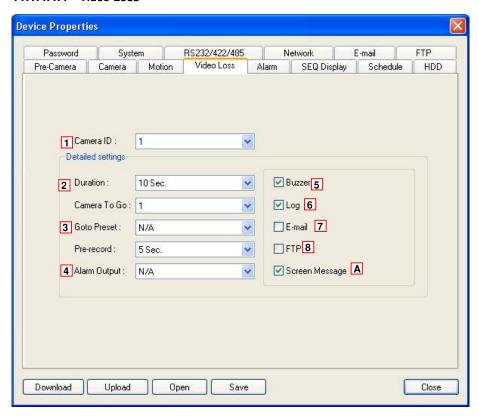

|   | Name           | Description                                                           |
|---|----------------|-----------------------------------------------------------------------|
| 1 | Camera ID      | Select the camera as a video loss trigger.                            |
| 2 | Duration       | Set the notification duration during video loss.                      |
| 3 | Pre-record     | Set the pre-recording time.                                           |
| 4 | Alarm Output   | Select the alarm output notification during video loss.               |
| 5 | Buzzer         | Click this to enable the activation of buzzer warning during video    |
|   |                | loss.                                                                 |
| 6 | Log            | Click this to enable the creation of a log during video loss.         |
| 7 | Email          | Click this to enable a text notification display on the screen during |
|   |                | video loss.                                                           |
| 8 | FTP            | Click this to have an email notification during video loss.           |
| Α | Screen Message | Click this to have the notification sent to the FTP server during     |
|   |                | video loss.                                                           |

### 11.1.4.4.5 Alarm

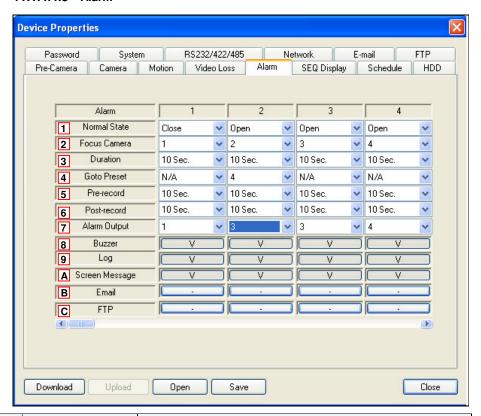

|   | Name           | Description                                                        |
|---|----------------|--------------------------------------------------------------------|
| 1 | Normal State   | Choose to turn on/off the alarm condition during normal state.     |
| 2 | Focus Camera   | Choose the focus camera upon an alarm trigger.                     |
| 3 | Duration       | Set the alarm duration once it is triggered.                       |
| 4 | Goto Preset    | Set which camera preset location to be displayed upon an alarm     |
| _ | Goto Freset    | trigger.                                                           |
| 5 | Pre-record     | Set the pre-recording time.                                        |
| 6 | Post-record    | Set the post-recording time.                                       |
| 7 | Alarm Output   | Assign an alarm output when the alarm is triggered.                |
| 8 | Buzzer         | Click this to enable the activation of buzzer warning during an    |
| ° |                | alarm trigger.                                                     |
| 9 | Log            | Click this to enable the creation of a log when the alarm is       |
| 9 |                | triggered.                                                         |
| Α | Screen Message | Click this to enable a text notification display on the screen     |
|   |                | during an alarm trigger.                                           |
| В | Email          | Click this to have an email notification during an alarm trigger.  |
| С | FTP            | Click this to have the notification sent to the FTP server upon an |
|   | FIP            | alarm trigger.                                                     |

### 11.1.4.4.6 SEQ Display

This configuration allows user to setup the order of the surveillance sequence of each DVR.

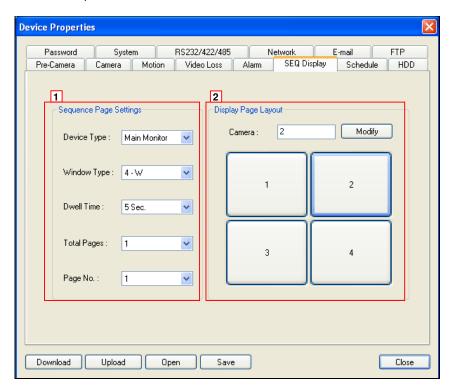

|   | Name                |             | Description                                               |
|---|---------------------|-------------|-----------------------------------------------------------|
| 1 | Sequence Page       | Device Type | Select the appropriate monitor for the surveillance       |
|   | Setting             |             | sequence.                                                 |
|   |                     | Window Type | Select the number of display channel for each             |
|   |                     |             | surveillance page.                                        |
|   |                     | Dwell Time  | Select the interval period of each surveillance page.     |
|   |                     | Total Page  | Select the total number of page that will be displayed in |
|   |                     |             | the surveillance order.                                   |
|   |                     | Page No.    | User can set the camera to be displayed on the selected   |
|   |                     |             | surveillance page.                                        |
| 2 | Display Page Layout |             | Set the camera to be displayed on the selected            |
|   |                     |             | surveillance page then click modify.                      |

### 11.1.4.4.7 Schedule

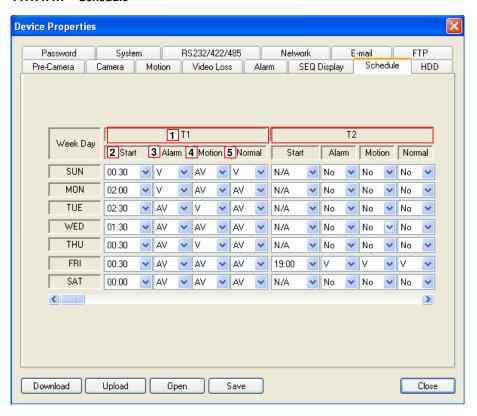

|   | Name   | Description                                                              |
|---|--------|--------------------------------------------------------------------------|
| 1 | T(x)   | This represents the number of schedule segment.                          |
|   |        | <b>※</b> User can set up to a maximum of 16 different schedule segments. |
|   |        | The beginning of the new schedule segment represents the end of          |
|   |        | the previous schedule segment. Thus, a warning dialog box will           |
|   |        | appear when two time schedule segments overlap.                          |
| 2 | Start  | Allows user to set the start recording time.                             |
| 3 | Alarm  | User may choose to only record video or audio or both video and audio    |
|   |        | during alarm recording period.                                           |
| 4 | Motion | User may choose to only record video or audio or both video and audio    |
|   |        | during motion detection recording period.                                |
| 5 | Normal | User may choose to only record video or audio or both video and audio    |
|   |        | during normal recording period.                                          |

### 11.1.4.4.8 HDD

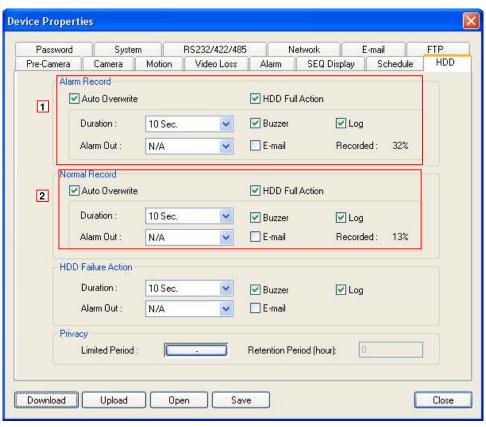

|   | Name          |                 | Description                                               |
|---|---------------|-----------------|-----------------------------------------------------------|
| 1 | Alarm Record  | Auto Overwrite  | Select this will enable the overwritten of old data when  |
|   |               |                 | the disk capacity is achieved.                            |
|   |               | HDD Full Action | Select this will enable full usage of HDD capacity.       |
|   |               | Duration        | User may set the duration of warning period.              |
|   |               | Alarm Out       | User may set the alarm out device.                        |
|   |               | Buzzer          | Click to enable buzzer warning.                           |
|   |               | Email           | Check to enable warning notification being sent to email. |
|   |               | Log             | Click to enable the creation of log.                      |
| 2 | Normal Record | Auto Overwrite  | Select this will enable the overwritten of old data when  |
|   |               |                 | the disk capacity is achieved.                            |
|   |               | HDD Full Action | Select this will enable full usage of HDD capacity.       |
|   |               | Duration        | User may set the duration of warning period.              |
|   |               | Alarm Out       | User may set the alarm out device.                        |
|   |               | Buzzer          | Click to enable buzzer warning.                           |
|   |               | Email           | Click to enable warning notification being sent to email. |
|   |               | Log             | Click to enable the creation of log.                      |

### 11.1.4.4.9 Password

This configuration allows administrator to assign login name and password to other users.

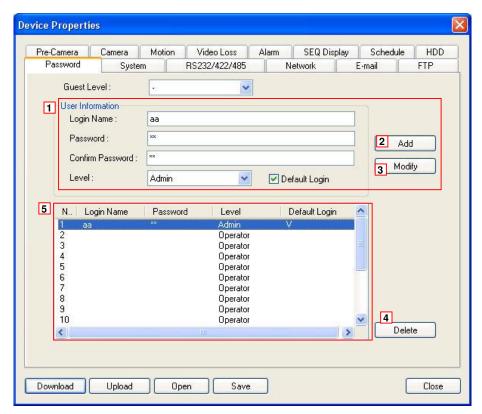

|   | Name             | Description                                               |
|---|------------------|-----------------------------------------------------------|
| 1 | User Information | Administrator can create user accounts for other users by |
|   |                  | assigning login name, password and user level.            |
| 2 | Add              | Click to add a new user account.                          |
| 3 | Modify           | Click to change the user account information.             |
| 4 | Delete           | Click to delete a user account.                           |
| 5 | User List        | The window displays all the user accounts.                |

### 11.1.4.4.10 System

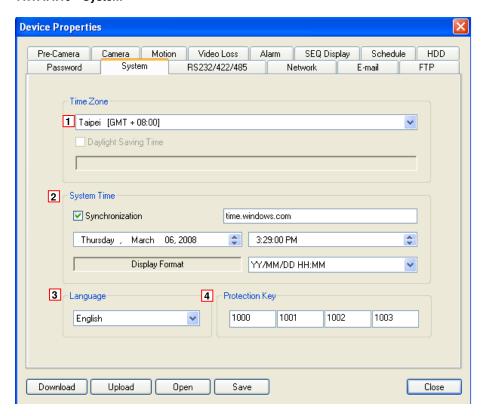

|   | Name           | Description                                                    |
|---|----------------|----------------------------------------------------------------|
| 1 | Time zone      | Select the suitable time zone from the drop down menu.         |
| 2 | System time    | User can manually set the time of the system or set the system |
|   |                | to synchronize its time with a specific standard time server.  |
| 3 | Language       | Choose a language setting from the drop down menu.             |
| 4 | Protection Key | This function is currently inapplicable.                       |

### 11.1.4.4.11 RS232/422/485

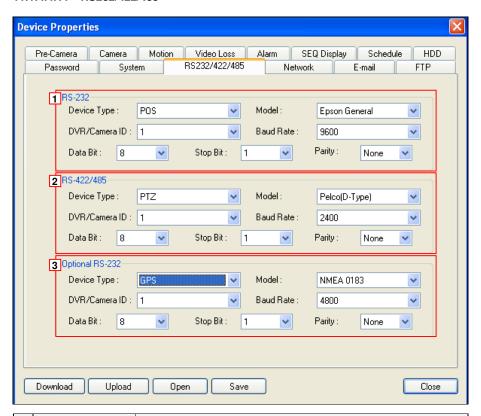

|   | Name            | Description                                                       |
|---|-----------------|-------------------------------------------------------------------|
| 1 | RS-232          | Select the appropriate device that uses the RS-232 signal,        |
|   |                 | device model, camera ID, baud rate, data bit, stop bit and parity |
|   |                 | from the drop down menus.                                         |
| 2 | RS-422/485      | Select the appropriate device that uses the RS-422/485 signal,    |
|   |                 | device model, camera ID, baud rate, data bit, stop bit and parity |
|   |                 | from the drop down menus.                                         |
| 3 | Optional RS-232 | Select the appropriate device that uses the RS-232 signal,        |
|   |                 | device model, camera ID, baud rate, data bit, stop bit and parity |
|   |                 | from the drop down menus.                                         |

### 11.1.4.4.12 Network

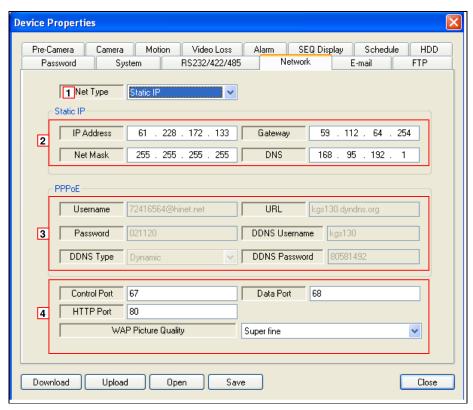

|   | Name                          | Description                                                      |
|---|-------------------------------|------------------------------------------------------------------|
| 1 | Net Type                      | Choose the appropriate net type to configure. There              |
|   |                               | are 3 types of net: Static IP, PPPoE and DHCP                    |
| 2 | Static IP                     | Type in the correct IP address, net mask, gateway                |
|   |                               | and DNS.                                                         |
|   |                               | Note: This section is only available when Static IP net is       |
|   |                               | selected.                                                        |
| 3 | PPPoE                         | Type in all the information in their respective                  |
|   |                               | columns.                                                         |
|   |                               | Note: This section is only available for information entry when  |
|   |                               | PPPoE net is selected.                                           |
| 4 | Control Port/ Data Port/ HTTP | Fill in the correct port number in their respective              |
|   | Port/ Warp Picture Quality    | columns.                                                         |
|   |                               | Note This section is available for both static IP and PPPoE net. |

### 11.1.4.4.13 Email

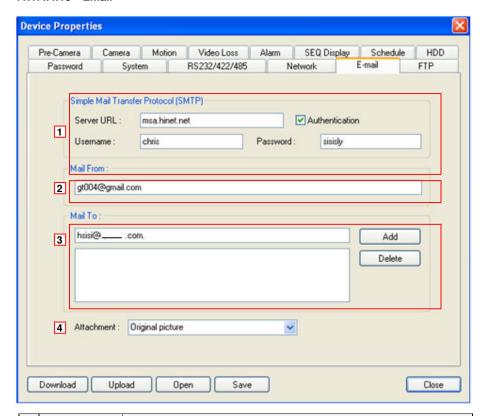

|   | Name       | Description                                                   |
|---|------------|---------------------------------------------------------------|
| 1 | SMTP       | Type in the server URL, username and password.                |
| 2 | Mail From  | Enter the email address of the sender.                        |
| 3 | Mail To    | Enter the email address of the recipient.                     |
| 4 | Attachment | User can select the type of image to be attached to the mail. |

### 11.1.4.4.14 FTP

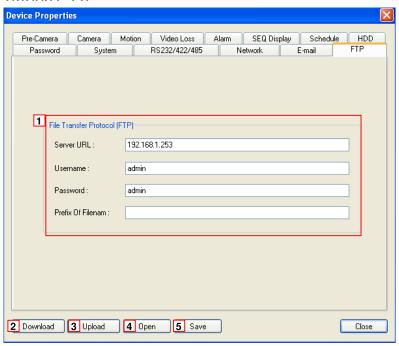

|   | Name                   | Description                                                   |
|---|------------------------|---------------------------------------------------------------|
| 1 | File Transfer Protocol | Fill in the FTP server address, username and password.        |
|   |                        | User may also choose to assign a prefix for each file to      |
|   |                        | enable easy differentiation.                                  |
| 2 | Download               | This function enables user to download the original           |
|   |                        | configuration from the host system should any accidental      |
|   |                        | modification occur. It also allows user to reconfirm whether  |
|   |                        | the modified configuration has been properly updated to the   |
|   |                        | host system.                                                  |
| 3 | Upload                 | Click to upload the modified configuration to the host system |
|   |                        | through internet.                                             |
| 4 | Open                   | Click to apply the previously saved setting to the current    |
|   |                        | configuration.                                                |
| 5 | Save                   | Press to save the setting to a specified location.            |

### 11.2 Remote Access via PDA

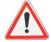

Attention: User must properly configure the network setup (section 7.7.10) and connect the system to the internet for PDA access to function.

This is an example using Nokia N73

Step 1: Connect to internet by clicking on Web.

Step 2: Type in the IP address of the SEC-DVR304 system(refer to 7.7.10 Network) to access the connection page.

http://(IP address of the SEC-DVR304)/wap.htm

ex. http://192.168.1.15/wap.htm

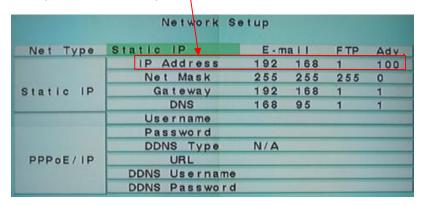

Step 3: Press yes to confirm connection.

Step 4: Type in the login ID and password to log into the system.

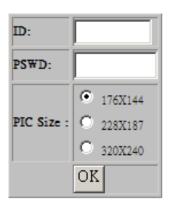

- The default login name: aa

- The default password: 11

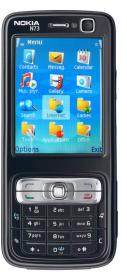

Step 5: Click on the camera number to view image of the camera. Finish your setting then click **OK** to view image of the camera.

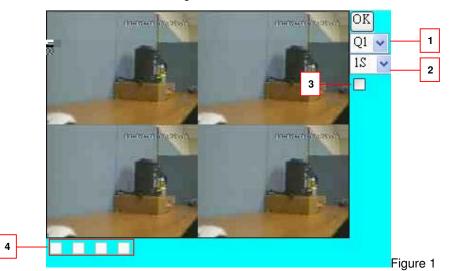

|   | Key Descreption                                                 |
|---|-----------------------------------------------------------------|
| 1 | Display format: Display Channel 1/2/3/4 or 4 channel at a time. |
| 2 | Refresh image from 0 seconds (live video) to 30 seconds.        |
| 3 | DO (Digital Output)                                             |
| 4 | DI (Digital lutput)                                             |

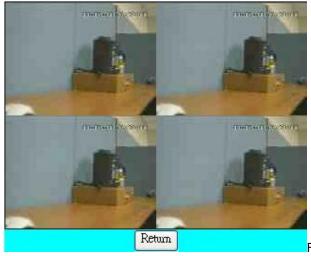

Figure 2 (Q4)

Click **Return** to Figure 1. You could update your setting.

### Standalone DVR SEC-DVR304 User Manual

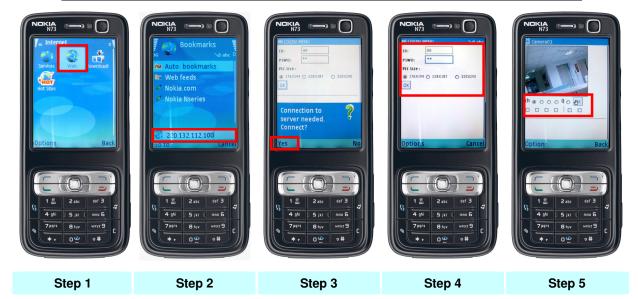

#### 11.3 IE Remote Access via Vista

Step1. Open IE browser. Click on "Tools" and go to "Internet Options".

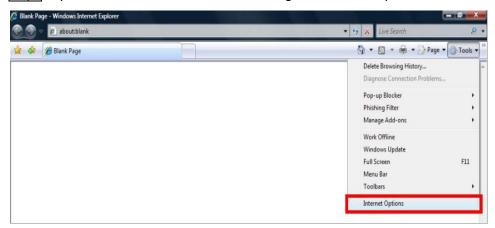

Step2.

- (a) Click on "Security" tab
- (b) Click on "Trusted sites".
- (c) Click on "Sites"

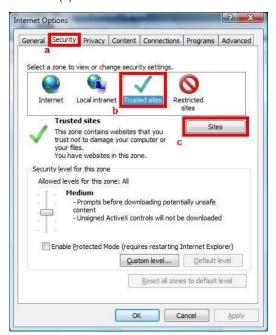

Step3. Enter the IP address of Standalone DVR. And untick the option on "Require server verification (https:) for all sites in this zone". Then click on "Add".

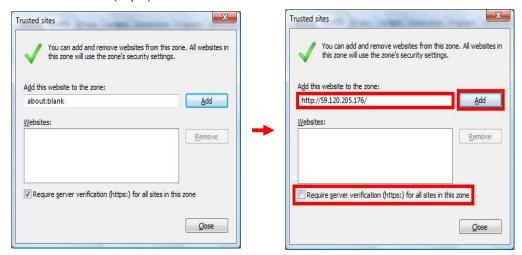

The IP address is now save in Trusted sites. Click on "Close".

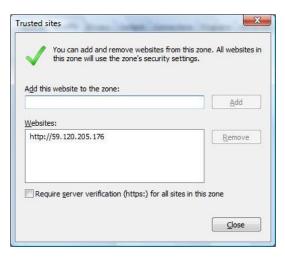

# Standalone DVR SEC-DVR304 User Manual

# Appendix A –Time Zone

| Time Zone                            | Offset      | DST      | Start               | End                 |
|--------------------------------------|-------------|----------|---------------------|---------------------|
| Samoa                                | GMT – 11:00 |          |                     |                     |
| Hawaii                               | GMT – 10:00 |          | ✓                   |                     |
| Alaska                               | GMT – 09:00 | v        | Mar, 2nd Sun, 2:00  | Nov, 1st Sun, 2:00  |
| Pacific Time (US & Canada)           | GMT - 08:00 | v        | Mar, 2nd Sun, 2:00  | Nov, 1st Sun, 2:00  |
| Arizona, US Mountain                 | GMT – 07:00 |          |                     |                     |
| Chihuahua, La Paz, Mazatlan          | GMT – 07:00 | v        | May, 1st Sun, 2:00  | Sep, last Sun, 2:00 |
| Mountain Time (US & Canada)          | GMT – 07:00 | v        | Mar, 2nd Sun, 2:00  | Nov, 1st Sun, 2:00  |
| Central America, Saskatchewan        | GMT – 06:00 |          |                     |                     |
| Central Time (US & Canada)           | GMT – 06:00 | v        | Mar, 2nd Sun, 2:00  | Nov, 1st Sun, 2:00  |
| Guadalajara, Mexico City, Monterrey  | GMT - 06:00 | v        | May, 1st Sun, 2:00  | Sep, last Sun, 2:00 |
| Bogota, Lima, Quito, Indiana (East)  | GMT – 05:00 |          |                     |                     |
| Eastern Time (US & Canada)           | GMT - 05:00 | v        | Mar, 2nd Sun, 2:00  | Nov, 1st Sun, 2:00  |
| Atlantic Time (Canada)               | GMT – 04:00 | v        | Mar, 2nd Sun, 2:00  | Nov, 1st Sun, 2:00  |
| Caracas, La Paz                      | GMT – 04:00 |          |                     |                     |
| Santiago                             | GMT – 04:00 | v        | Oct, 2nd Sun, 0:00  | Mar, 2nd Sun, 0:00  |
| Newfoundland                         | GMT - 03:30 | v        | Apr, 1st Sun, 2:00  | Oct, last Sun, 2:00 |
| Brasilia                             | GMT – 03:00 | ·        | Oct, 3rd Sun, 2:00  | Feb, 3rd Sun, 2:00  |
| Buenos Aires, Georgetown             | GMT – 03:00 | v        | Oct, 3rd Sun, 2:00  | Feb, 2nd Sun, 2:00  |
| Greenland                            | GMT - 03:00 | v        | Mar, last Sun, 1:00 | Oct, last Sun, 1:00 |
| Mid-Atlantic                         | GMT - 02:00 | v        | Mar, last Sun, 2:00 | Sep, last Sun, 2:00 |
| Azores                               | GMT - 01:00 | v        | Mar, last Sun, 2:00 | Oct, last Sun, 3:00 |
| Cape Verde                           | GMT - 01:00 |          |                     |                     |
| Casablanca, Monrovia                 | GMT + 00:00 |          |                     |                     |
| Dublin, London                       | GMT + 00:00 | v        | Mar, last Sun, 1:00 | Oct, last Sun, 2:00 |
| Western Europe, Central Europe       | GMT + 01:00 | v        | Mar, last Sun, 2:00 | Oct, last Sun, 3:00 |
| West Central Africa                  | GMT + 01:00 |          |                     |                     |
| Eastern Europe                       | GMT + 02:00 | v        | Mar, last Sun, 0:00 | Oct, last Sun, 1:00 |
| Cairo                                | GMT + 02:00 | v        | Apr, last Fri, 2:00 | Sep, last Fri, 2:00 |
| Harare, Pretoria                     | GMT + 02:00 |          |                     |                     |
| Helsinki, Kyiv, Riga, Sofia, Tallinn | GMT + 02:00 | v        | Mar, last Sun, 2:00 | Oct, last Sun, 3:00 |
| Jerusalem                            | GMT + 02:00 | v        | Apr 1, 2:00         | Oct, 2nd Sun, 2:00  |
| Baghdad                              | GMT + 03:00 | <u> </u> | Apr 1, 3:00         | Oct 1, 4:00         |
| Kuwait, Riyadh, Nairobi              | GMT + 03:00 |          |                     |                     |
| Moscow, St. Petersburg, Volgograd    | GMT + 03:00 | v        | Mar, last Sun, 2:00 | Oct, last Sun, 3:00 |

| Standalone DVR SEC-DVR304 User    | Manual      |          | T                   | <u> </u>            |
|-----------------------------------|-------------|----------|---------------------|---------------------|
| Tehran                            | GMT + 03:30 | ·        | Mar, 4th Tue, 2:00  | Sep, 4th Thu, 2:00  |
| Abu Dhabi, Muscat                 | GMT + 04:00 |          |                     |                     |
| Baku, Tbilisi, Yerevan            | GMT + 04:00 | Ţ,       | Mar, last Sun, 2:00 | Oct, last Sun, 3:00 |
| Kabul                             | GMT + 04:30 | [        |                     |                     |
| Ekaterinburg                      | GMT + 05:00 |          | Mar, last Sun, 2:00 | Oct, last Sun, 3:00 |
| Islamabad, Karachi, Tashkent      | GMT + 05:00 |          |                     |                     |
| Chennai, Mumbai, New Delhi        | GMT + 05:30 |          |                     |                     |
| Kathmandu                         | GMT + 05:45 |          |                     |                     |
| Almaty, Novosibirsk               | GMT + 06:00 | ·        | Mar, last Sun, 2:00 | Oct, last Sun, 3:00 |
| Astana, Dhaka, Sri Lanka          | GMT + 06:00 |          |                     |                     |
| Rangoon                           | GMT + 06:30 |          |                     |                     |
| Bangkok, Hanoi, Jakarta           | GMT + 07:00 |          |                     |                     |
| Krasnoyarsk                       | GMT + 07:00 | v        | Mar, last Sun, 2:00 | Oct, last Sun, 3:00 |
| Irkutsk, Ulaan Bataar             | GMT + 08:00 | <u> </u> | Mar, last Sun, 2:00 | Oct, last Sun, 3:00 |
| Beijing, Chingqing, H. K., Urumqi | GMT + 08:00 |          |                     |                     |
| Kuala Lumpur, Perth, Singapore    | GMT + 08:00 |          |                     |                     |
| Taipei                            | GMT + 08:00 |          |                     |                     |
| Osaka, Seoul, Tokyo               | GMT + 09:00 |          |                     |                     |
| Yakutsk                           | GMT + 09:00 | ·        | Mar, last Sun, 2:00 | Oct, last Sun, 3:00 |
| Adelaide                          | GMT + 09:30 | ·        | Oct, last Sun, 2:00 | Mar, last Sun, 3:00 |
| Darwin                            | GMT + 09:30 |          |                     |                     |
| Brisbane, Guam, Port Moresby      | GMT + 10:00 |          |                     |                     |
| Canberra, Melbourne, Sydney       | GMT + 10:00 | v        | Oct, last Sun, 2:00 | Mar, last Sun, 3:00 |
| Hobart                            | GMT + 10:00 | v        | Oct, 1st Sun, 2:00  | Mar, last Sun, 3:00 |
| Vladivostok                       | GMT + 10:00 |          | Mar, last Sun, 2:00 | Oct, last Sun, 3:00 |
| Magadan, Solomon Is.              | GMT + 11:00 |          |                     |                     |
| Auckland, Wellington              | GMT + 12:00 | ř        | Oct, 1st Sun, 2:00  | Mar, 3rd Sun, 2:00  |
| Fiji                              | GMT + 12:00 |          |                     |                     |
| Kamchatka                         | GMT + 12:00 | v        | Mar, last Sun, 2:00 | Oct, last Sun, 3:00 |
| Anadyr                            | GMT + 13:00 | v        | Mar, last Sun, 2:00 | Oct, last Sun, 3:00 |
|                                   |             |          | <del></del>         |                     |

GMT + 13:00

Nuku'alofa

# Appendix B – Recording Table Reference (PAL)

<sup>\*</sup> Average Picture Size is estimated based on typical camera scene, and averaged by H.264 I/P/P frames.

# Appendix C –Standalone DVR access via router setting

#### 1 Access DVR Video Server from Internet

#### 1.1 Network device connection:

The diagram below shows the connection architecture of a local network to the Internet / WAN:

This example illustrates the connection of an ADSL Router to the ADSL Modem (ATU-R). The ADSL has a physical IP Address (eg: 111.222.333.444), and all the other PCs in the local network (LAN) are connected to the ADSL Router to share the same physical IP address.

In this example, the Local IP address of the ADSL Router is 192.168.0.1 and the local IP address of the DVR Video Server is 192.168.0.22.

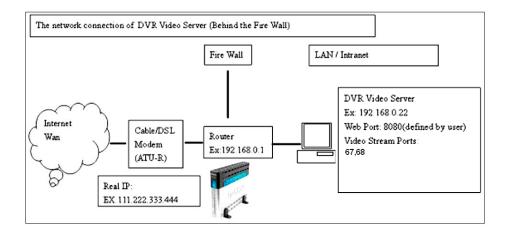

# 1.2 Network configuration(Stream Video via IE)

Please follow the steps below to configure the network to allow the DVR Video Server behind the Fire wall to stream the video over internet via IE.

## 1.3 DVR Video Server Configuration

In the DVR Video Server the user has to enable the "Web Server settings" and to specify a port for the video streaming via IE. In the sample the port is set as "8080"

| Advanced Ne         | twork Setup        |
|---------------------|--------------------|
| Control Port        | 67                 |
| Data Port           | 68                 |
| HTTP Port           | 80                 |
| WAP Picture Quality | Fine               |
| DVR Name            |                    |
| CMS Server URL #1   |                    |
| CMS Server URL #2   |                    |
| MAC Address 00:     | 50: 56: 86: 00: 1D |

### 1.4 Router Configuration

In the Router, the user has to set the port mapping for Video Server. In this case, the port is set as 8080 and the video server local IP address is 192.168.0.22. So the user must set the port mapping 8080 to 192.168.0.22 In the picture below, we use D-Link Router (DI-524) as an example: *Note:* 

The configuration of different Routers could be different, please refer to the user manual of your own Router for configuration information.

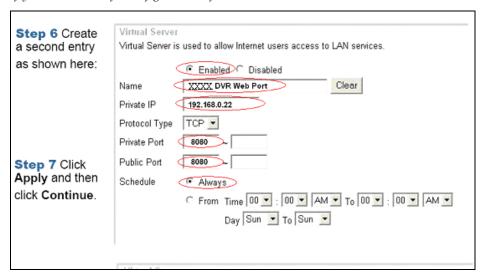

#### 1.5 View by IE

In the previous 2 steps, the port: 8080 is mapped from the Video Server (192.168.0.22) to the public.

This enables users to access the site remotely by typing in

"http://111.222.333.444:8080" in the IE address bar.

Please note that user must first input the username and password in order to enter the system.

# 1.6 Network configuration(Stream Video by Remote Client Software)

User can also install the Remote Client Software and use the Remote Client Software to access the Video Server from remote sites.

# 1.7 Router Configuration

DVR Video Server uses ports 67, 68 to communicate with the Remote Client Software system. Therefore users have to map the Port mentioned above from the Video Server to the public. This example shows the mapping of 192.168.0.22 port to the public ports of 67, 68

# Appendix D – Backup Video File

Backup video file from Standalone to USB flash drive / external DVD rewriter Using USB flash drive:

- 1. Before using USB flash drive, please format it to FAT32 file system by MS-Windows; for SD card, please format it to FAT file system.
- 2. Go to "Backup Device" option.

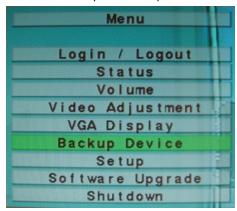

3. Select "USB Drive" option then press "Enter" button on remote control.

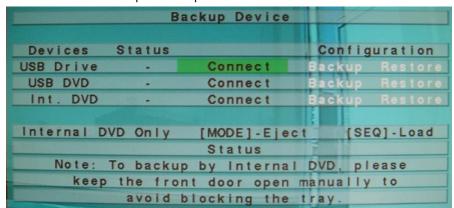

The picture below will show when USB flash drive is connecting successfully to Standalone DVR.

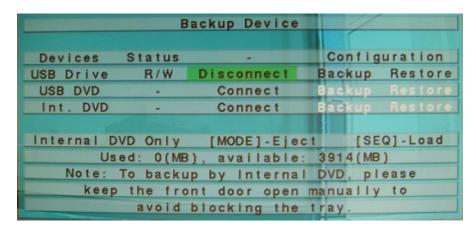

- 4. a. Press "ESC" button on remote control to exit the menu.
  - b. Press "Search" button on remote control.
  - c. Select "Search By Time" option.

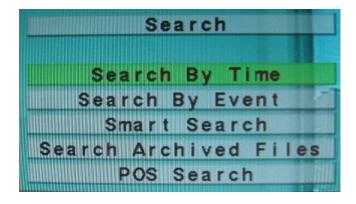

5. a. Setup the backup video starting time. Press "-" or "+" button to change the number.

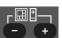

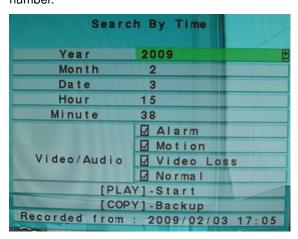

Standalone DVR SEC-DVR304 User Manual

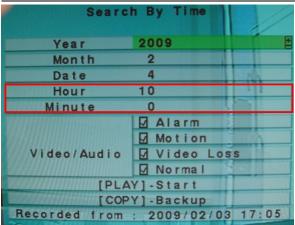

- 5. b. Press "Copy" button
- 6. a. Setup the backup video finishing time.

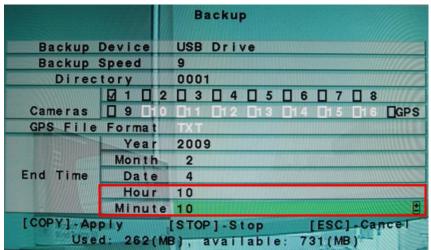

- 6. b. Press "Copy" button to start backup video.
- 7. Backup icon will be shown on button right of Monitor Display.
- 8. The status of backup will be shown at button of Monitor Display.

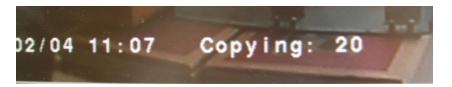

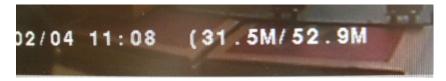

9. When Backup icon disappear meant the backup process is completed.

\*Note: If you wish to stop the video backup while the backup process is not finish.

Press "Copy" button

Press "Stop" button

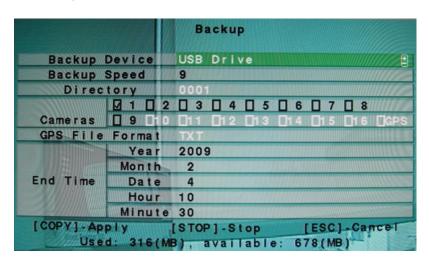

10. Remove the USB flash drive from "Backup Device" before you unplug the USB flash drive. Press on "Enter" button to disconnect USB flash drive.

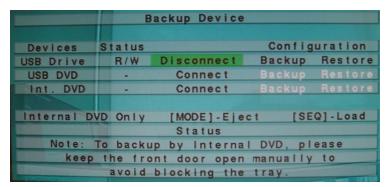

Now the USB flash drive is disconnected and safe to plug off from Standalone DVR.

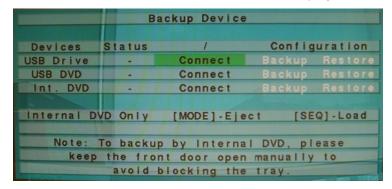

### Using external DVD rewriter:

- 1. Please use DVD +R/-R/RW disc for video backup. Standalone DVR would only detect DVD disc.
- 2. Go to "Backup Device" option.
- 3. Select "USB DVD" option then press "Enter" button.

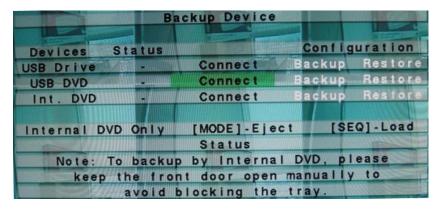

The picture below will show when USB DVD is connecting successfully to Standalone DVR.

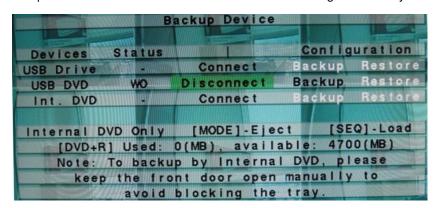

- 4. a. Press "ESC" button on remote control to exit the menu.
  - b. Press "Search" button on remote control.
  - c. Select "Search By Time" option.

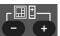

5. a. Setup the backup video starting time. Press "-" or "+" button number.

to change the

- 5. b. Press "Copy" button
- 6. a. Setup the backup video finishing time.

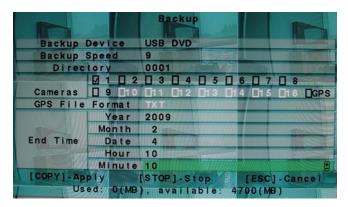

- 6. b. Press "Copy" button uto start backup video.
- 7. Backup icon will be shown on button right of Monitor Display.
- 8. The status of backup will be shown at button of Monitor Display.

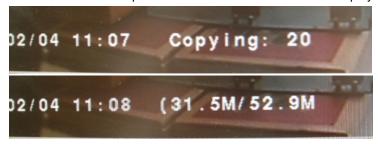

9. When Backup icon disappear meant the backup process is completed.

A popup window will appear shows "Writing to DVD disc. It may take a few minute."

Writing to DVD disc. It may take a few minutes...

\*Note: if the message below appears. Please replace with a clean DVD disc then press "Enter" button.\*

Writing failed!! Please insert a new disc and press [ENTER] to rewrite, or press [ESC] to abort.

10. Remove the USB DVD from "Backup Device" before you unplug the USB DVD.

Press on "Enter" button to disconnect USB DVD.

# Playback video file from USB flash drive / external DVD rewriter on Standalone DVR.

- 1. Before playback video file from USB flash drive / external DVD rewriter please be sure these devices are connected.
- 2. a. Press "Search" button on remote control.
  - b. Select "Search Archived Files" option.

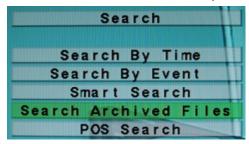

3. The video file in USB flash drive / USB DVD rewriter will be shown below.

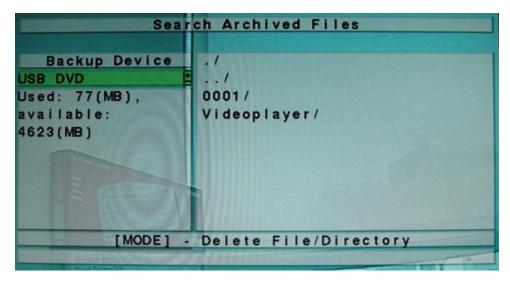

Select Video folder then press "Enter" button.

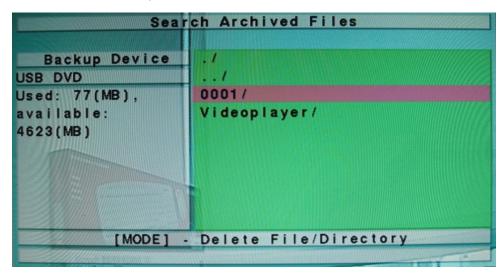

Select a video file then press "Enter" button to playback the video.

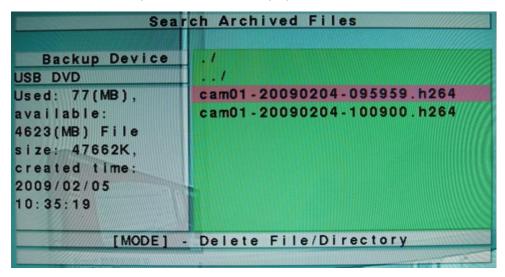

\*Note: File name explanation.

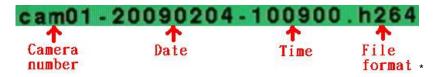

# Playback video file from USB flash drive / external DVD rewriter on PC / Laptop (Window XP).

- 1. Insert USB flash drive / DVD disc onto PC/ Laptop.
- 2. Select video folder.

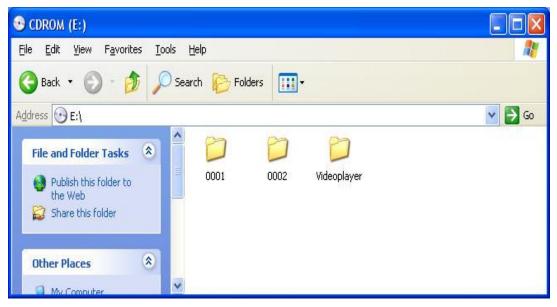

3. Click on icon to playback the video.

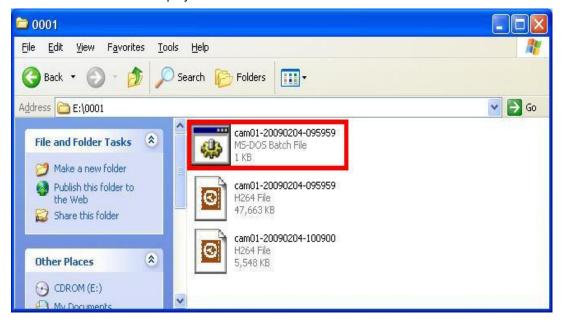

4. A video player will popup.

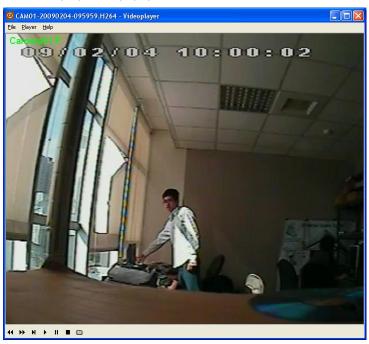

\*Note: Functions explanation

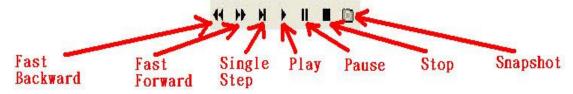

# Appendix E -Frequently Asked Questions & Trouble Shooting

| Questian                                                                                                    | Donly                                                                                                    |
|----------------------------------------------------------------------------------------------------|----------------------------------------------------------------------------------------------------|
| Question                                                                                                    | Reply Features                                                                                                    |
| How many users can remote access simultaneously?                                                                                                  | Up to 6 users can logon to DVR simultaneously.                                                                                                    |
|                                                                                                    | Install Standalone                                                                                                    |
| HDD fail message appear (HDD 1 failed)                                                                                                    | This message only appears when your HDD in Standalone has not done physical formatted. *Note: V5.08 ABOVE SUPPORTS THIS MESSAGE.*                                                                                                    |
| In HDD setup the size (GB) is showing a question mark (?).                                                                                        | Go to "HDD Format/Clear" function. Press "Call" button to physical format HDD.                                                                                                    |
| FORGOT PASSWORD                                                                                                    | Please email us with the serial number which is in "Status" option.                                                                                                    |
| IR Controller not works.                                                                                                    | Q1: Battery in IR remote controller may run out. A1: To test out the batter you can point your IR remote controller to one of your camera and press "Menu" button. If the batteries aren't run out you should see the IR flashing in video. |
|                                                                                                    | Flashing                                                                                                    |
|                                                                                                    | Not flashing Change your batteries if require.                                                                                                    |
|                                                                                                    | Q2: If the <u>DVR 1- 8 IR Sensor Setup</u> and <u>Q1</u> (Remote Controller Trouble Shooting) doesn't work.  A2: The IR Remote Controller may be out of order. Please contact your local dealer or supplier for new IR Remote Controller.   |
| Ma                                                                                                    | anipulate Standalone                                                                                                    |
| With HDD auto overwrite setting the alarm/ normal recording percentage will change from 99% to 0%, does this meant the recorded video is deleted? | 0% does not delete all the recorded video. Only the oldest date video will be overwrite with new video.                                                                                                    |
| How do I start record videos?                                                                                                    | The videos will start recording once HDD is successfully installed and physical formatted.                                                                                                    |
| How do I use Record Schedule? How do I setup PTZ camera?                                                                                          | Please refer to Chap 8, PTT Control                                                                                                    |
| now do i scup PIZ camera?                                                                                                    | Please refer to <u>Chap 8. PTZ Control</u>                                                                                                    |

|   | Stand | alone | DVR | SE | <u>C-L</u> | <u>۷</u> | /R304 | Us | ser | Manua |   |
|---|-------|-------|-----|----|------------|----------|-------|----|-----|-------|---|
| I |       |       |     |    |            | _        |       | -  | _   |       | ▔ |

| Standalone DVR SEC-DVR304 User Manus    |                                                               |  |  |  |
|-----------------------------------------|---------------------------------------------------------------|--|--|--|
| How "covert setting" does works?        | For user who login as "Supervisor" or "Operator" will not     |  |  |  |
| XXII 1 X 1                              | seeing the covert videos.                                     |  |  |  |
| Where do I change control port /        | 1. Go to "Network Setup".                                     |  |  |  |
| data port / HTTP port?                  | 2. Go to "Adv"                                                |  |  |  |
|                                         | *Note: default control port is 67; Data port is 68; HTTP      |  |  |  |
|                                         | port is 80*.                                                  |  |  |  |
| Does email send with video?             | Email only sends with event photo.                            |  |  |  |
| What file will FTP received?            | FTP will receive the event video file.                        |  |  |  |
| Stand                                   | lalone Backup function                                        |  |  |  |
| USB HDD/flash drive not detect          | Please format USB HDD/flash drive to FAT32/FAT file           |  |  |  |
|                                         | system by Microsoft system. The backup device has to be       |  |  |  |
|                                         | connected by the system software                              |  |  |  |
|                                         | before it can be used to read/write. If it failed to connect, |  |  |  |
|                                         | please unplug the device, and then plug the device in the     |  |  |  |
|                                         | USB port again.                                               |  |  |  |
| I have connected standalone with a USB  | DVD backup only support DVD disc not CD disc.                 |  |  |  |
| DVD writer. But if I insert CD disc the | *Note: DVD+RW, DVD+R, and DVD-R are support                   |  |  |  |
| standalone would not detect it.         | (DVD-RW is not supported.)*.                                  |  |  |  |
| If I backup videos by smart search the  | If user needs to back up videos from smart search it's        |  |  |  |
| videos are very short but when I backup | recommend user to use search by time function to back up      |  |  |  |
| from search by event the video seems    | the specific periods.                                         |  |  |  |
| longer?                                 |                                                               |  |  |  |
| How do I backup configuration?          | Backup configuration from IE:                                 |  |  |  |
|                                         | 1. Click on "Device Config" option.                           |  |  |  |
|                                         | 2. Click on "Properties" button.                              |  |  |  |
|                                         | 3. Click on "Save" button. (save the configuration to a       |  |  |  |
|                                         | select folder)                                                |  |  |  |
|                                         | Backup configuration from Standalone:                         |  |  |  |
|                                         | 1. USB flash driver must be connected by software.            |  |  |  |
|                                         | 2. In "Backup Device" function select Backup.                 |  |  |  |
| Ren                                     | note Access Standalone                                        |  |  |  |
| How do I view 2 or more Standalone      | 1. Click on "Device Config" option.                           |  |  |  |
| device in one screen layout?            | 2. Click on "Add" button.                                     |  |  |  |
| •                                       | 3. Enter the IP address, name of device (any), login user     |  |  |  |
|                                         | name and password for this device.                            |  |  |  |
|                                         | 4. Click on "Link to 25win" layout option.                    |  |  |  |
|                                         | *Note: Both the device must be able to access with IE         |  |  |  |
|                                         | browser*                                                      |  |  |  |

## Appendix F - Application Steps: DDNS & Domain Name

#### Fast network setting for Standalone DVR users

 Remote view Standalone DVR videos using IE browser within Local Area Network region or over Internet

# 1.1 Network connection diagram:

Chapter 1.1 gives an idea of simplify network connection architecture of a Local Area Network IP address to the actual Public IP address (so called Internet / WAN). The example illustrates the connection of a Router to the ADSL Modem. The ADSL modem has an actual Public IP Address (for example <a href="http://59.120.205.176">http://59.120.205.176</a>), and all the other PC or Notebook in the Local Area Network (LAN) are connected to the Router to share this actual Public IP address to access to Internet.

In example, the Local Area Network IP address of the Router is 192.168.8.1 and the local IP address of the Standalone DVR is 192.168.8.101.

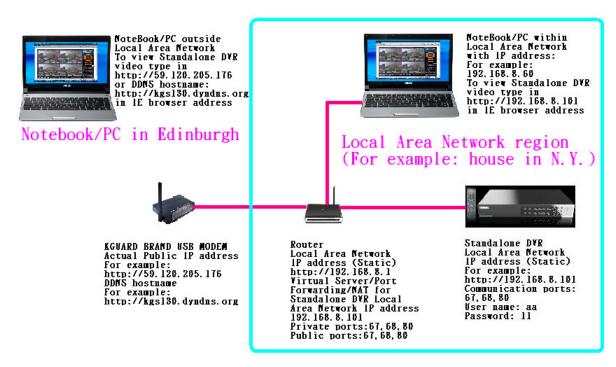

#### 1.2 Network setting

Please follow the steps below to configure your Standalone DVR and router/firewall so you may see the video with IE browser from anywhere where there is internet. (Note: Some ISP provider who may not provide the actual public IP address or the public IP address they provide...

# 1.2.1. Network setting in Standalone DVR

Standalone DVR communication ports are 67, 68, and 80 (Default setting)

For advance user who may not wish to use these ports but want to change these ports to the others. Please go to Menu—Setup—Network—Adv (Advanced Network Setup) in Standalone DVR. User may change ports to the number they wish.

| Advanced N                          | Network Setup    |
|-------------------------------------|------------------|
| Control Port                        | 67               |
| Data Port                           | 68               |
| HTTP Port                           | 80               |
| WAP Picture Quality                 | Super fine       |
| DVR Name                            |                  |
| CMS Server URL #1 CMS Server URL #2 |                  |
|                                     | 0:50:56:7E:00:0A |

#### 1.2.2. Network setting in Router / firewall

Standalone DVR use ports 67, 68 and 80 to communicate. Also user must open these ports in router / firewall so that users can successfully accessing the Standalone DVR using IE browser via internet.

In the picture below, we use one of Router in market as an example:

Note: Different brand Routers could have different in setting, please refer to the user manual of your Router for setting details.

- a. Please go to "Virtual Server" / "Port Mapping" / "Port Forwarding" / "NAT" function in your router.
- b. The "IP Address" is the Local Area Network IP address of Standalone DVR that you assigned. We will recommend user to assign a static IP such as 192.168.8.101 to Standalone DVR. Do not assign a DHCP IP address to Standalone DVR.
- c. Select "Both" option for the "Protocol"
- d. If user's Standalone DVR communication port is 67 (the private port), we recommend user to set the public port as 67. Vice versa to ports 68, 80, the ports is always best to be match. So private: 68 match public: 68 and so on.
- e. The process of opening and matching ports in router is done. User can see the ports are matching and please save the setting in router, some router may need to get restart to get the ports forwarding process complete.

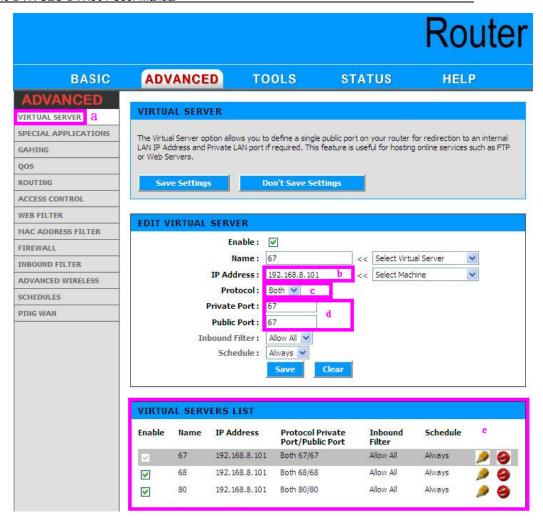

# 1.3 View by IE browser (version 6.0 or above)

Please note that remote view can only be work on the Internet Explorer.

Browsers such as Safari, Google Chrome and Firefox would not be able to view the video.

In the steps 1.1 and 1.2 we have set a Standalone DVR with an example with IP address 192.168.8.101 which is known as a private IP or Local Area Network IP. If users are within the Local Area Network region they shall be connecting to Standalone DVR by typing <a href="http://192.168.8.101:80">http://192.168.8.101:80</a> in IE browser address bar. If users are not within the Local Area Network region they will need to type in the Public IP (such as <a href="http://59.120.205.176">http://59.120.205.176</a>) or DDNS hostname (such as <a href="http://xxxx.dyndns.org">http://59.120.205.176</a>) in IE browser address bar to connect Standalone DVR. <a href="Please note that user must first input the username and password in order to enter the system.

Remark 1: User who may use Internet Explorer browser version 7.0 or above please follow the steps below to connect to Standalone DVR.

Step.1
Open IE browser. Click on "Tools" and go to "Internet Options".

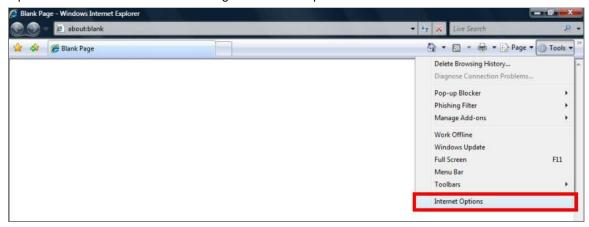

- 1. (a) Click on "Security" tab.
  - (b) Click on "Trusted sites".
  - (c) Click on "Sites"

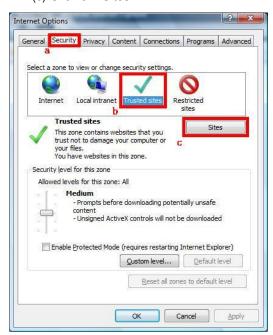

2. Enter the IP address of Standalone DVR. And untick the option on "Require server verification (https:) for all sites in this zone". Then click on "Add".

# Standalone DVR SEC-DVR304 User Manual

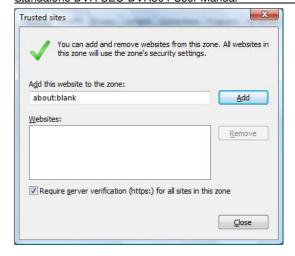

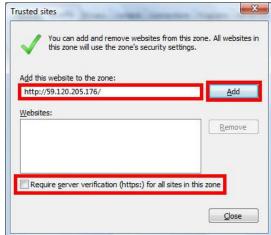

The IP address is now save in Trusted sites. Click on "Close".

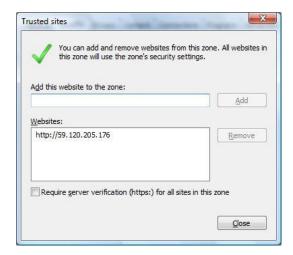

3. Enter Standalone IP address in IE browser.

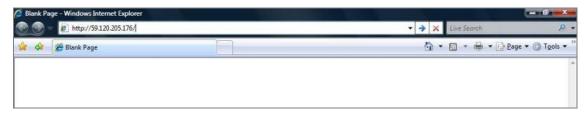

4. Click on "Install ActiveX Control" option.

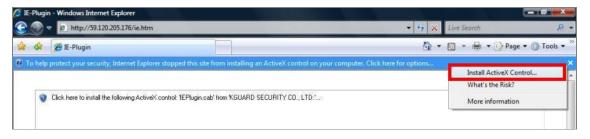

#### 5. Click on "Install"

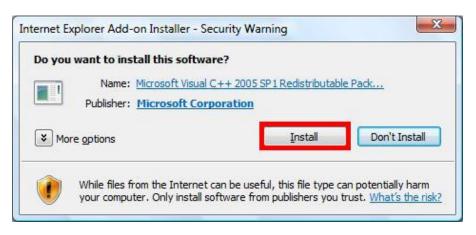

# Standalone DVR SEC-DVR304 User Manual

6. Click on "Yes"

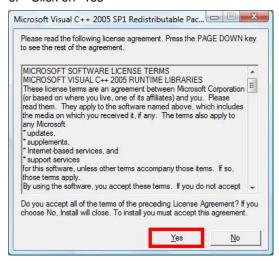

7. Click on "Install"

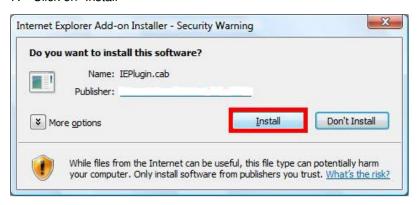

8. Enter "User name" and password. Then click on "OK".

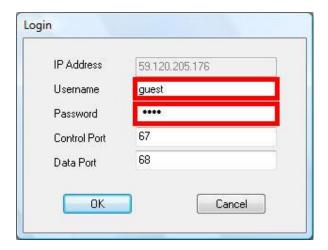

9. Now you should see the Standalone DVR remote viewing with IE browser.

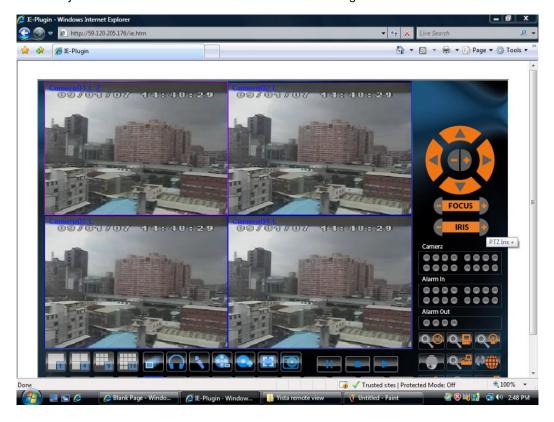

#### Remark 2:

Apply DDNS hostname

Note: Before we get a DDNS hostname user must get a DDNS account first.

Here we suggest a DDNS Company www.dyndns.org.

# **PART A: Creating account**

- (1). Visit the following web site: <a href="http://www.dyndns.org/">http://www.dyndns.org/</a>
- (2). Click on "Account" option

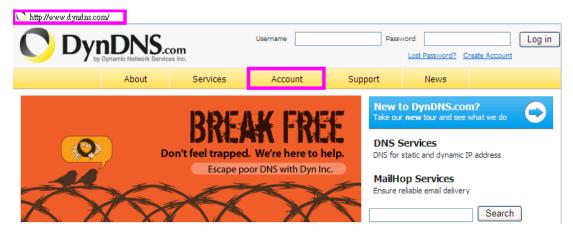

(3). Click on "Create Account" option

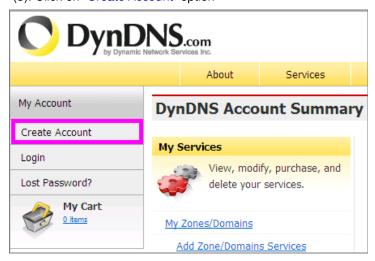

(4). Fill the application agreement and necessary information.

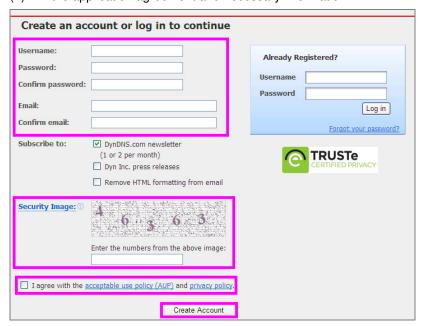

(5). Check your e-mail mailbox. There will be an e-mail with a title "Your DynDNS Account Information". Click the hyperlink address to confirm the DDNS service that you just applied. Then DDNS account you have applied should now activated

Picture below show the Account Confirmed Message once user click to confirm the DDNS service.

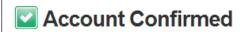

The account kguardservice has been confirmed. You can now login and start using your account.

# Getting Started

- · Create a dynamic DNS host with your own domain name
- · Create a dynamic DNS host within our Free domains
- · Setup email services
- Register a domain name

# PART B: Create a hostname

(1). Go to the web page <a href="http://www.dyndns.org/">http://www.dyndns.org/</a> again. Input your DDNS username and password that you just applied to login.

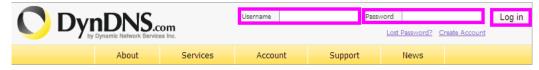

(2). After you login please click on "Add Host Services".

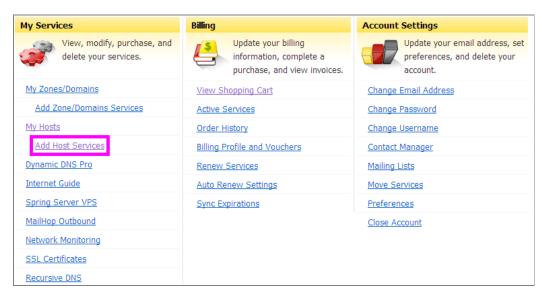

- (3). a. Fill in a hostname that you can think of (for example here is "lamtesting")
  - b. Select "dyndns.org"
  - c. Enter "1.1.1.1"

d. Click on "Add To Cart" button

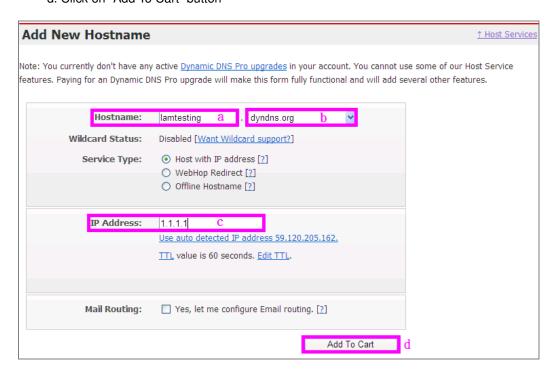

(4). Click on "Next" button.

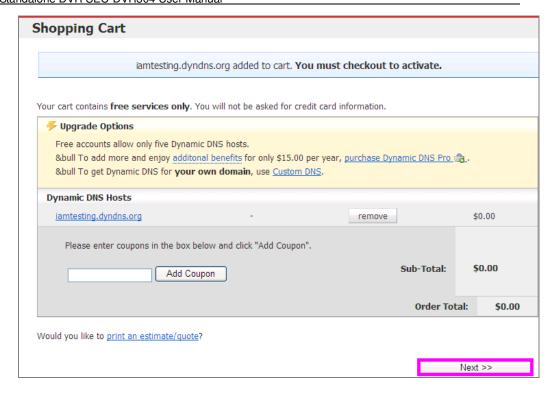

(5). Click on "Activate Service" button

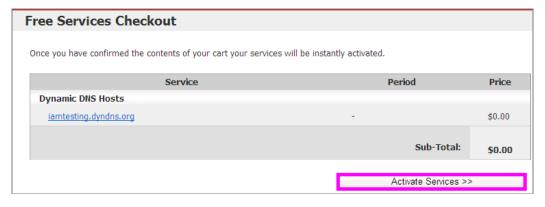

(6). Now your DDNS hostname is been created.

The DDNS hostname is use to connect to your device such as Standalone DVR and IP cam etc.

Once you got a DDNS hostname please see Remark 3 for working example to give you idea how to input the DDNS hostname into Standalone DVR network setup.

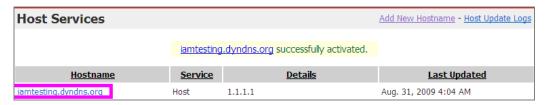

#### Remark.3:

#### Example 1:

Actual Static Public IP Address with DDNS hostname setting

In this working example we have Standalone DVR connecting to ADSL modem straight forward.

Our ISP provider (Hinet LTD Company in Taiwan) provides us a static public IP address (this public IP address will never be change). Therefore once we applied a DDNS hostname from those DDNS Company such as <a href="www.dyndns.org">www.dyndns.org</a>. We can apply this DDNS hostname to this static Public IP address then users can link to this public IP address by simply typing the DDNS hostname.

Conditions to satisfy this setting:

- 1. You have a static public IP address
- 2. You have a DDNS hostname. (See Remark.2 to apply a DDNS hostname)

# Setting steps in Standalone DVR:

- 1. Select "Static IP" for "Net Type"
- 2. Enter your Actual Static public IP address, Net Mask, Gateway and DNS.
- 3. Select "DynDNS Static" for "DDNS Type".
- 4. Enter a DDNS hostname you applied from DDNS Company.
- 5. Enter your "DDNS Username" (your DDNS account login name)
- 6. Enter your "DDNS Password" (your DDNS account login password)

Picture below shows the setting for static public IP address and the DDNS hostname details in Standalone DVR

| Marie Tra                                                                                                    | Network Se    | tup |     |     |      |
|----------------------------------------------------------------------------------------------------|---------------|-----|-----|-----|------|
| Net Type                                                                                                    | Static IP     | E-m | ail | FTP | Adv. |
|                                                                                                    | IP Address    | 59  | 120 | 205 | 176  |
|                                                                                                    | Net Mask      | 255 | 255 | 255 | 224  |
| Static IP                                                                                                    | Gateway       | 59  | 120 | 205 | 161  |
| 1                                                                                                    | DNS           | 168 | 95  | 1   | 1    |
| No. of Concession, Name of Street, or other Designation, Name of Street, Name of Street, Name | Username      | *   |     |     | _    |
|                                                                                                    | Password      |     |     |     |      |
|                                                                                                    | DDNS Type     |     |     |     | _    |
| PPPoE/IP                                                                                                    | URL           |     |     |     | _    |
|                                                                                                    | DDNS Username |     |     |     |      |
|                                                                                                    | DDNS Password |     |     |     |      |

Once the details been filled in Standalone DVR and saved you may visit the DDNS supplier's website to check public IP address is now become your static public IP address. If your static public IP address is not been renew or update you may enter your

static public IP address in the DDNS hostname by hand.

| Host Services         |                |                | Add New Hostname - Host Update Logs |
|-----------------------|----------------|----------------|-------------------------------------|
| <u>Hostname</u>       | <u>Service</u> | <u>Details</u> | <u>Last Updated</u>                 |
| iamtesting.dyndns.org | Host           | 59.120.205.176 | Sep. 03, 2009 10:19 PM              |

# Example 2:

Actual Dynamic Public IP Address with DDNS hostname setting

In this working example we have Standalone DVR connecting to ADSL modem straight forward.

Our ISP provider (Hinet LTD Company in Taiwan) provides us a dynamic public IP address (this public IP address will always changes that it never be the same). Therefore once we applied a DDNS hostname from those DDNS Company such as <a href="https://www.dyndns.org">www.dyndns.org</a>. We can apply this DDNS hostname to this dynamic Public IP address then users can link to this dynamic public IP address by simply typing the DDNS hostname.

#### Conditions to satisfy this setting:

- 1. You have a dynamic public IP address
- 2. You have a DDNS hostname. (See Remark.2 to apply a DDNS hostname)

# Setting steps in Standalone DVR:

- 1. Select "PPPoE" for "Net Type"
- 2. Enter your "Username" and "Password" which you get from ISP provider to access to Internet.(For example our ISP provider Hinet Company give us the username 7241XXXX@hinet.net and password 021XXX to access to internet)
- 3. Select "DynDNS Dynamic" for "DDNS Type".
- 4. Enter a DDNS hostname you applied from DDNS Company.
- 5. Enter your "DDNS Username" (your DDNS account login name)
- 6. Enter your "DDNS Password" (your DDNS account login password)

Picture below shows the setting for dynamic public IP address and the DDNS hostname details in Standalone DVR.

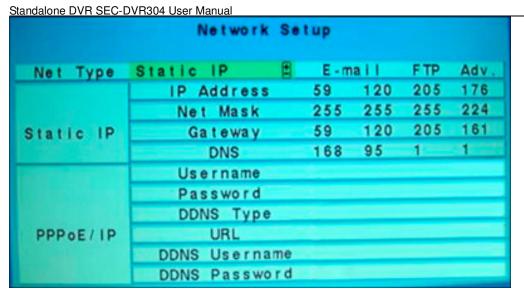

Once the details been filled in Standalone DVR and saved you may visit the DDNS supplier's website to check public IP address is now become your static public IP address. If your static public IP address is not been renew or update you may enter your static public IP address in the DDNS hostname by hand.

| Host Services         |                |                | Add New Hostname - Host Update Logs |
|-----------------------|----------------|----------------|-------------------------------------|
| <u>Hostname</u>       | <u>Service</u> | <u>Details</u> | <u> Last Updated</u>                |
| iamtesting.dyndns.org | Host           | 61.228.180.99  | Sep. 03, 2009 11:11 PM              |